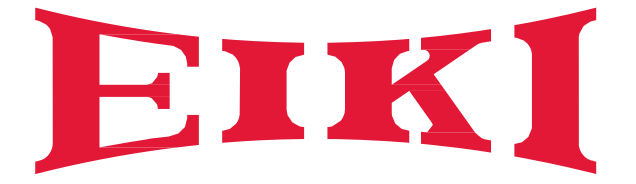

# Service Manual **HLD Long Throw LCD Projector**

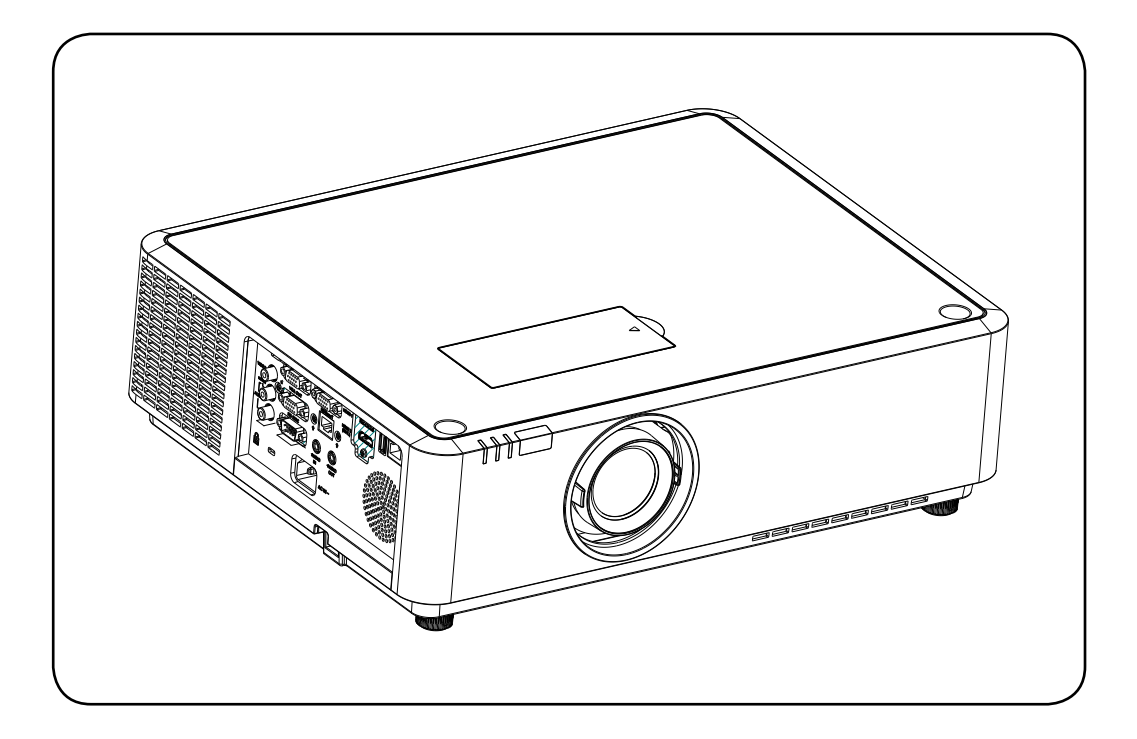

Model: EK-350 Series

# **Content**

Į.

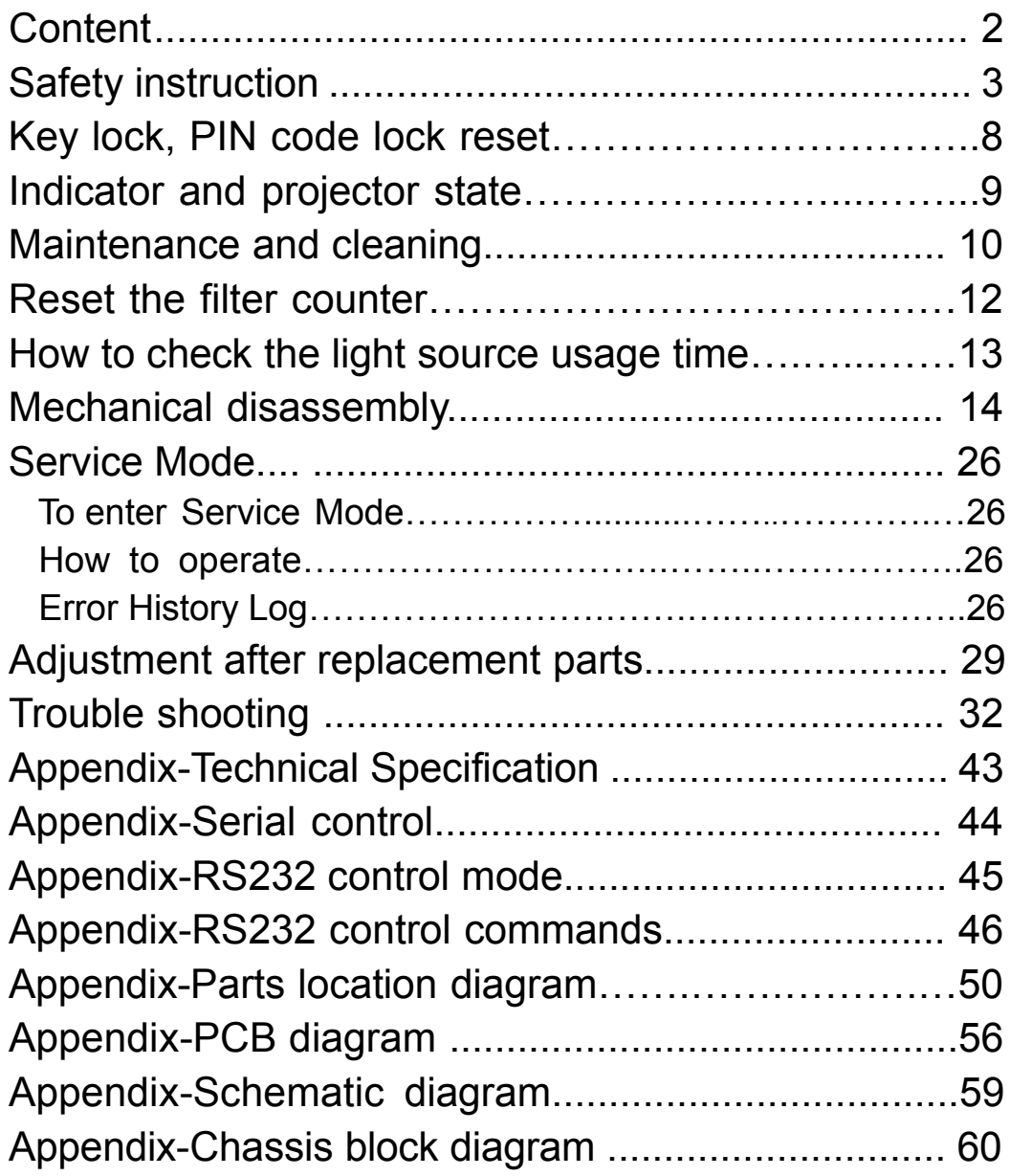

# Safety instruction

Technicians need to read and follow the "safety precautions" and "important safety tips" strictly in the service manual in the maintenance process.

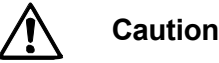

The service manual is only for experienced technicians, rather than the general public.

The service manual does not include the warning about the non-technicians or to inform the danger they may occur in the maintenance process.

When the product is powered on, it can only be repaired or processed by experienced professional technicians. Any other person who attempts to repair or repair the products involved in the service manual may result in serious injury or even death.

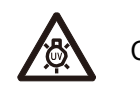

Caution | Please take UV radiation measures to protect your eyes and skins in the maintenance process.

#### **NOTE**

Preventive measures:

- Please make sure to set the High land off when using the projector at altitudes below 1400 meters, or it may shorten the life of internal components or even cause functional failure.
- Please make sure to set the High land on when using the projector at altitudes above 1400 meters but below 2700 meters, or it may shorten the life of internal components or even cause functional failure.
- Never install the projector in a place higher than 2700 meters, or it may shorten the life of internal components or even cause functional failure.
- Some more details about operation guidance, please refer to the projector setup menu.
- Please consult the dealer or authorized service center for preventive measures if you want to use the projector in high altitude area.

#### **Lead-free solder (Pb Free)**

The projector uses the PCB board of lead-free solder.

Please use the PCB board of lead-free solder to prevent the harm to the global environment.

#### **Notes**

- ●Lead-free solder: The Sn-Ag-Cu (tin Silver copper) is with a higher melting point (about 217℃ ) than the standard solder. in general, the melting point will be 30 ℃ to 40℃ higher. And you should select the soldering iron with temperature limit, and the temperature may reach 370°C  $\pm$  10°C.
- ●Lead-free solder precations: The Sn-Ag-Cu lead-free solder (SN Ag Cu) will splash when it is heated to high temperature (at about 600℃ or higher).
- ●The PCB board about our product are all lead-free solder. When it is necessary to use leaded solder, please make sure to remove the lead-free solder before, or ensure that the lead-free solder will be heated to completely melt, and then coate with leaded solder.
- Please check whether there is excess solder material on the components' surface which may flow to the other side after welding PCB board into a double layer.

#### **Identification of PCB board for lead-free soldering materials**

The logo just as shown in the figure below will be engraved or printed on the PCB board' surface or back when using the lead-free soldering materials.

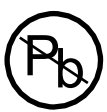

#### **FCC Caution**

Note: This equipment has been tested and found to comply with the limits for a Class A digital device, pursuant to Part 15 of the FCC Rules. These limits are designed to provide reasonable protection against harmful interference in a residential installation. This equipment generates, uses, and can radiate radio frequency energy, and if not installed and used in accordance with the instructions, may cause harmful interference to radio communications. However, there is no guarantee that interference will not occur in a particular installation. If this equipment does cause harmful interference to radio or television reception, which can be determined by turning the equipment off and on, the user is encouraged to try to correct the interference by one or more of the following measures:

- Reorient or relocate the receiving antenna.
- Increase the separation between the equipment and receiver.
- Connect the equipment into an outlet on a circuit different from that to which the receiver is connected.
- Consult the dealer or an experienced radio/TV technician for help.

Use of shielded cable is required to comply with class B limits in Subpart B of Part 15 of FCC Rules.

Do not make any changes or modifications to the equipment unless otherwise specified in the instructions. If such changes or modifications should be made, you could be required to stop operation of the equipment.

### Safety precautions

#### 1.1 General policy:

- Do not attempt to make a circuit modification for the sake of safety for long.
- Unplug the power cord from the power outlet before removing the projector.
- Please use the random supply line correctly, and make sure that the line must be earthed.
- Use insulation transformer on the ac power cord before maintenance.
- Do not touch any rotating parts of the projector (cooling fan, etc.) when the lid is removed and the power is powered on.
- Please pay attention to the original layout of the wire in the maintenance process. Once there is a short circuit, please replace all the components that are overheated and damaged due to short circuit.
- Make sure to install the protective devices, such as: insulation barrier, insulation paper, screen and insulation R-C connection, etc. after the maintenance is completed.
- Please check for the leakage after the maintenance is completed to prevent customers from electric shock.

#### 1.2 Leakage check:

- 1. Be ready to measure circuit in figure 1 below.
- Make sure your voltmeter are of the same properties as described in table 2.
- 2. Connect the circuit as figure 2 shows. Plug the power cord into an electrical outlet.
- 3. Connect M1 to T1 as figure 2 shows, and measure the voltage.
- 4. Connect M1 to T2, and measure the voltage again.

5.The read value of the voltmeter in step 4 must be 0.375 volts or less in step 3 and 4. This means that the current must be 0.75 mA or less.

6.If the read values exceed the above criteria, the projector must be repaired and re-examination in order to prevent the risk of electric shock before returning to the customer.

15hz to 1MHZ

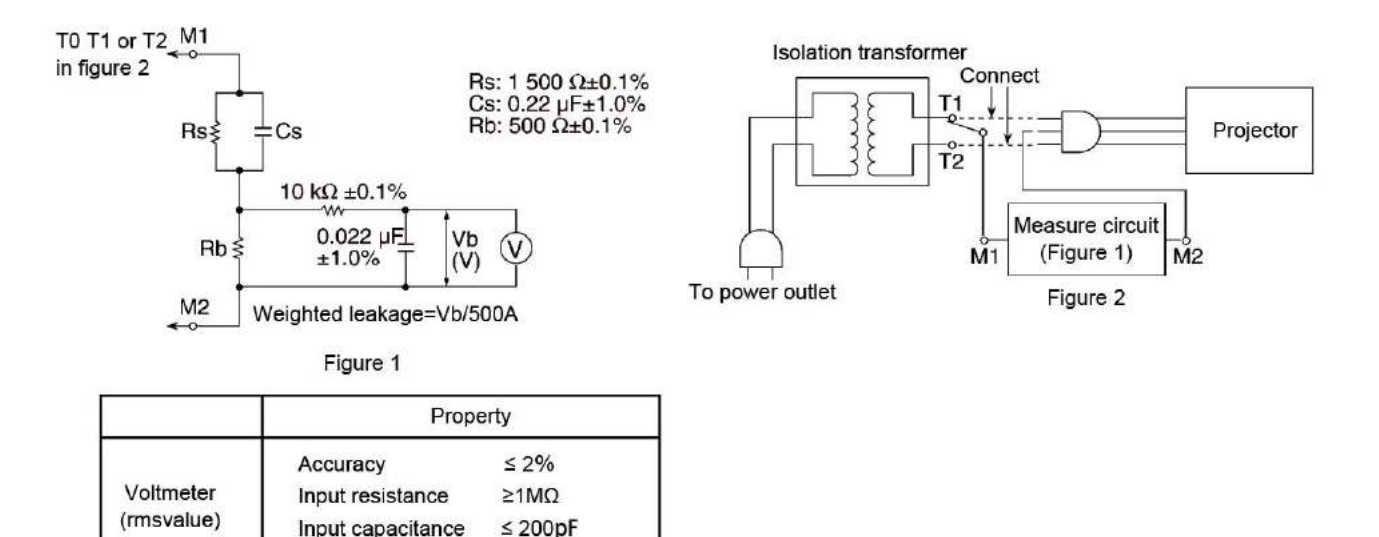

Table 2

Frequency range

# Safety instruction

The projector has the following security operation circuit protection functions. If there is any abnormal in the inside of the projector, one of the following protection circuit action will make your projector shut down automatically .

#### **Cover switch**

When the top case is removed or not fully closed, the cover switch will turn off the projector.

#### **Keypad panel switch**

When the dust filter is removed or not fully closed, the keypad panel switch will cut off the drive signal of the light source circuit. Please make sure to install the dust filter ass'y correctly after you open and replace it, otherwise the projector can't power on properly.

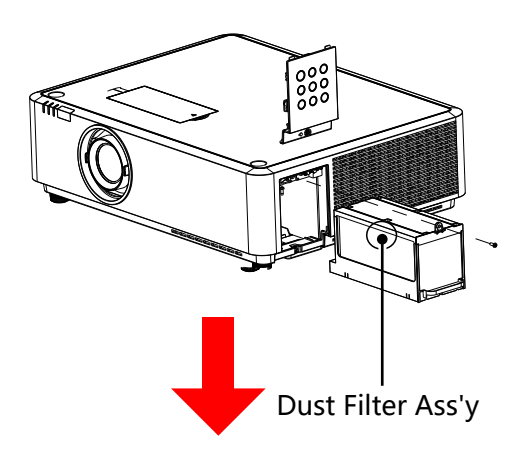

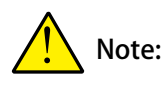

When users changes the filter, the connection of the operation key unit is easy to break.

Remove the dust-filter cover gently when you replace it.Also, make sure the wire plug of the operation key unit is connected to PWB board of the operation key before installing the cover.

#### **Fuse (F2001)**

The fuse is placed inside the projector.

When you find the POWER/ STATUS indicator light were off, it is highly possible that the fuse is disconnected. Please check the fuse as follows and use the following specified fuse type to replace. (please refer to page 21.)

> Part number : 63740004 TYPE: VUC UBM-A 10.0 A 250V (PF) FUSE, Co NQUER

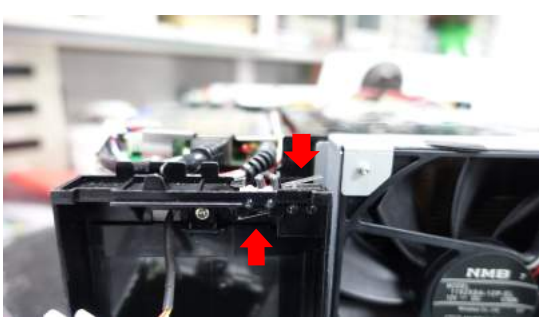

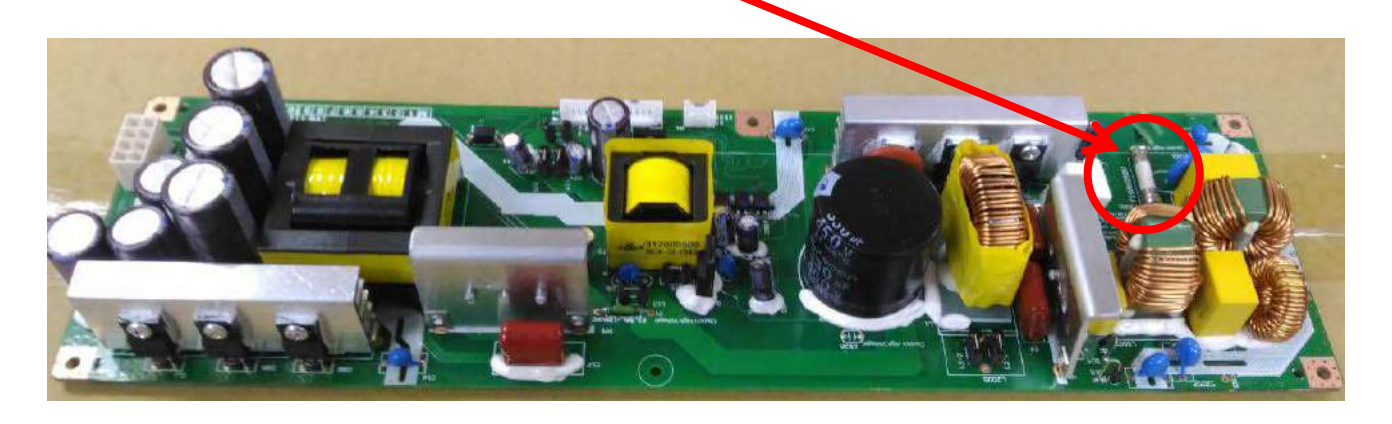

#### **How to replace the fuse**

1. Remove the power board, then replace the Fuse at F2001.

2. Replace it with the specified type.

# Standby mode instruction

The projector has three kinds of standby mode, namely Network mode, Normal mode and Eco mode. For each standby mode, the follow-ing functions will be limited as shown in the table. Please switch to Standby mode on the Setting menu.

Network mode......Select standby mode with limited network. Network need to activate via "Wake On LAN" software

Normal mode........Select standby mode with network. You can access network functions in this mode.

Eco mode .............Select standby mode without network.

#### Limited functions in standby mode

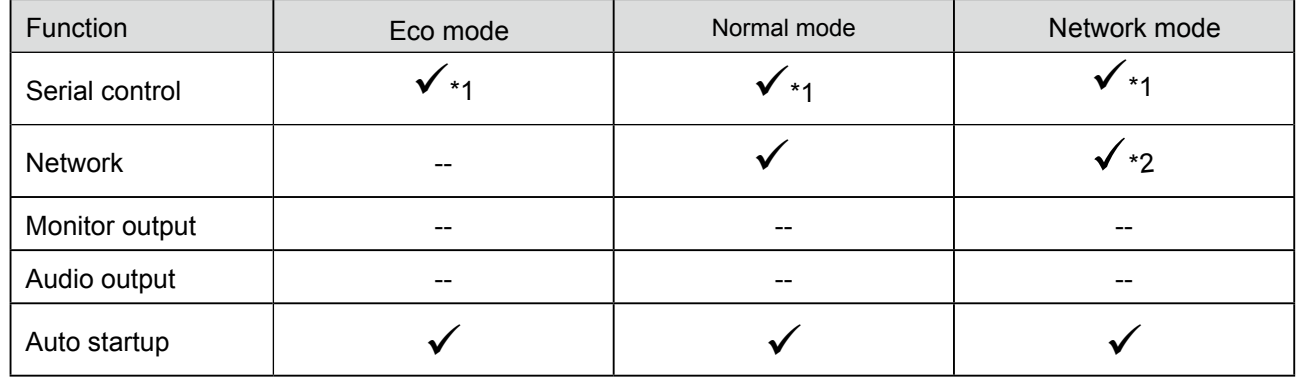

\*1: Only be effective when plugged into power.

\*2: Need to activate via "Wake on LAN" software.

# Key lock, PIN code reset

This projector provides Key lock and PIN code lock and LOGO PIN code lock ensure your projector's operation safety. Only when users enter the correct password can you open your projector when you has set up the three security fea- tures.You won't start the projector without password. In case of the above issues, please reset such three security features according to the following reset procedure, and then re-check.

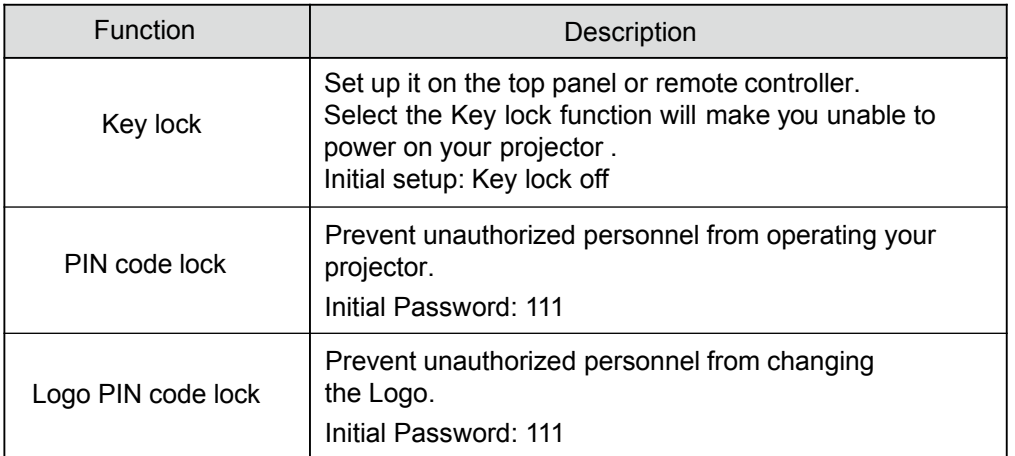

If forget all password, thus please following the steps to reset the PIN lock or Logo PIN lock:

- 1.Un-plug the projector
- 2. Press  $\circledR$  and  $\circledQ$  (Power) button at same time then plug on AC power cord.
- 3.The unit will be reseted to defult password: 111

# Indicator and projector status

When the temperature inside the projector is too high or the cooling fan stops rototating or loss of power , the projector will shut down automatically.

LED indicator

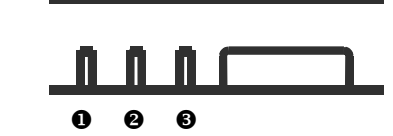

**O** POWER indicator

- The power indicator turns steady red when your projector is in (Ready mode)
- It turns steady green when your projector is in normal operation.
- It flashes green when your projector is in power control mode(standby mode).

**@STATUS indicator** 

- It flashes yellow when internal temperature of your projector is out of operation range.

**OFILTER indicator** 

It turns red when the filter needs be replaced.

#### ■ Light indicator status

Check light indicator to learn status of your projector.

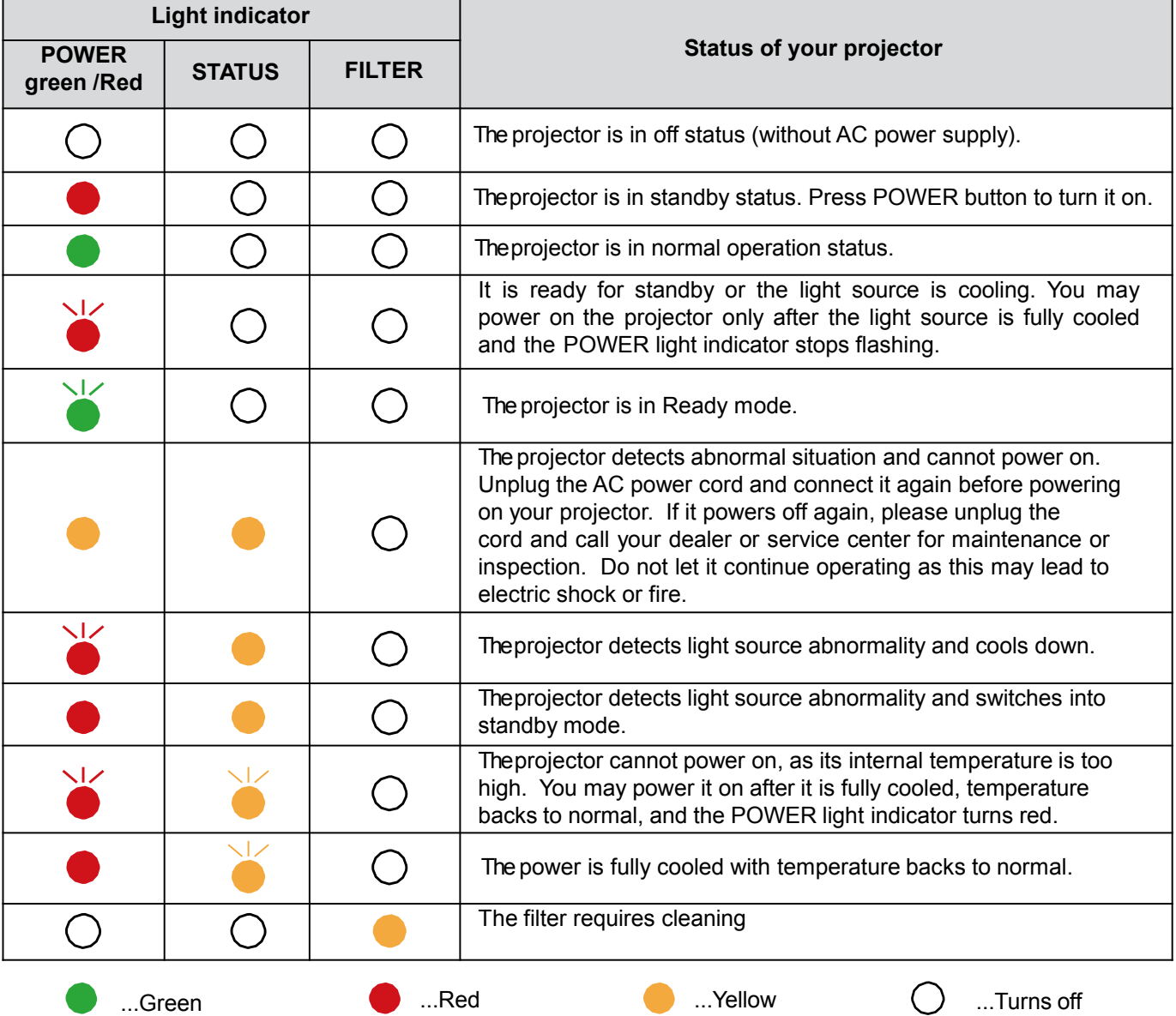

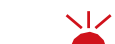

...Flashing green ...Flashing red ...Flashing yellow

-9-

# Maintenance and cleaning

### Before replacing components

\* Please make sure to cut off the power and unplug the power cord from the power outlet when you make maintenance or replacement of components about your projector.

### **Maintenance**

- Clean casing of your projector
- Gently wipe the casing with clean and soft cloth.
- If you need to clean the dust, select the dry cloth which soaked with water and wrung dry to wipe your projector.
- Do not use gasoline, thinner, or rubbing alcohol, other solvents, kitchen detergent or chemical cloth which may change or scratch the casing surface.
- Place your projector in proper container after use to protect it from dirt and dust and being scratched.
- **Projection window**
- Gently wipe the projection window with clean and soft cloth.
- Do not use a rough or humid, greasy or dusty cloth.
- Do not wipe the projection window forcefully as it is fragile.

Note: Projection window is fragile. Avoid unnecessary collision or excessive force when wiping it ,otherwise it may scratch the surface. Please take care!

#### Note on LCD Drive board

Please do not use your projector at place of dust and smoke. This may affects image quality. Using your projector in place of dust and smoke may lead to piling dusts on lens, LCD panel, and lens components within it. In case like this, please use the air gun to blow the LCD Driver board (Look at image) and do not wipe with alcohol and cotton swab.

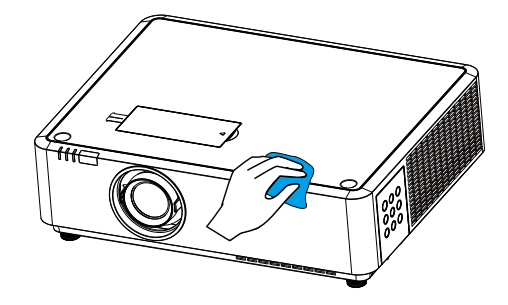

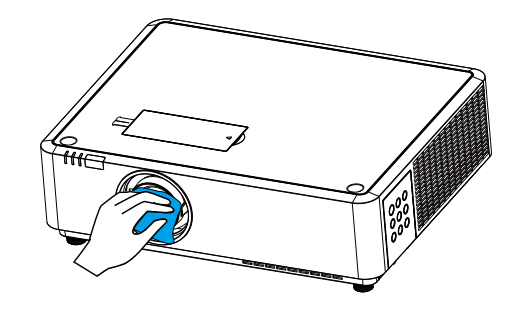

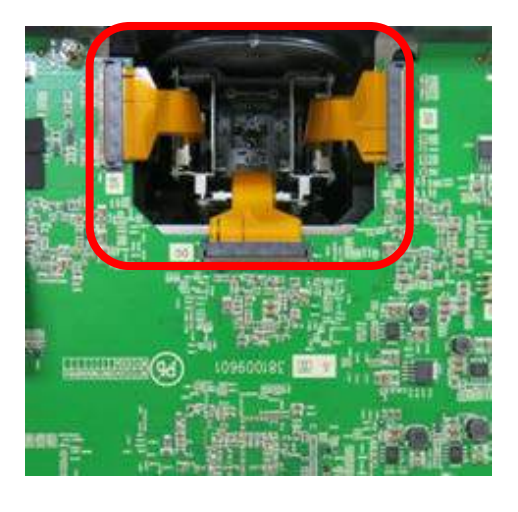

#### Maintenance and cleaning

#### **■** Clear the filter

Clean the filter under the following circumstances.

- Clean the filter immediately whenever the replacement information displays or the Filter Warning indicator icon is on.
- Clean the filter immediately when the warning indicator is on as the internal high temperature due to the clogged filter may makes the projector working failure.

Please follow these steps to clean your filter:

- 1 Power off your projector and unplug from AC power source.
- 2 Remove dust from the surface of the projector and around the
- air intake hole.
- 3 Remove the filter components.
- 4 Remove the filter from Dust Filter Ass'y.
- 5 Gently clean it with a brush.
- 6 Replace the filter. Make sure it has been fully inserted.
- 7 Reset the filter counter.

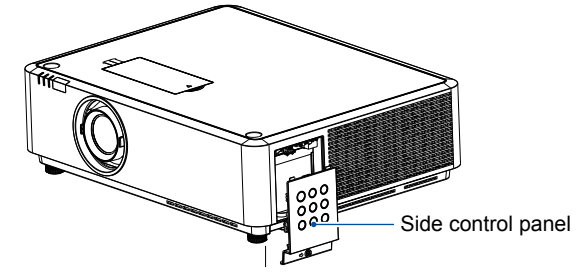

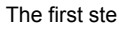

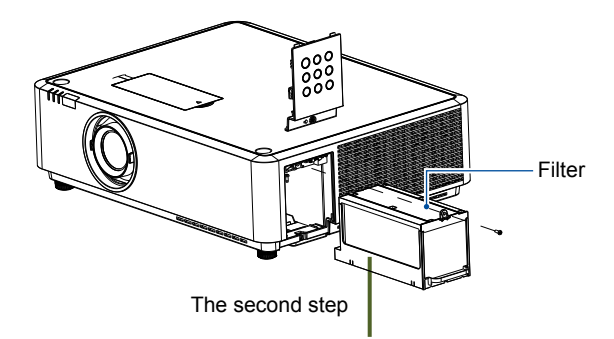

Dust Filter Ass'y

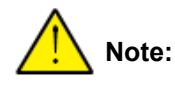

When users changes the filter, the connection of the operation key unit is easy to break.

Remove the Dust Filter Ass'y gently when you replace it. Also, make sure the wire plug of the operation key unit is connected to PWB board of the operation key before installing the cover.

Note:

- Make sure to install the filter correctly as it may damage the projector due to the dust.
- Replace with the new filter, when the filter is damaged or exiting some dirt even after cleaning it.
- The projector can't power on properly if the Dust Filter Ass'y is installed correctly.

# Reset the filter counter

Reset the filter counter before you changing the filter.

1. Press MENU button and the OSD displays. Press  $\blacktriangle \blacktriangledown$  button to select Expand menu, press button or OK.

2. Press ▲▼ button to select "Filter Counter", press ▶ button or OK. Press ▲▼ button to select "Filter counter reset" and press

OK. The "Filter counter reset?" message displays.

3. In another pop-up dialog box, select Yes to reset the filter counter.

- Note:
- Please cut off the power before changing the filter.
- Make sure the projector is stable and in a safe working environment to prevent the filter from falling, when you install the filter.
- Do not operate the projector once you removing the filter component. Otherwise, the dust attached to the lens assembly will damage the image quality.
- Do not place small objects into the air intake as it may result in the projector working failure.
- Replace the filter with the specified type.
- Reset the filter counter before changing the filter, as the projector may power off to ensure the security.
- Please contact the authorized dealer to purchase the the filter component.

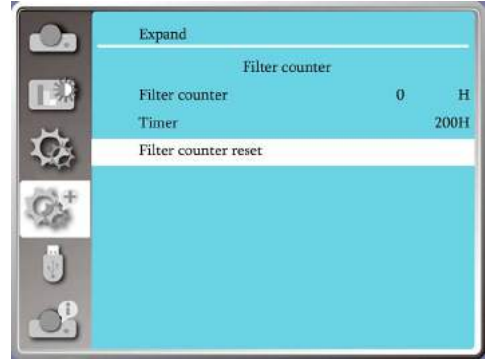

# How to check the light source usage time

It time to replace the light source when the light source usage time (Corresponding value) come to 20000 hours. Use the following formula to calculate the light source time .

Light source usage time(Corresponding value)=Teco +Tnormal

Tnormal **Teco** : Usage time in normal mode : Usage time Eco. mode

Follow steps below to check the light source usage time.

- 1) Press the POWER  $\bigcup$  | button more than 20 seconds in the projector or on the remote control.
- 2) The projector's usage time and light source usage time will be displayed on the screen, just as follows:

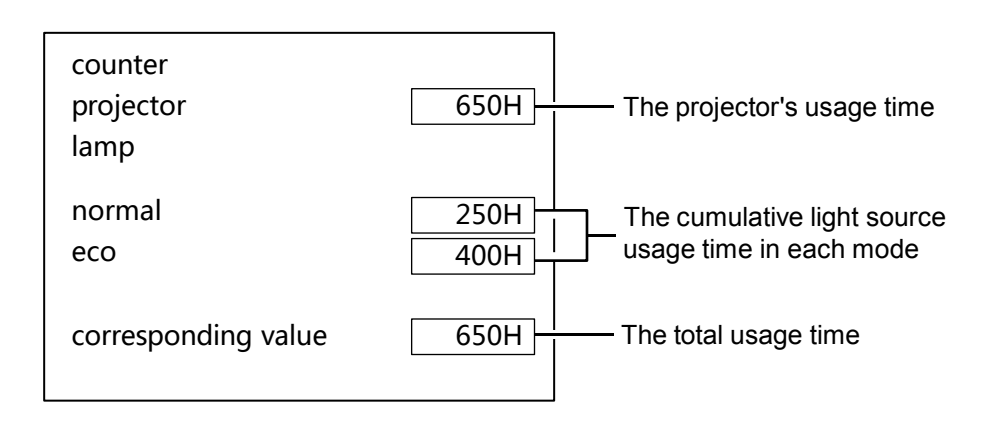

# Mechanical disassembly

Note:

Remove the mechanical groups according to the following procedure. The following steps are the basic processes and some unnecessary steps may be ignored.

> Please return parts and screws where it belongs, as it may influence the projector's performance and security.

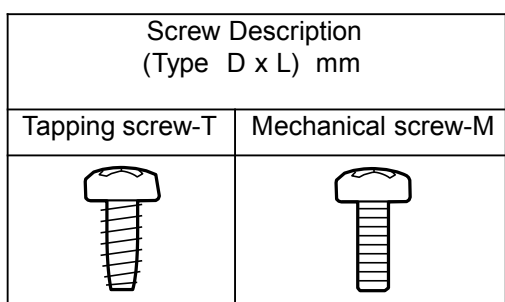

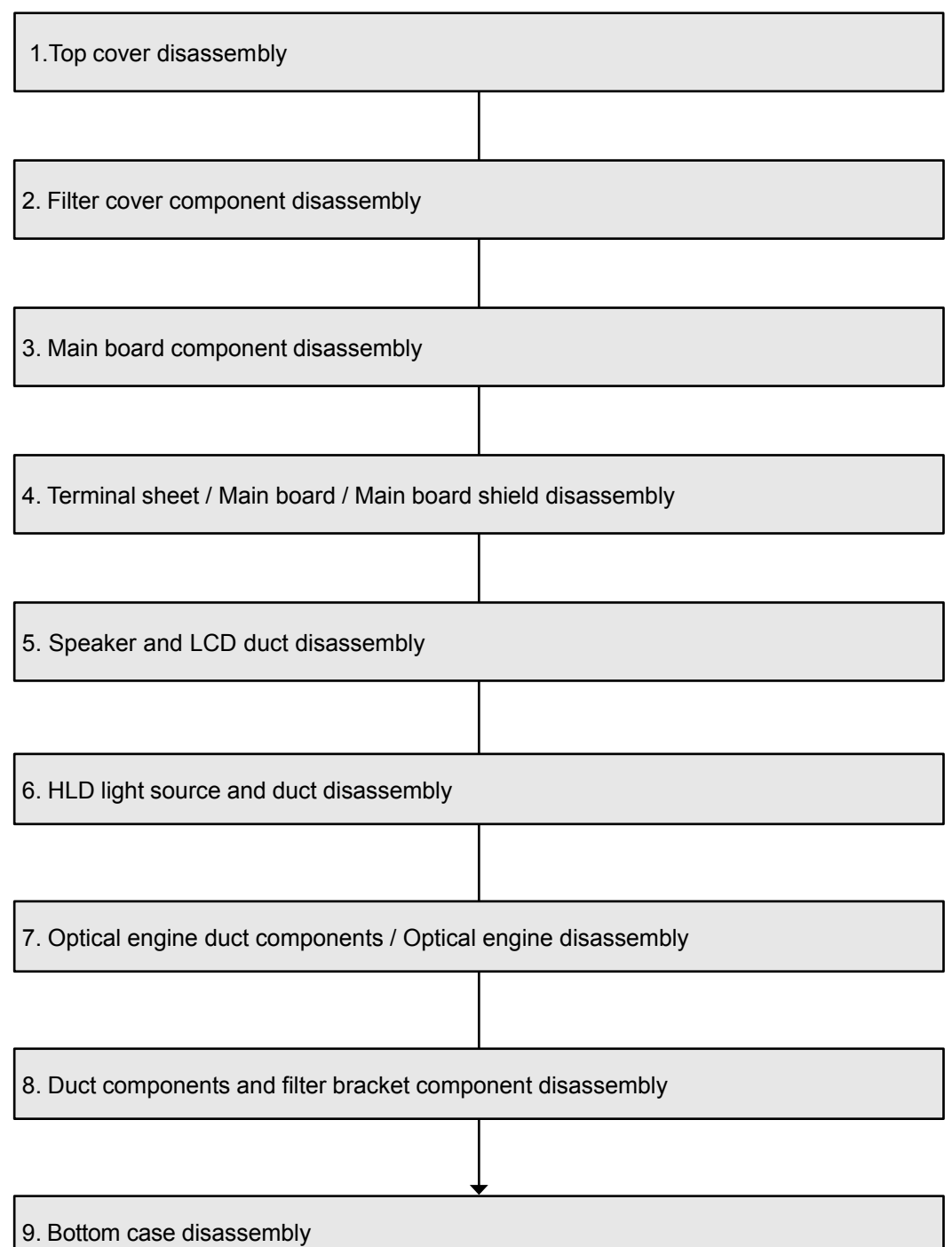

### 1. Top cover disassembly :

1. Remove 12 screws A(T3x8), rotate counterclockwise to remove the lens decorative ring cover, then take out the top cover components.

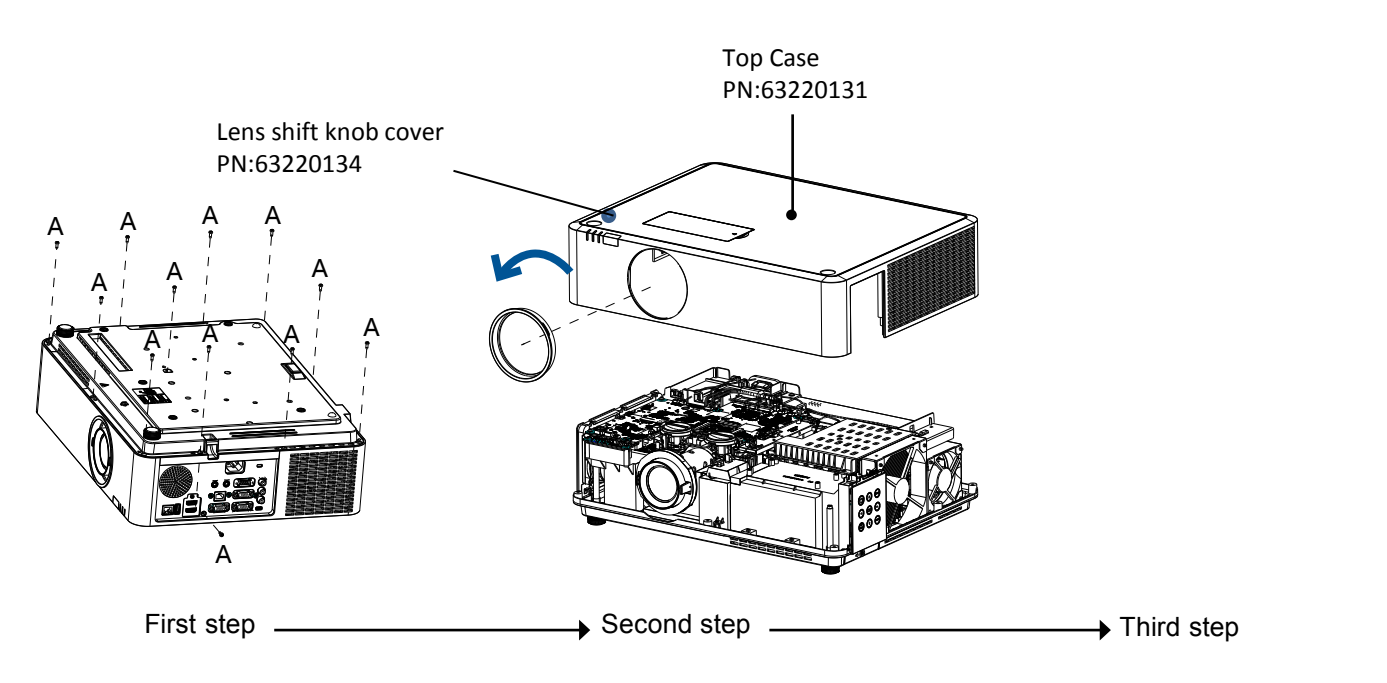

### 2. Filter cover component disassembly :

1. Remove 1 screw A(T3x8), then take out the side filter cover component.

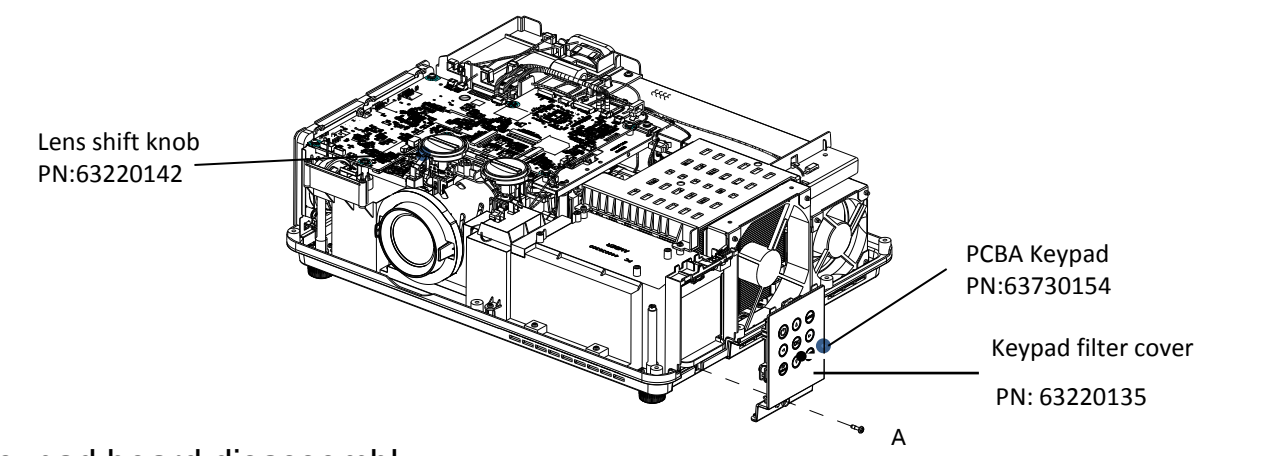

### 3. Keypad board disassembly :

1. Remove 6 screws A(T3x8), then take out keypad board, key button and the keypad filter cover.

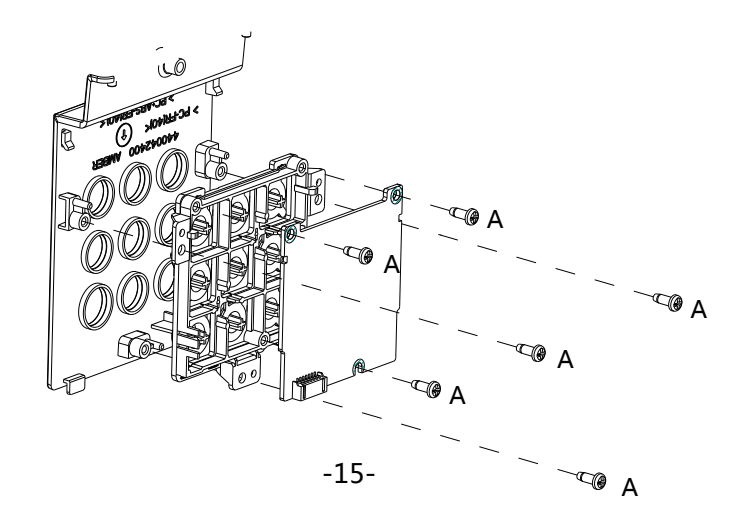

### 4. Main board component disassembly :

1. Remove 3 screws A (T3X8), 2 screws B (M3X6), then take out the whole main board component.

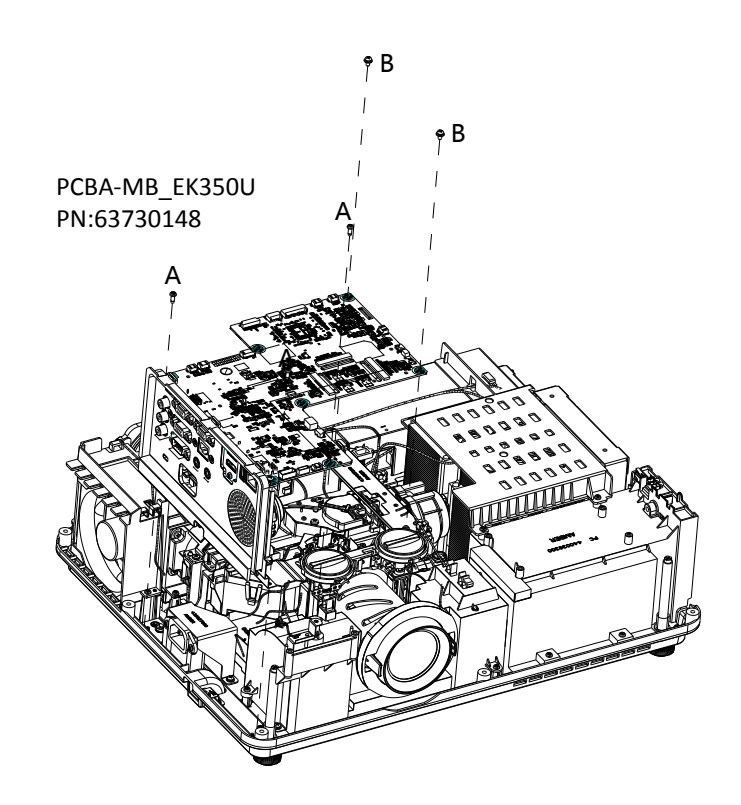

### 5. Terminal sheet, main board component disassembly :

- 1. Remove 1 screw B(T3X8), 2 C(M3X6) and 2 connector hexagon screws A(M3X6), then take out AV board.
- 2. Remove 4 D(T3X8), then take out the speaker and speaker rubber.
- 3. Remove 2 E(M3X6), 1 F(M3X8), 6 connector hexagon screws G(M3X6), take out the main board and terminal sheet metal. then take out the remote control window and terminal board.

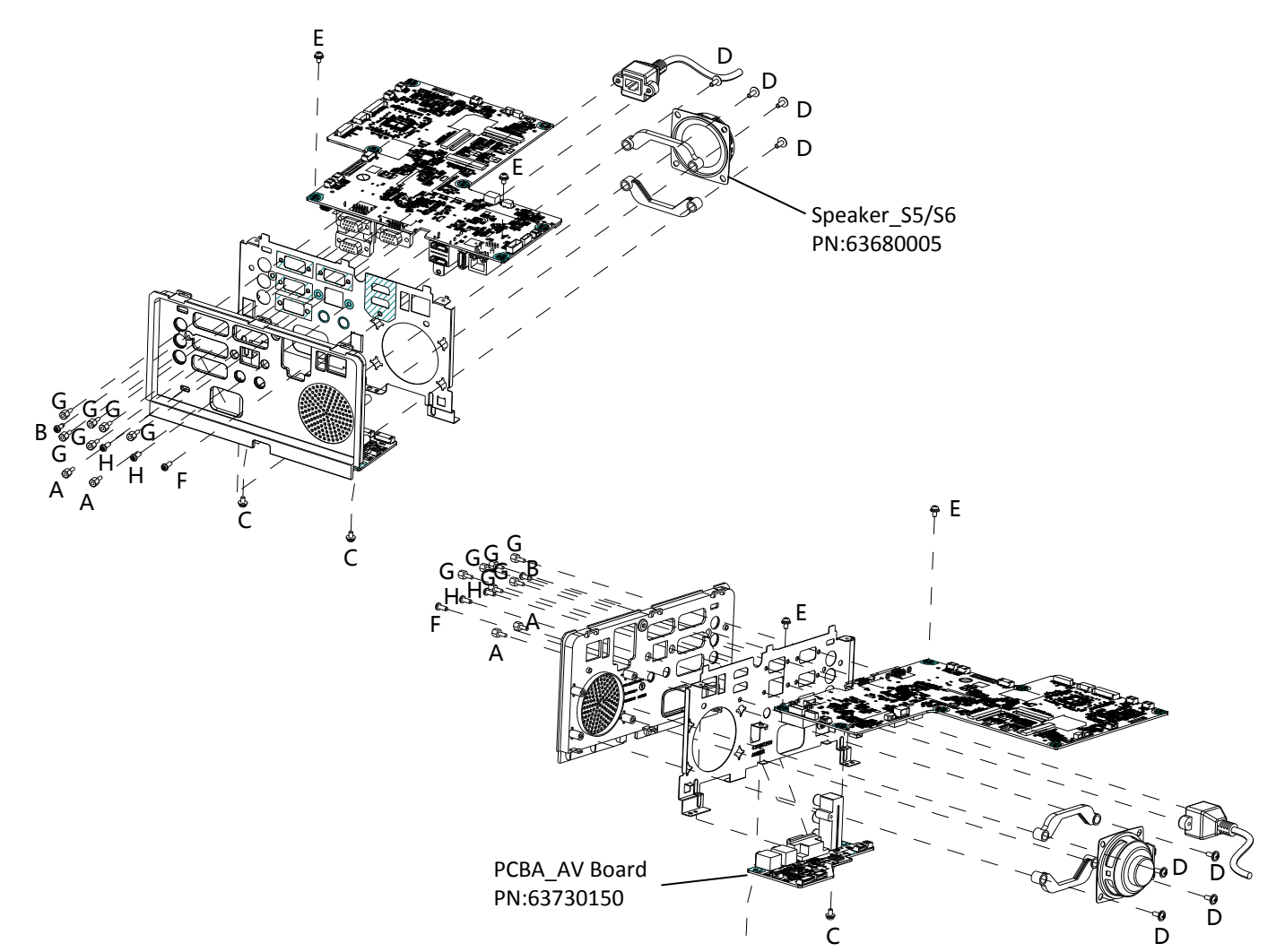

F1

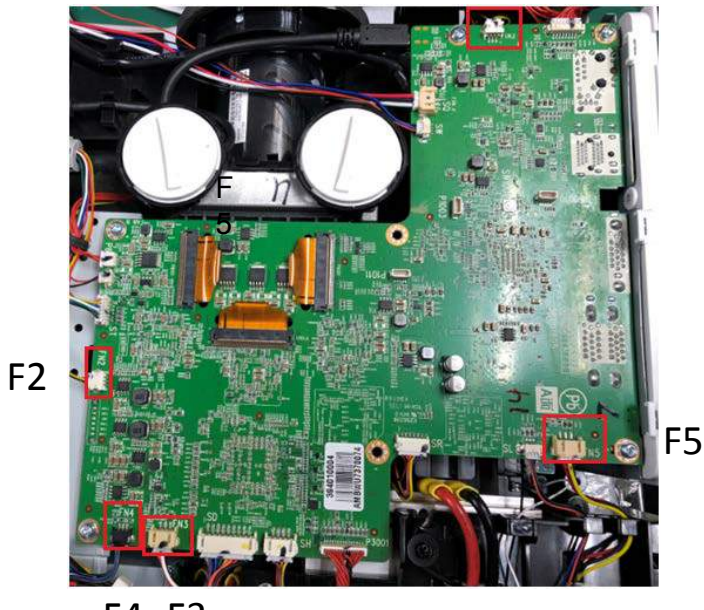

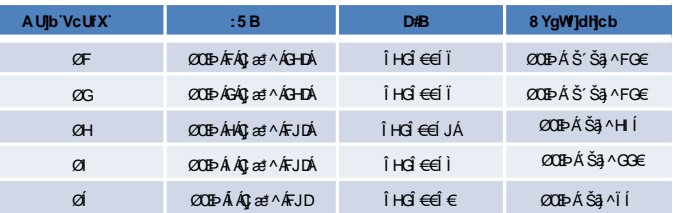

F4 F3

#### Mechanical disassembly

### 6. Remote control component disassembly :

1. Remove 2 screws A(T3X8), then take out the remote control board component.

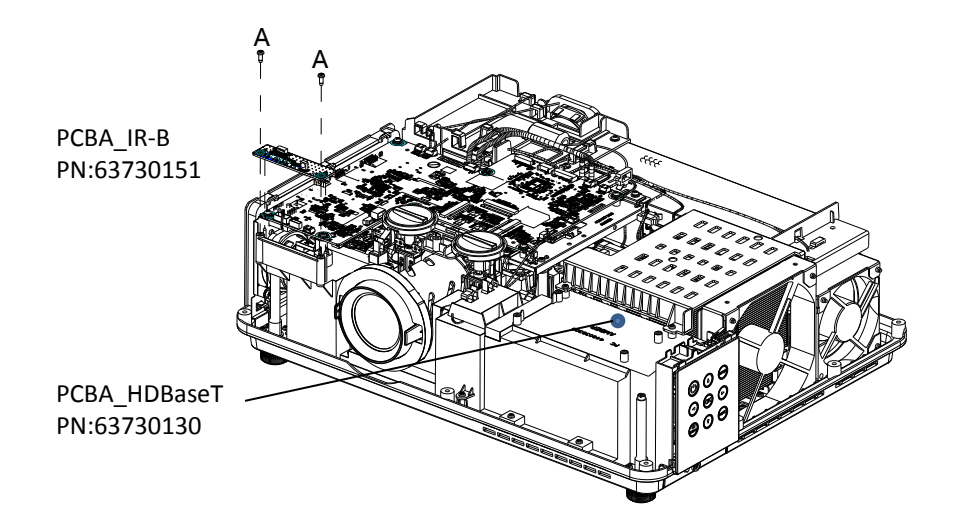

### 7. Main board bracket disassembly :

- 1. Remove 1 screw A (M3X6), then take out the main board shield to ground.
- 2. Remove 1 screw B (M3X6) and 1 screw C (T3X8), then take out the main board bottom bracket.

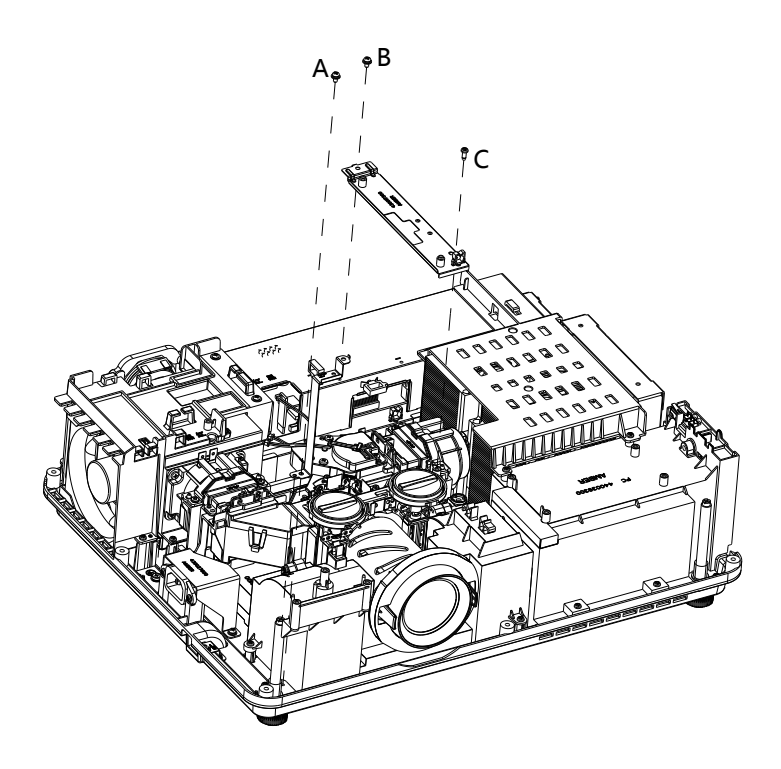

### 8.Speaker component disassembly

- 1. Remove 2 screws A (T3X8), 2 screws B (M3X6), then take out the speaker component.
- 2. Remove 4 screws C (T3X8), then take out the speaker rubber, speaker, air-intake fan and speaker bracket.

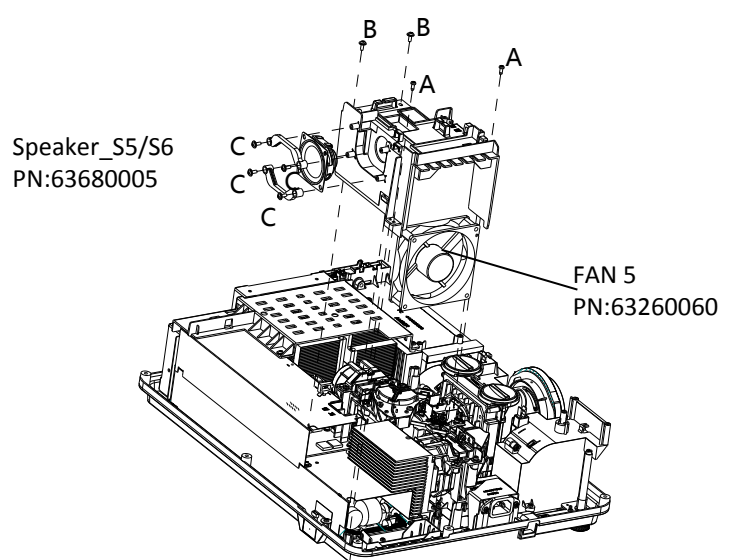

### 9.Air-outlet fan component disassembly

- 1. Remove 2 screws A (T3X8), 6 screws B (M3X30).
- 2. Remove air-outlet fan and bracket.

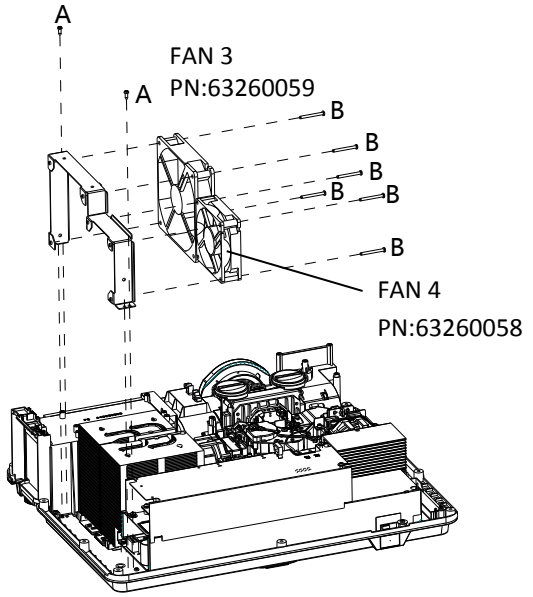

### 10.HLD radiator bracket disassembly

1. Remove 2 screws A (T3X8), 3 screws B (M3X6), then take out the HLD radiator bracket.

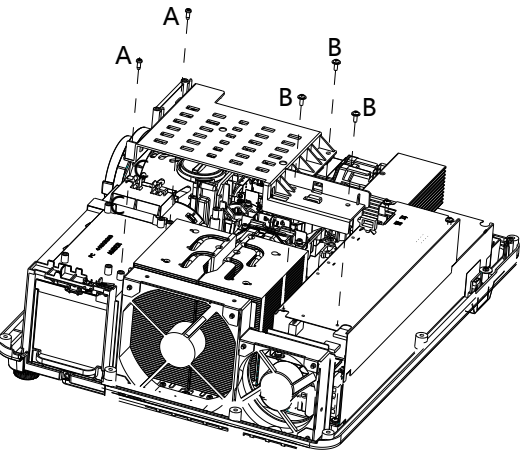

### 11.LED light source component disassembly

1. Remove 2 screws A (T3X8), 2 screws B (M3X8), then take out the LED light source component.

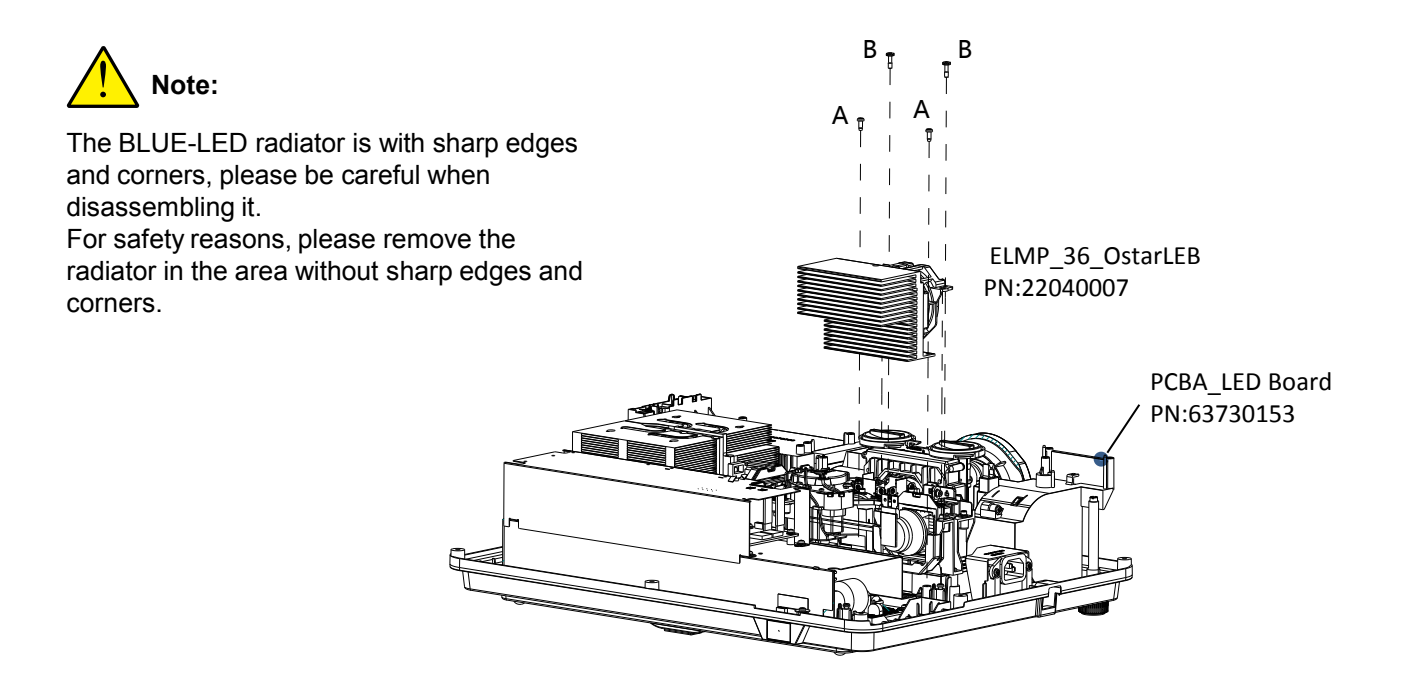

### 12.HLD drive board disassembly

- 1. Remove 4 screws A (M3X6), then take out the top Power box and clamp.
- 2. Remove 7 screws B (M3X6), then take out the HLD drive board.

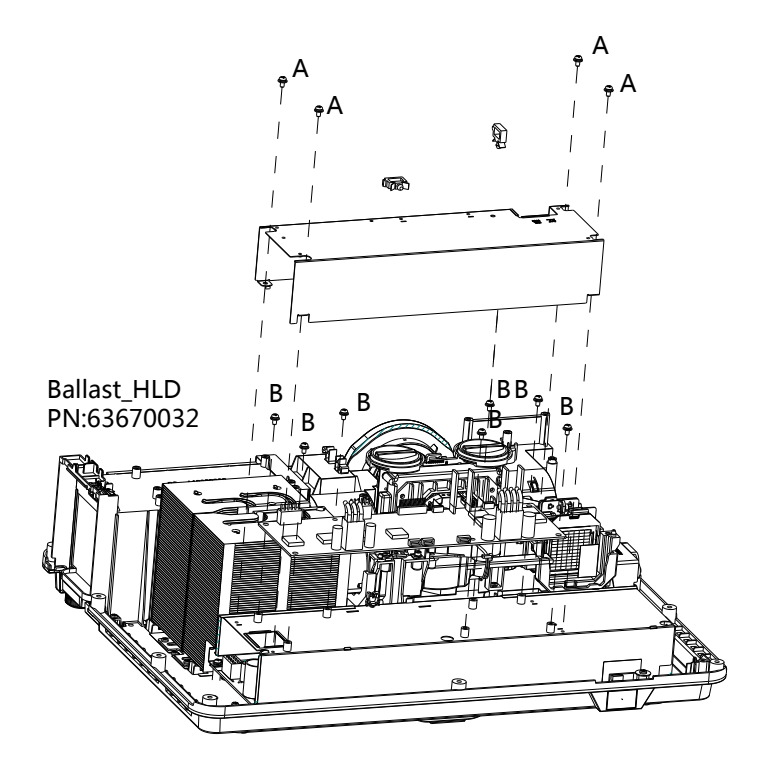

### 13.Power board disassembly

1. Remove 4 screws A (M3x6), 3 screws B (M3x8).

2. Remove the wire clip, the bottom Power box, and the Power board.

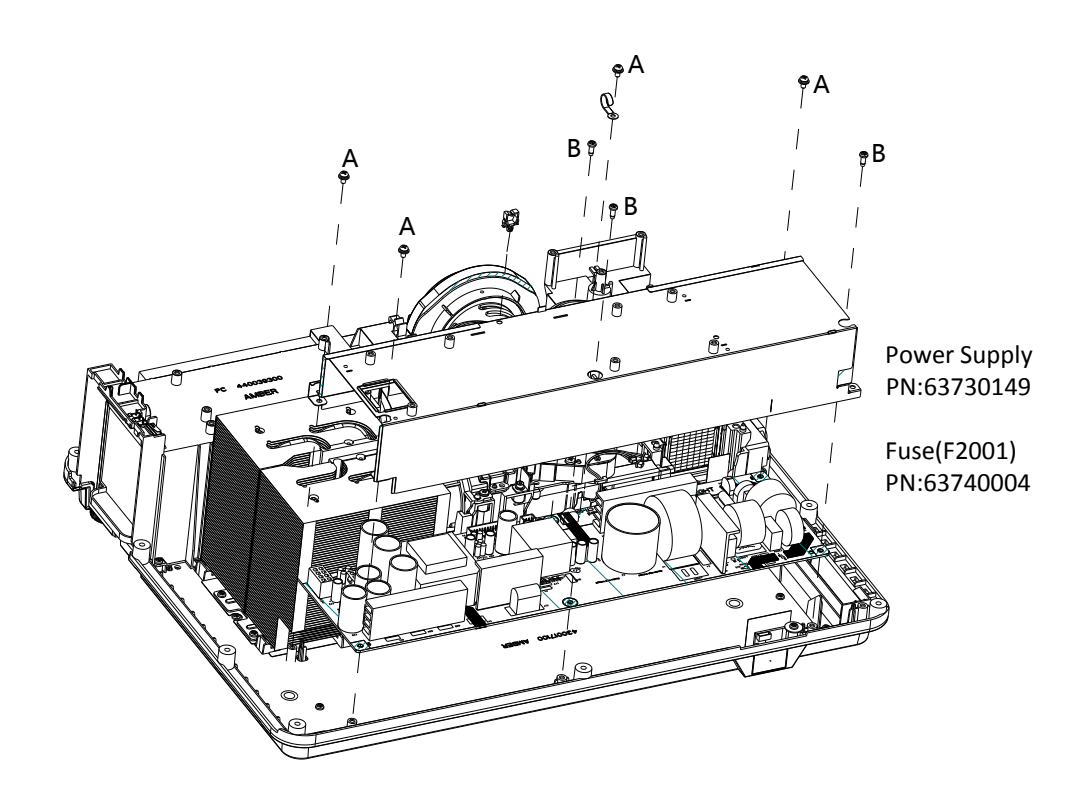

### 14.Bottom Power box component disassembly

- 1. Remove the bottom power board.
- 2. Take out the wire clip.

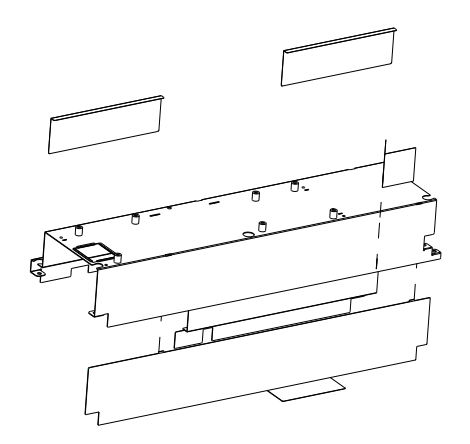

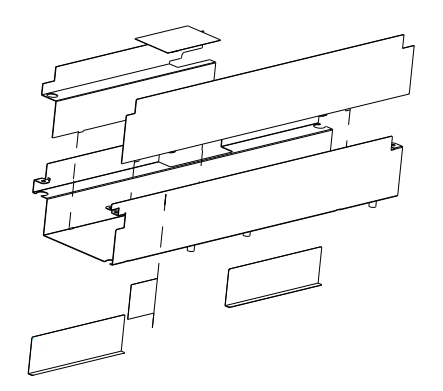

### 15.HLD light source component disassembly

1. Remove 4 screws A (T3X8), 2 screws B (M3X8), then take out the LED light source component.

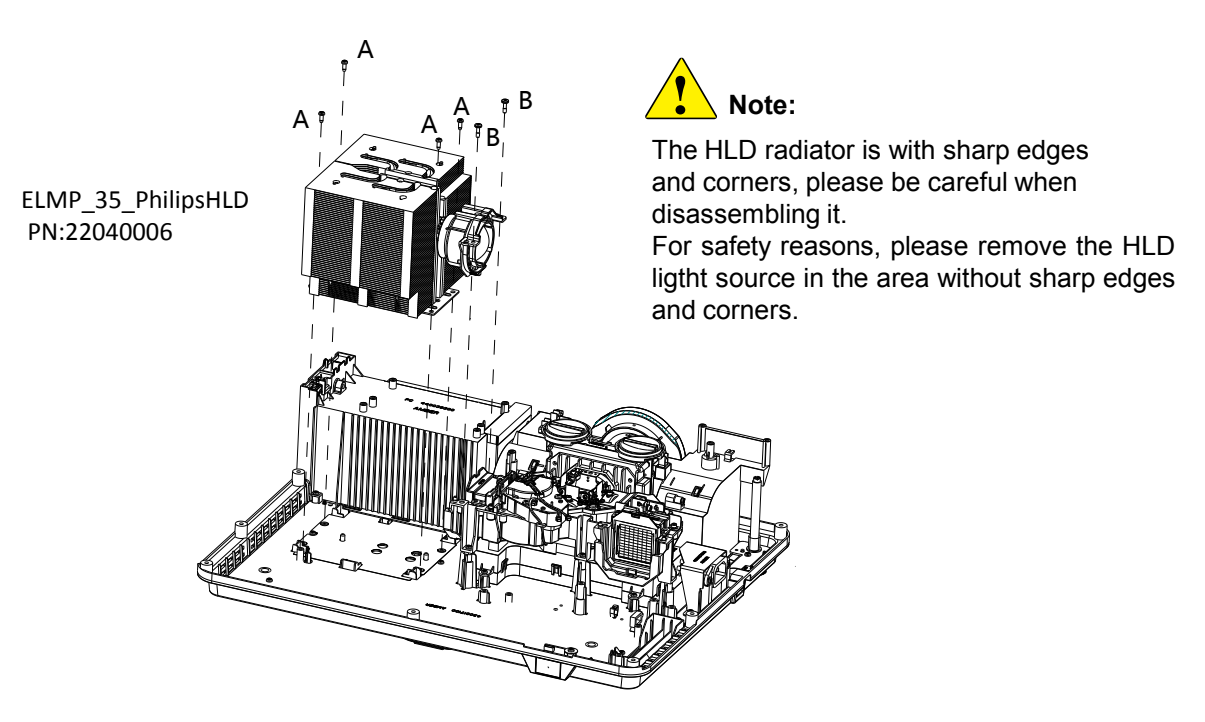

### 16.Optical engine component disassembly

1. Remove 7 screws A (T3X8), then take out the LED optical engine component.

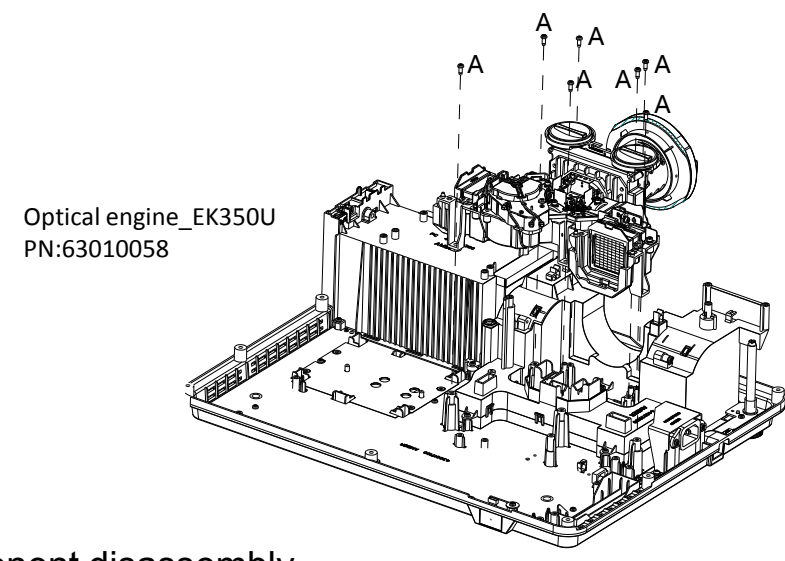

### 17.Filter component disassembly

1. Remove 1 screw A (M3X8), then take out the filter component.

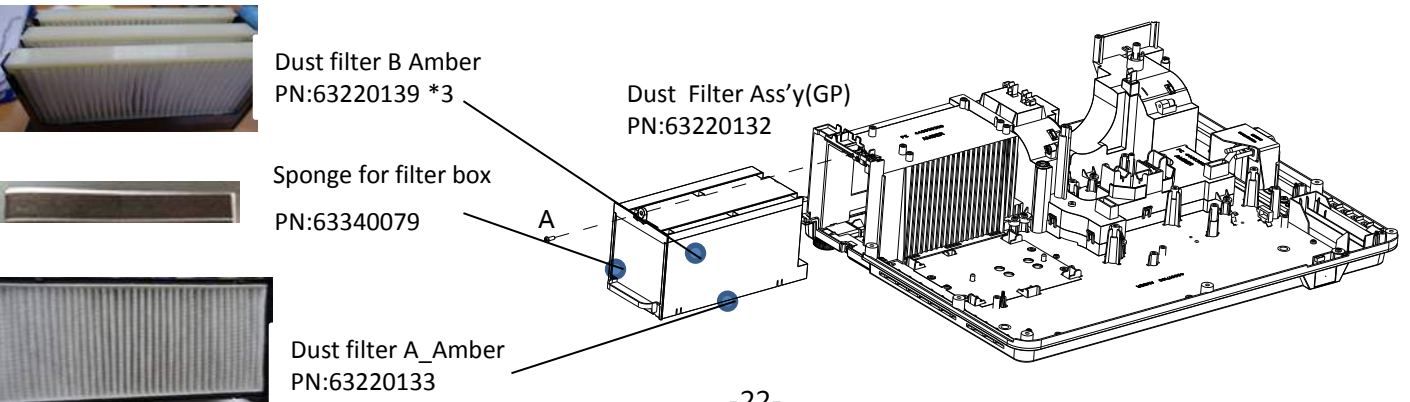

### 18.Duct component and filter bracket component disassembly

- 1. Remove 7 screws A (T3x8), then take out the duct component.
- 2. Remove 4 screws B (T3x8), then take out the filter bracket component.
- 3. Remove 1 screws C (T2x10), then take out the 1 switches.

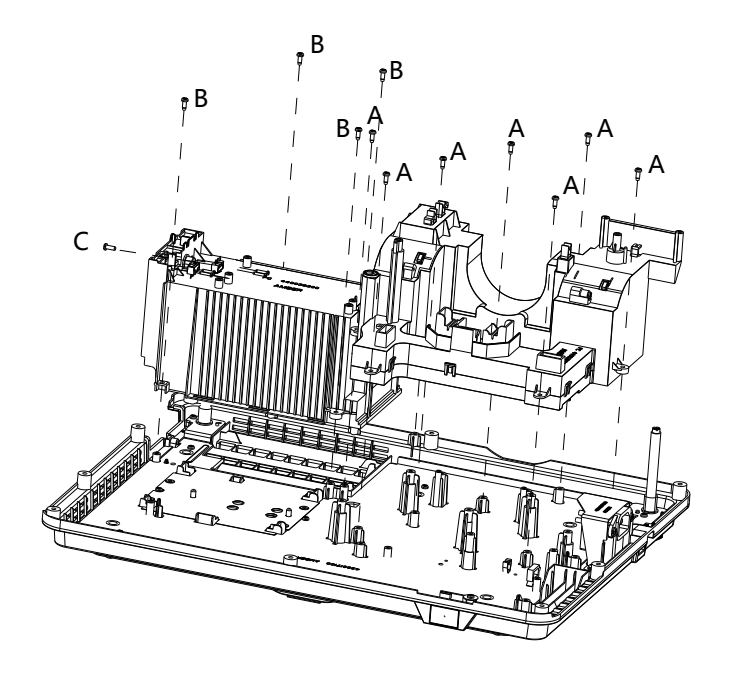

### 19.LED duct component disassembly

- 1. Take out the bottom duct.
- 2. Remove 2 screws A (T3x8), 2 LCD fan and top duct.
- 3. Remove 1 screw C (T3x8), then take out the sensor board.

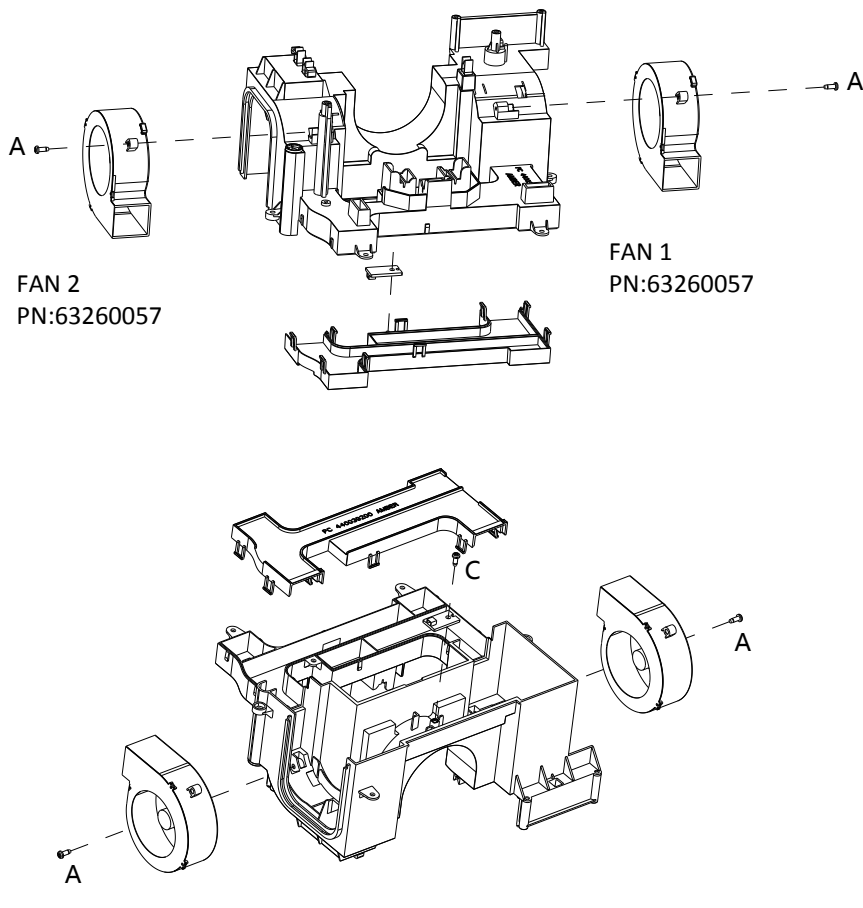

### 20.Back remote control board and POWER socket disassembly

- 1. Remove 1 screw A (T3X8), then take out the back remote control board.
- 2. Remove 2 screws B (M3X6), then take out the socket shield metal.
- 3. Remove 2 screws C (T3X8), 1 screw D (M4X5), and the AC power socket .

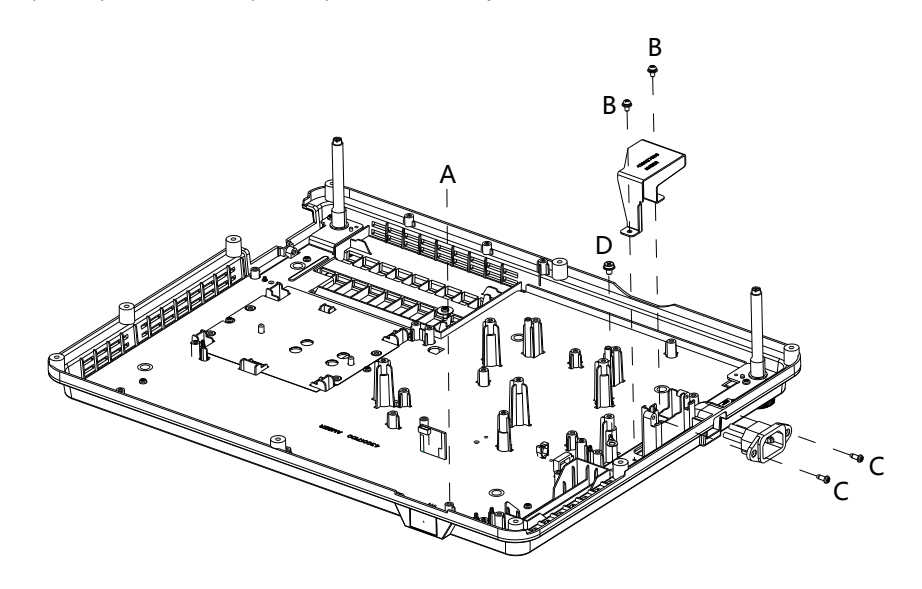

### 21.Bottom case disassembly

- 1. Remove 1 screws A (T3X8), and B(Terminal shield matal to ground).
- 2. Remove 2 screws C (Ajustable pad), 2 D (Front ajustable pad) and E (Back ajustable pad), .
- 3. Remove 8 screws F (T3X8), H (Bottom case shield metal), I(Bottom insulation of HLD radiator), J(Whole clip RMS - 3 V01) and K(Isolated beam socket WCM-0017).
- 4. Remove L(Back remote control window).

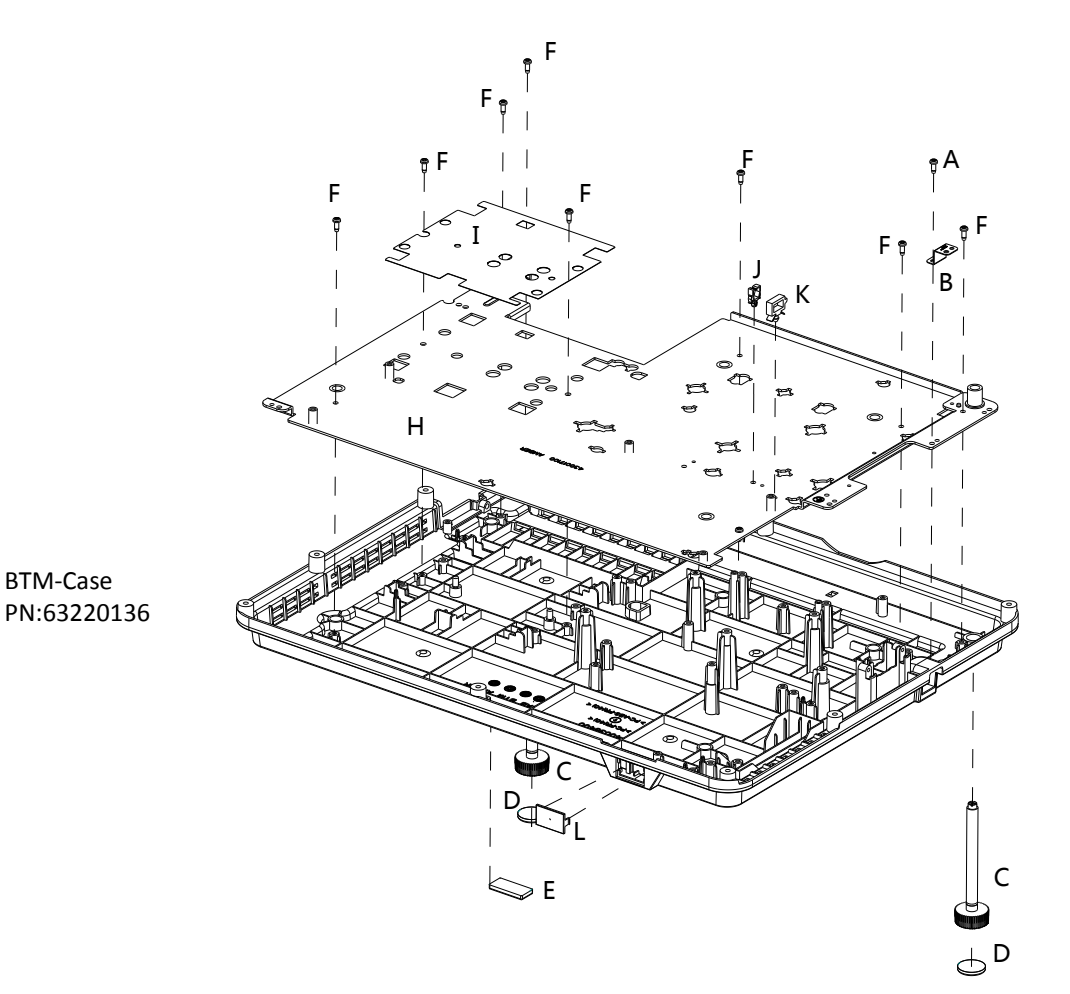

# Adjustment after replacement parts

 $\bullet$  : Adjustment  $\bigcirc$ : Check

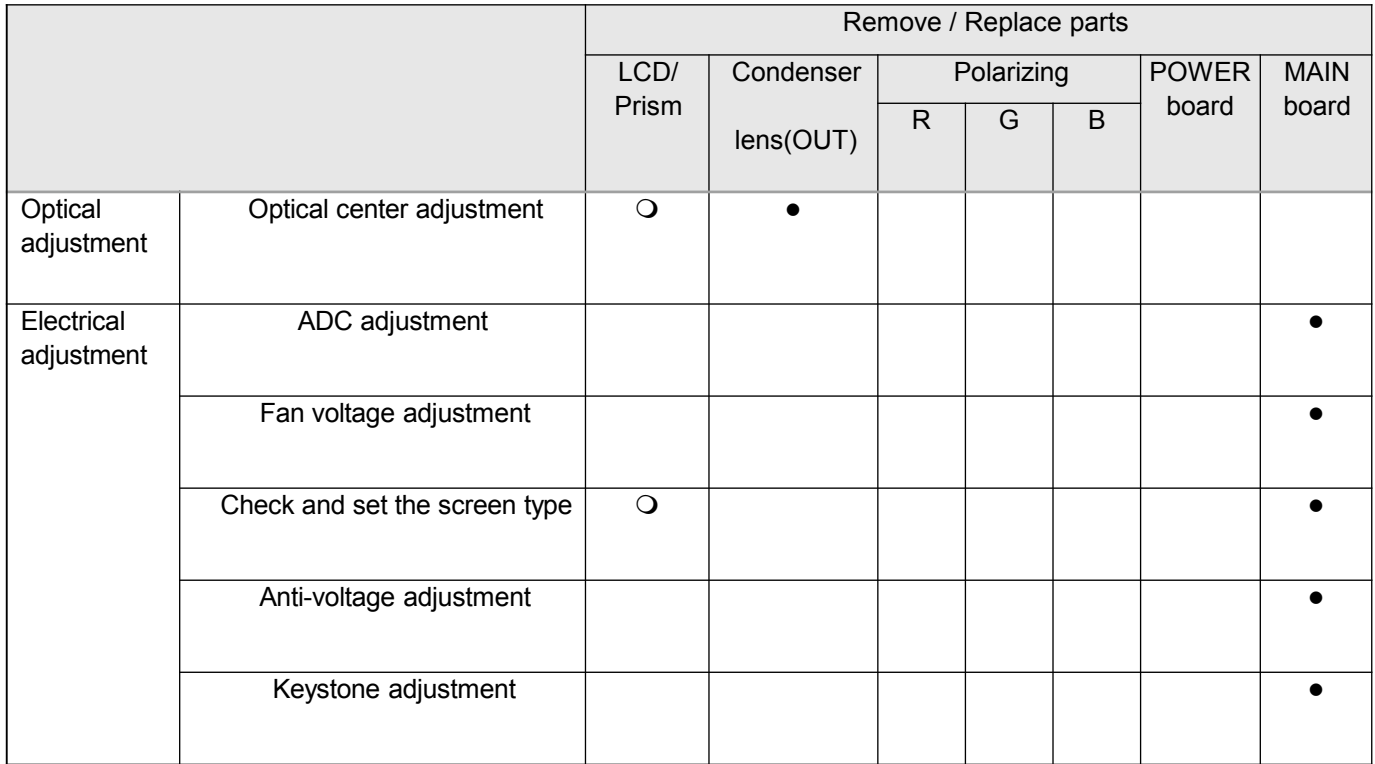

#### **Note:**

\* 1 When adjusting the EEPROM data transmission, the following data will be transferred from the original data to the new board:

- Service adjustment data (fan voltage regulator / flicker frequency adjustment)
- Uneven color correction data
- Gamma correction data

# Service Mode

### To enter Service Mode

Press and hold the "MENU" and  $\nabla$  button for more than 3 seconds. Then the Service Mode will display as follows.

### How to operate

Press "MENU" button to select the "Group" item, and press  $\triangle$  or  $\nabla$  button to adjust the number. And then press "MENU" button to select the "No." item, and press  $\triangle$  or  $\nabla$  button to adjust the number. Adjust "Data" item by repeating the same steps . Press the "Power" button to exit Service Mode.

### Error History Log

Enter the Service Mode and choose Group 220 Look at the right hand side item "Data Code". Press "MENU" button to select the "No." item. Press the ▲ button to change the number.

No. 0: the last error

No. 1: the 2nd last error

No. 2: the 3rd last error

: No. 49: the 50st last error Please note, the Data Code only show while the unit have detected problems as following list. If the problem is not in this list, it will not been detected.

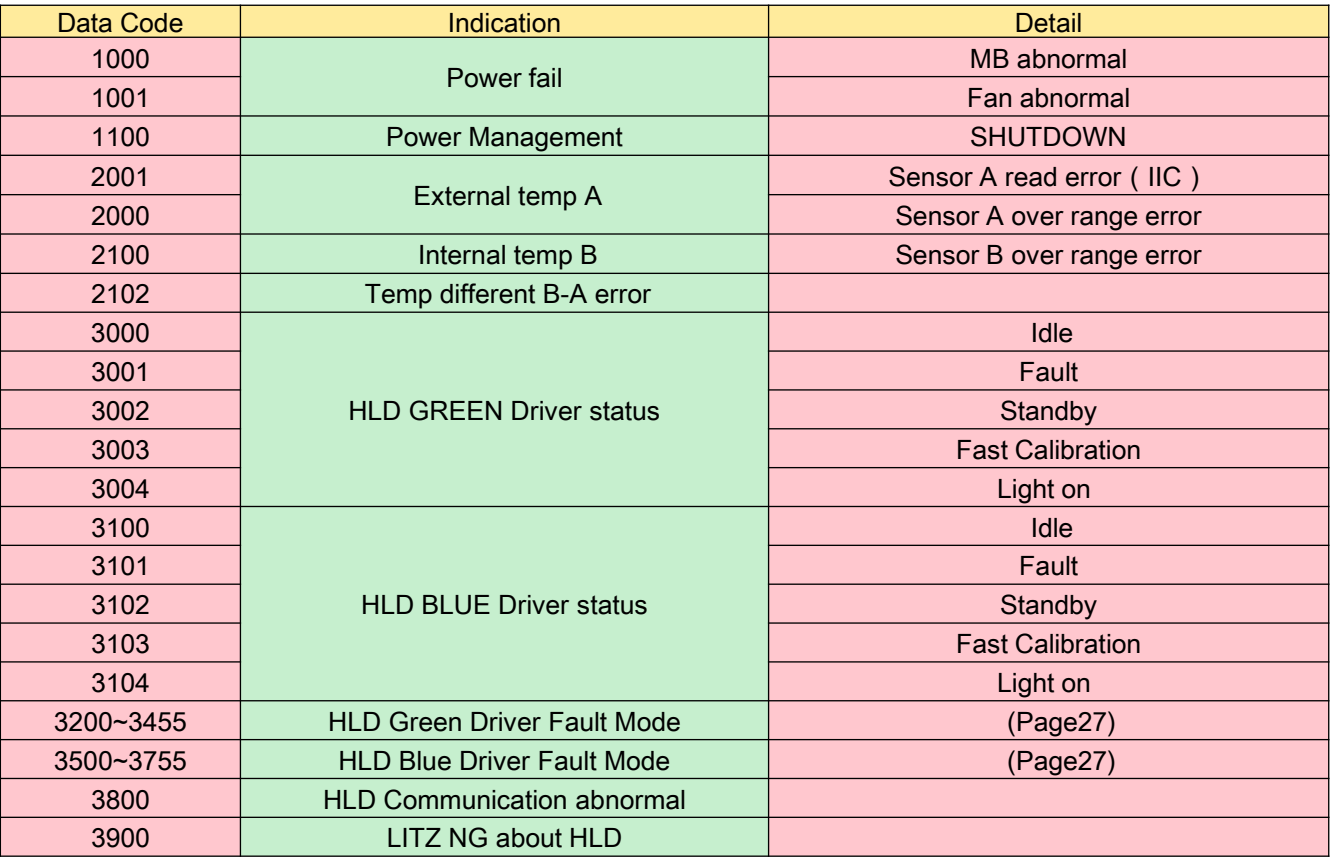

Service Mode Input Computer 1 Group No.  $0$  0 Ver. 1.00 Data  $+179$   $\leftarrow$  Value Group No . Item No . Firmware version

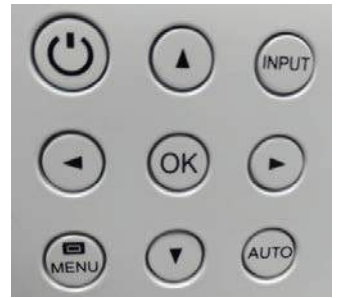

Note, 3002,3003,3004,3102,3103,3104---------Represent the status of projector

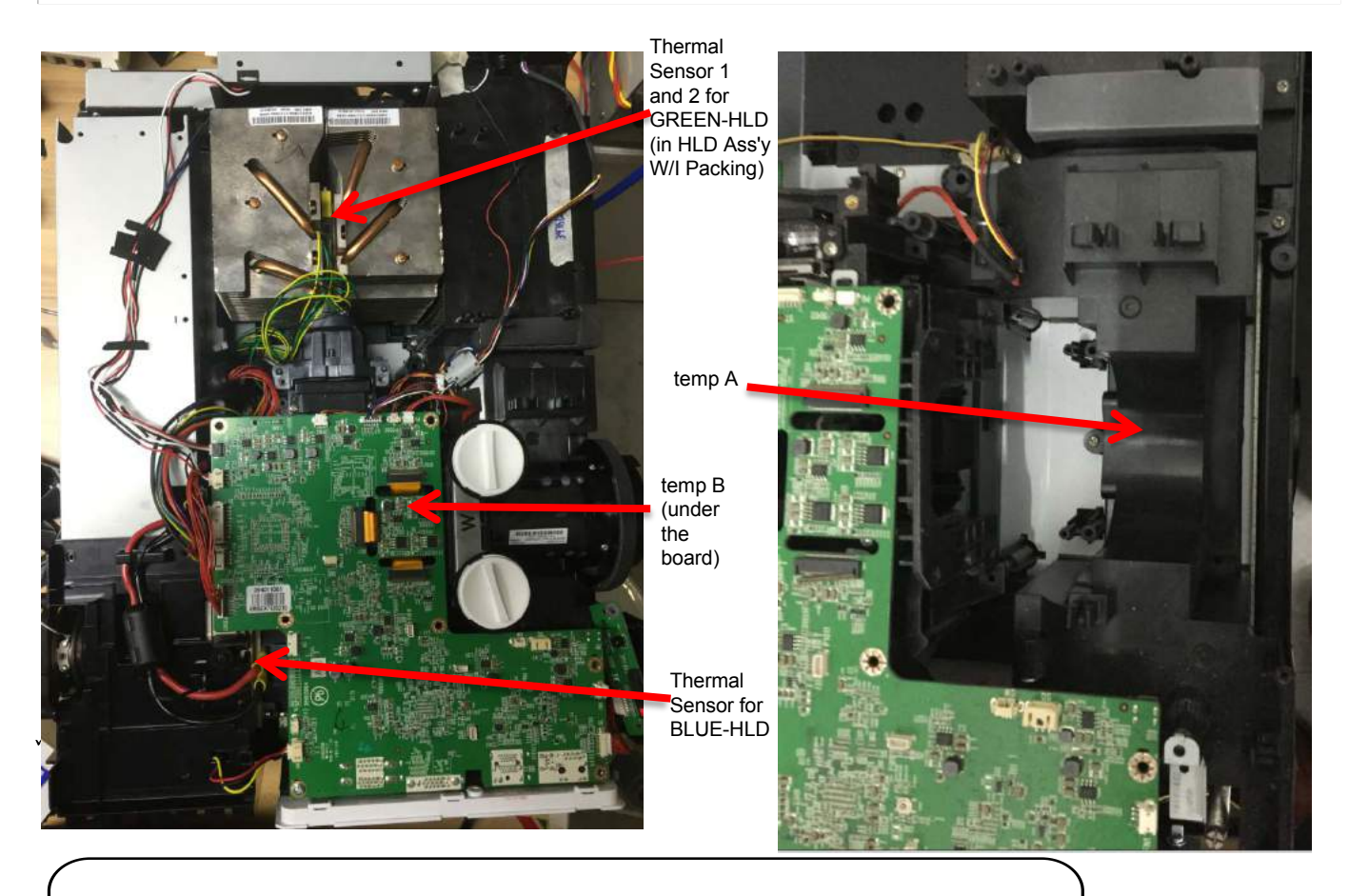

ELMP\_35\_PhilipsHLD/ELMP\_37\_PhilipsHLD202: PN 22040006/22040008 Temp A: PN 63730152 Temp B: PN 63630009 Thermal Sensor for BLUE-HLD: PN 63630012

#### Service Mode

If you get the Error Code from 3200 to 3455, you can look for the comment in Driver Fault Mode as follows:

Error Code 3200 : the comment of Driver State 0

Error Code 3201 : the comment of Driver State 1

Error Code 3202 : the comment of Driver State 2

:

Error Code 3455 : the comment of Driver State 255 Similarly, you can have the comments on Error Code from 3500 to 3755.

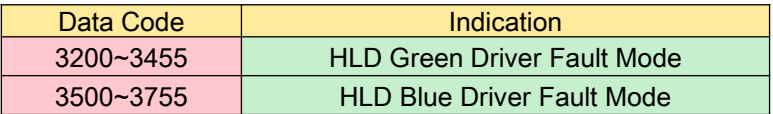

#### Driver Fault Mode

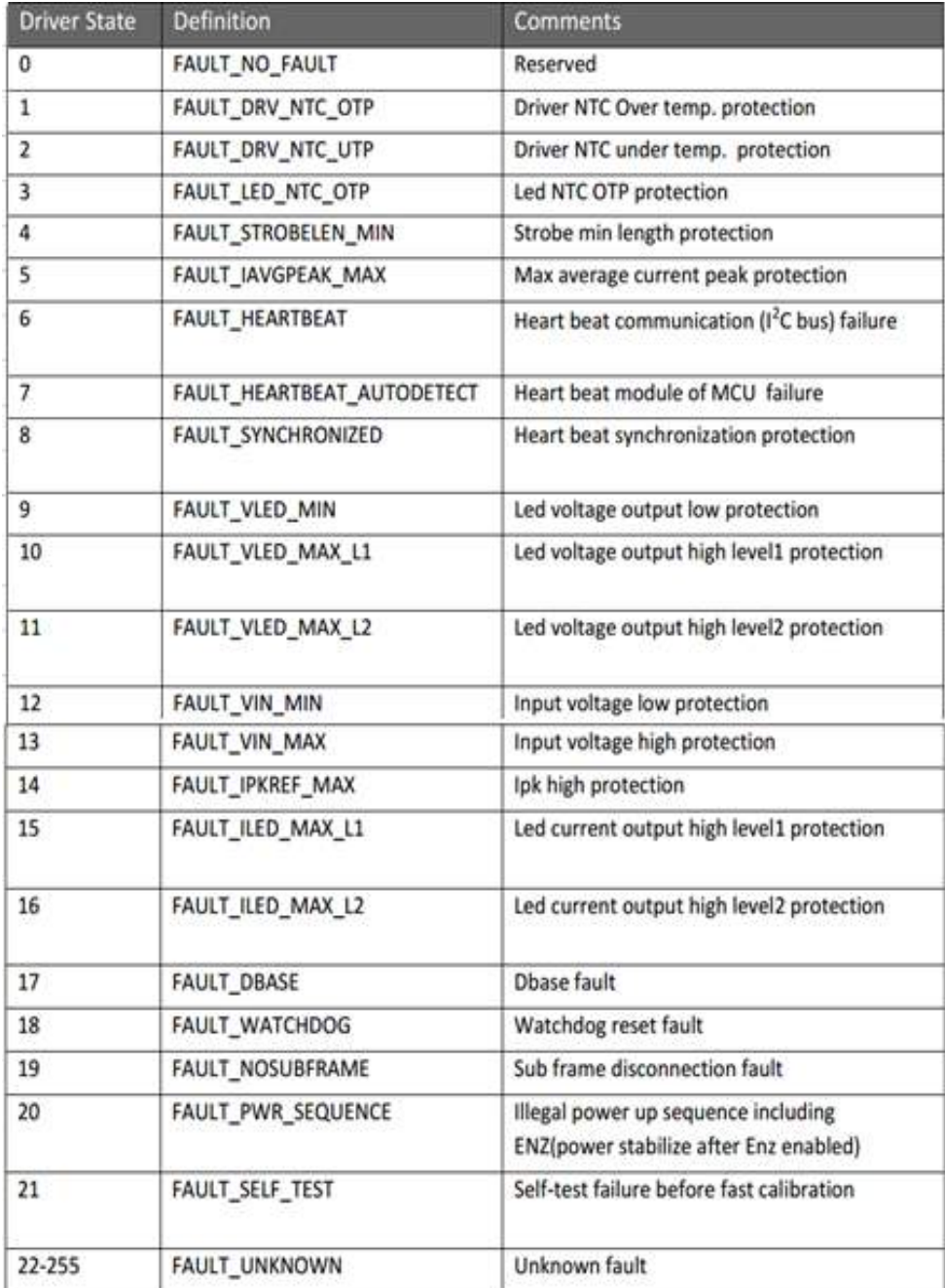

#### **Note:**

The circuit has been accurately adjusted at the factory. Do not attempt to adjust the following circuit as it may cause serious damage to property and product safety unless you have to adjust it during maintenance. Before adjustment, please turn on the projector to preheat at least 10 minutes.

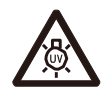

#### **Caution:**

Take the UV radiation measures to protect the eyes and skin during maintenance.

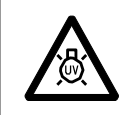

**Note:**

Make sure to complete these adjustments within 25 minutes to protect against UV radiation.

#### 1.ADC adjustment

#### **Input signal**

**VGA** ................................0.7Vp-p/75W, 16 steps gray scale

**Component** .....................1.0Vp-p/75W, 100% full color bar or16 steps gray scale (Component signal)

#### **Input signal Style**

- **VGA input**
- 1. Select the VGA channel, then input 16 steps gray scale;
- 2. Enter into service mode, then select group 260, item 0.And set the value from "0" to "1".
- 3. After the preceding operations are completed, the screen displays "OK".

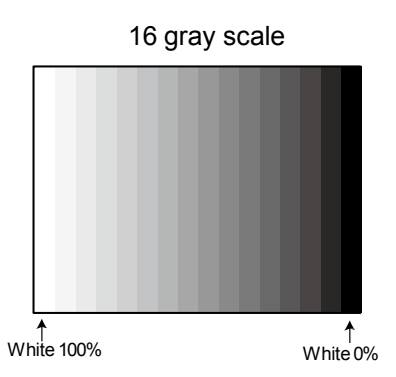

#### **COMPONENT input**

- 1. Select the component channel, then input 18 colorbar of 100% full in the color table;
- 2. Enter into service mode, then select group 260, item 0.And set the value from "0" to "1".
- 3. After the preceding operations are completed, the screen displays "OK".

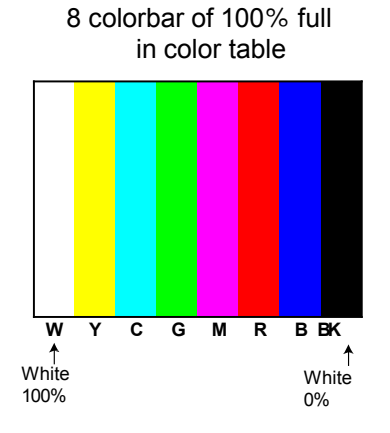

#### **Note:**

\* Refer to "Service adjustment menu operation" for entering service mode and adjust the service data.

### Adjustment after replacement parts

#### 2.Fan voltages adjustment

Equipment Digital voltmeter

- 1. Enter service mode.
- 2. Select the item 250. According to the following adj. item to change the value of the test value.

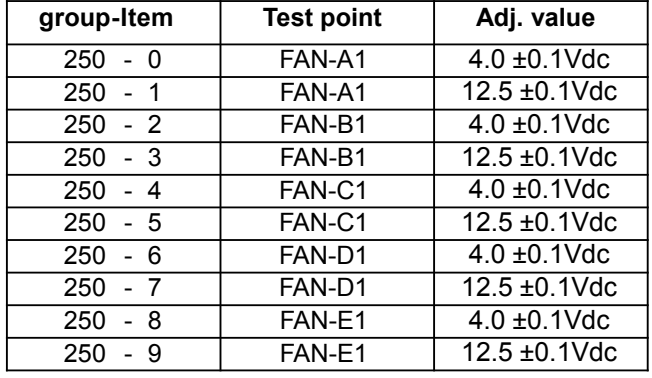

#### **Note:**

You need to make the above adjustments when replacing the optical components or main board.

#### 3. Check and set the screen type

Please confirm which type your projector's LCD screen is firstly based on the LCD screen / Prism conponents disassembly in the o ptical components disassembly before setting.

- 1. Enter service mode.
- 2. Check the LCD screen type.

Select group 290, item 0 to check the value below:

Value=0 : LCD screen type of L type

Value=20 : LCD screen type of R type

#### **Note:**

If the LCD screen type you have installed display different from the above, you need to adjust as the following steps.

#### 3. LCD screen type mode setup

• Select group 290, item 1.

• Set the value according to the LCD screen type's setting values from10 to 0 or 20. The value may back to10 instantly if it reach to 0 or 20.

#### **Note:**

You need to make the above adjustments when replacing the optical components or main board.

#### 4.Anti-voltage adjustment

1.Enter service mode.

2.Select group 30. According to the following descripition to change the data value to obtain the minimum flashing value.

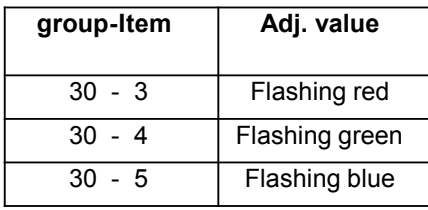

#### Adjustment after replacement parts

#### 5.Keystone correction

Input signal No signal

- 1.Adjust the pad to the minimum angle and place the projector horizontally. Enter service mode.
- 2. Select group 102 item 3 and change its value from 0 to 5.
- 3. Press the SELECT button for keystone correction.
- 4. After the preceding operations are completed, the screen displays "o K".
- 5.Press any key on the projector or on the remote controller and "o K" disappears. (The value for group102 item 3 is restored from 5 to 0.)

#### **Note:**

You need to make the above adjustments when replacing the optical components or main board.

# Trouble shooting

#### Light indicator and projector status

Light indicator indicates the projector status.

If you have met kinds of unexpected problems when you operate the projector, please do as the following table says to check the operation of the projector. Check light indicator to learn status of your projector to ensure your projector in the best state. Take proper maintenance measureS according to the light indicator status.

#### ■ Light indicator status

Check light indicator to learn status of your projector.

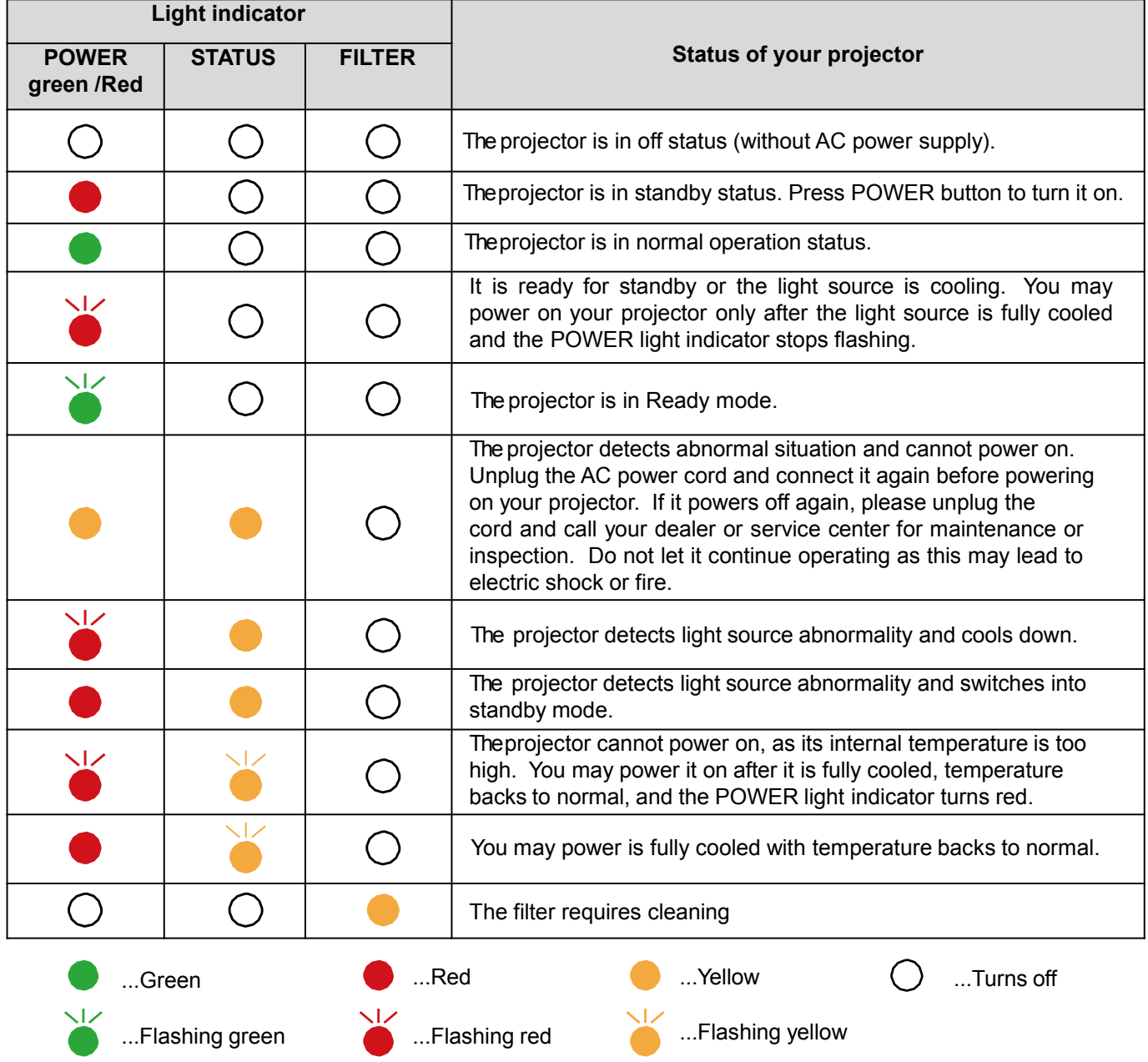

#### **Note:**

- It is likely to something wrong inside the projector if the warning indicator still on or flashing after taking measures above. Please turn off the projector, otherwise it may result in electric shock or fire.
- Do NOT turn on the projector when you have checked something abnormal. Unplug the AC power cord quickly, insert again, then turn on the projector. If the projector is shuting down once again, that means that there is some serious problem with it. Do not continue to operate the projector,or it may result in electric shock or fire.

#### No power

We can indentify the abnormal area through light indicator status. Connect the AC power cord, press  $\langle \cdot \rangle$  button to check light indicator.

- All light indicators will be off indicates the main board abnormal. Please check the main board circuit and component.

• Check AC power cord, F2001(Fuse), power substrate.

- The STATUS and POWER indicator flashes red, indicating that the projector inside is too hot. Please check the

air filter and remove the three openings of the air inlet and exhaust nearby. When the Power indicator stops flashing, try to turn on the projector again.

The sensor in the machine monitors the temperature and temperature of the projector in real time.

- The STATUS indicator is yellow, indicating abnormal condition of cooling fan or secondary line. Please check the status of the fan, power circuit and drive signal. When the PJ is abnormal, P\_FAIL signal (Error < 2V), FAN\_ERR signal (Error < 2V) and signal (Error < 2V) will be connnected into IC1001.

• PLS check the secondary power supply if the P\_FAIL signal  $<$  2V.

 $\bullet$  PLS check the FAN and its related circuit if the FAN ERR signal < 2V.

#### **LED light source switch**

Make sure the Key pad and top case are installed correctly. If not, LED indicator will be off just for security reasons.(Page 6)

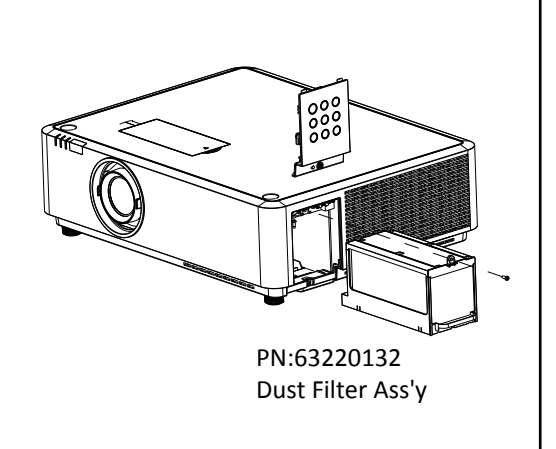

### Power on abnormal

Follow the steps below for check:

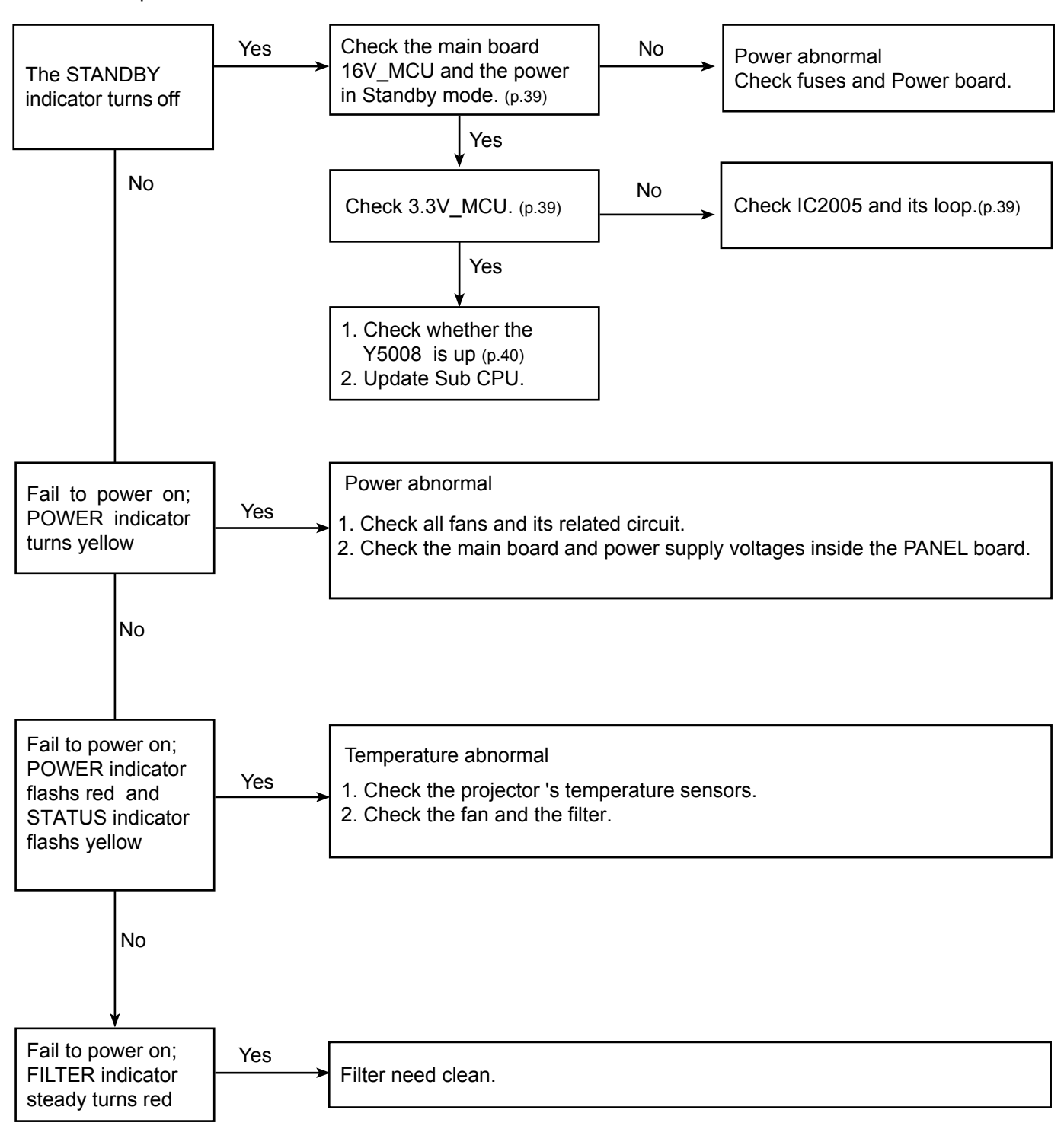

### Image display abnormal

Check the image as the following steps.

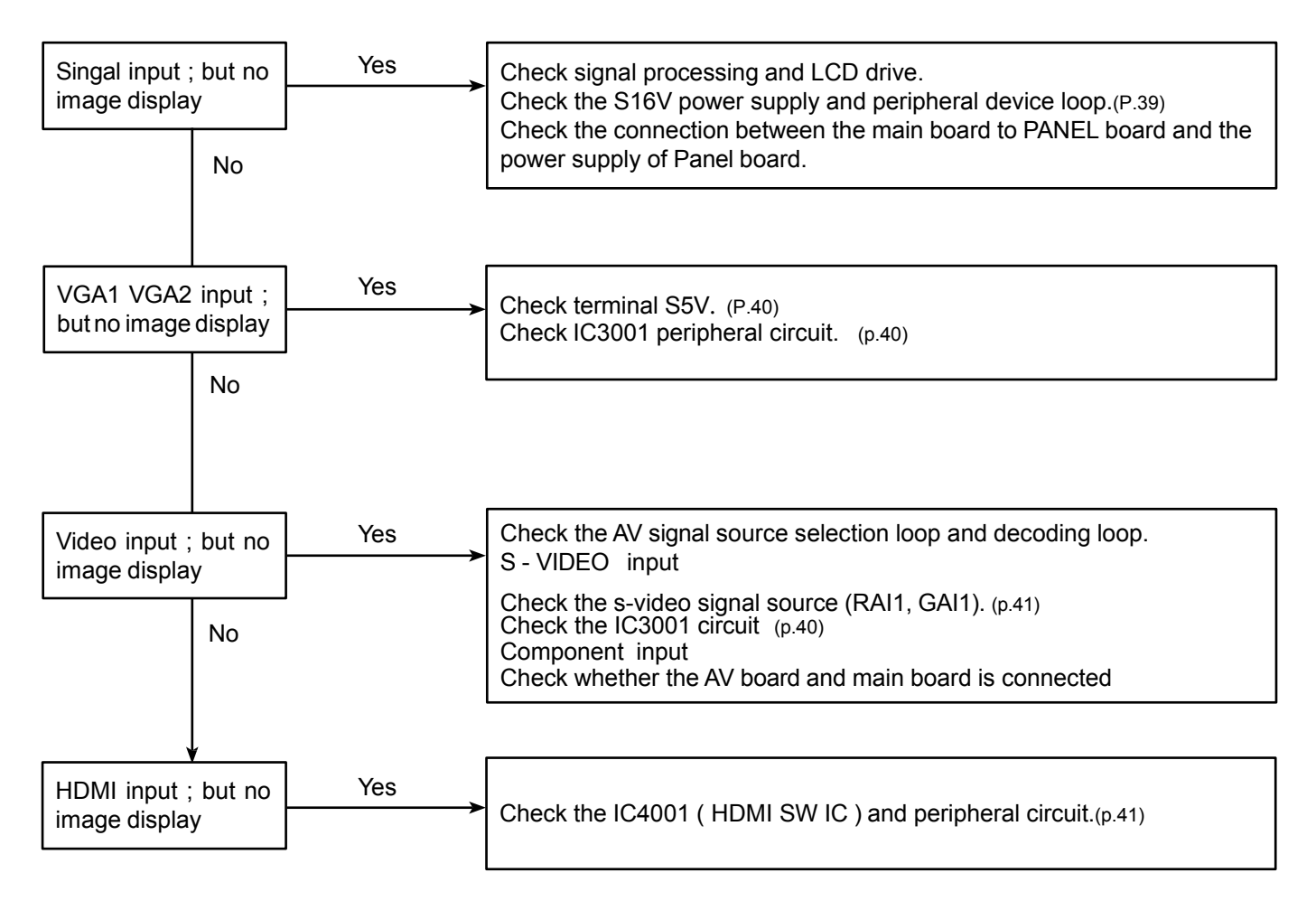

### No sound

Follow the steps below for check:

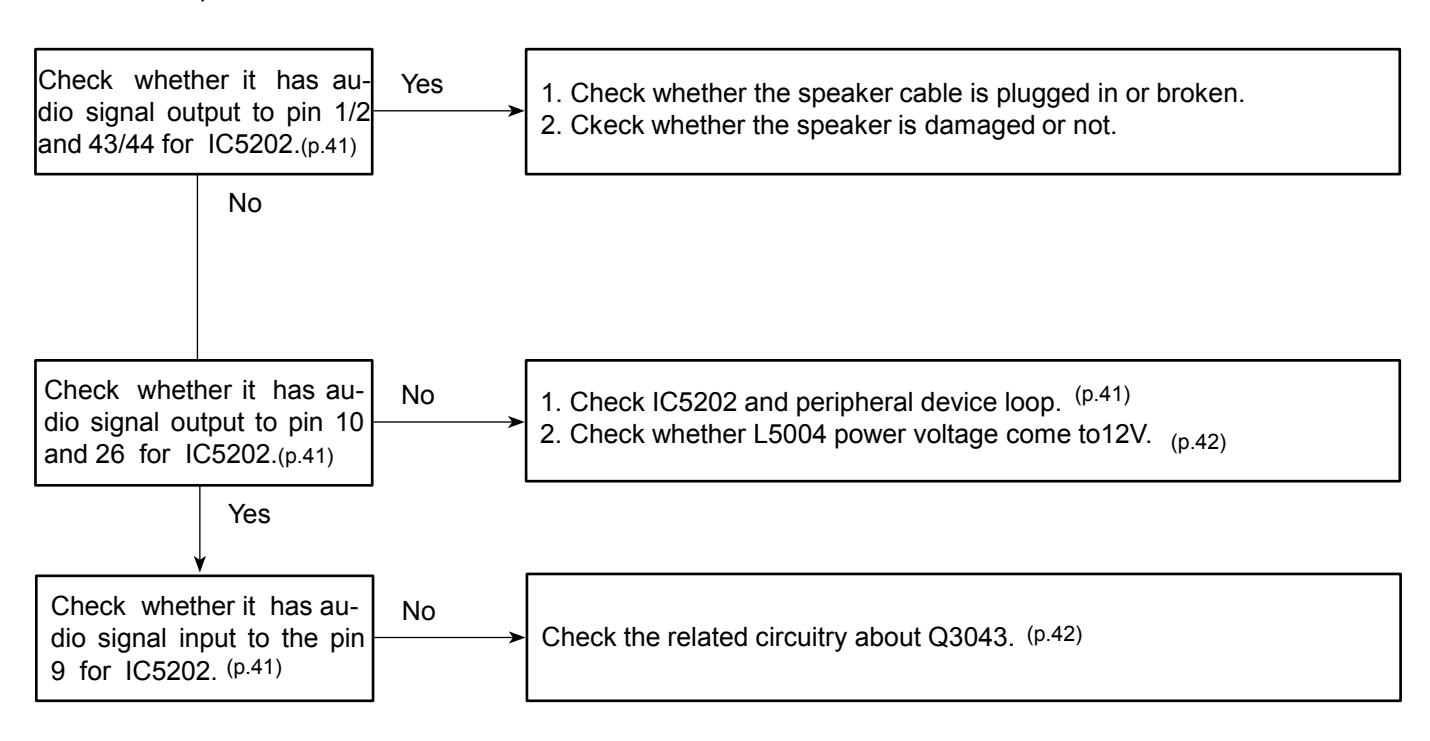

Before calling your dealer or service center for assistance, check the items below once again.

- Make sure you have properly connected the projector to peripheral equipment.
- Make sure all equipment is connected to the AC outlet and the power is turned on.
- If the projector does not project an image when it is connected to a PC, restart the PC.

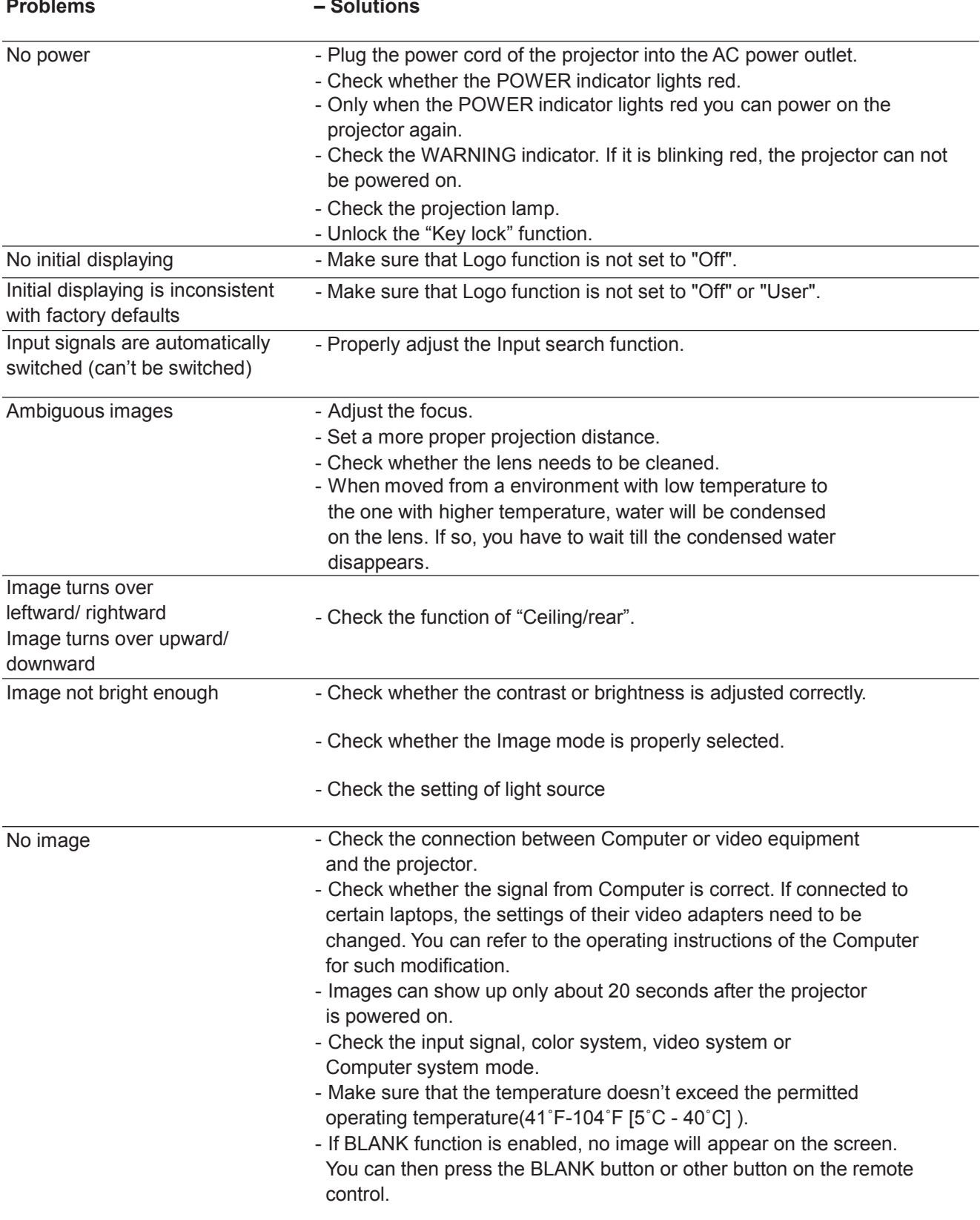

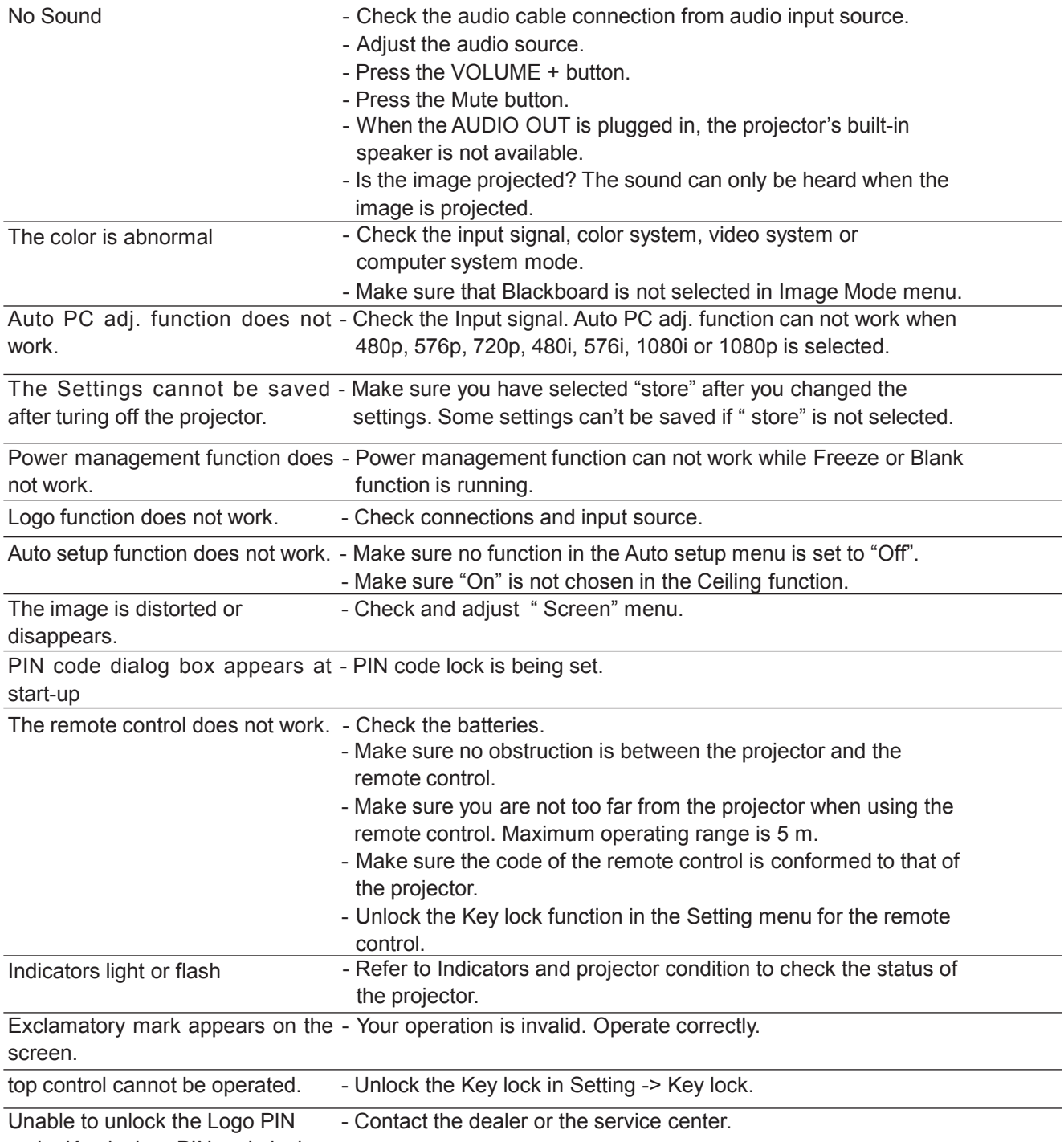

code, Key lock or PIN code lock.

### **Warning:**

High voltages are used to operate this projector. Do not attempt to open the cabinet.

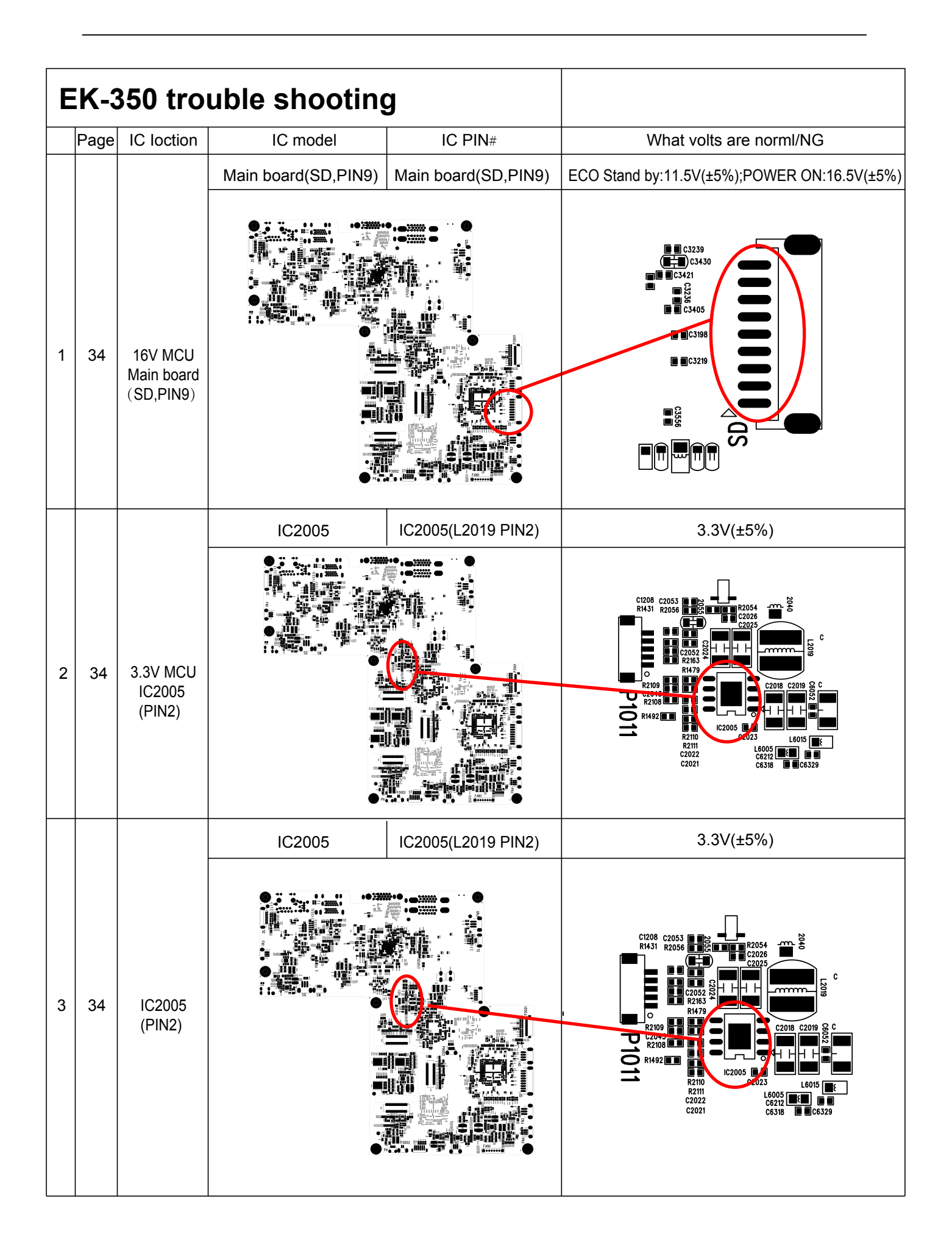

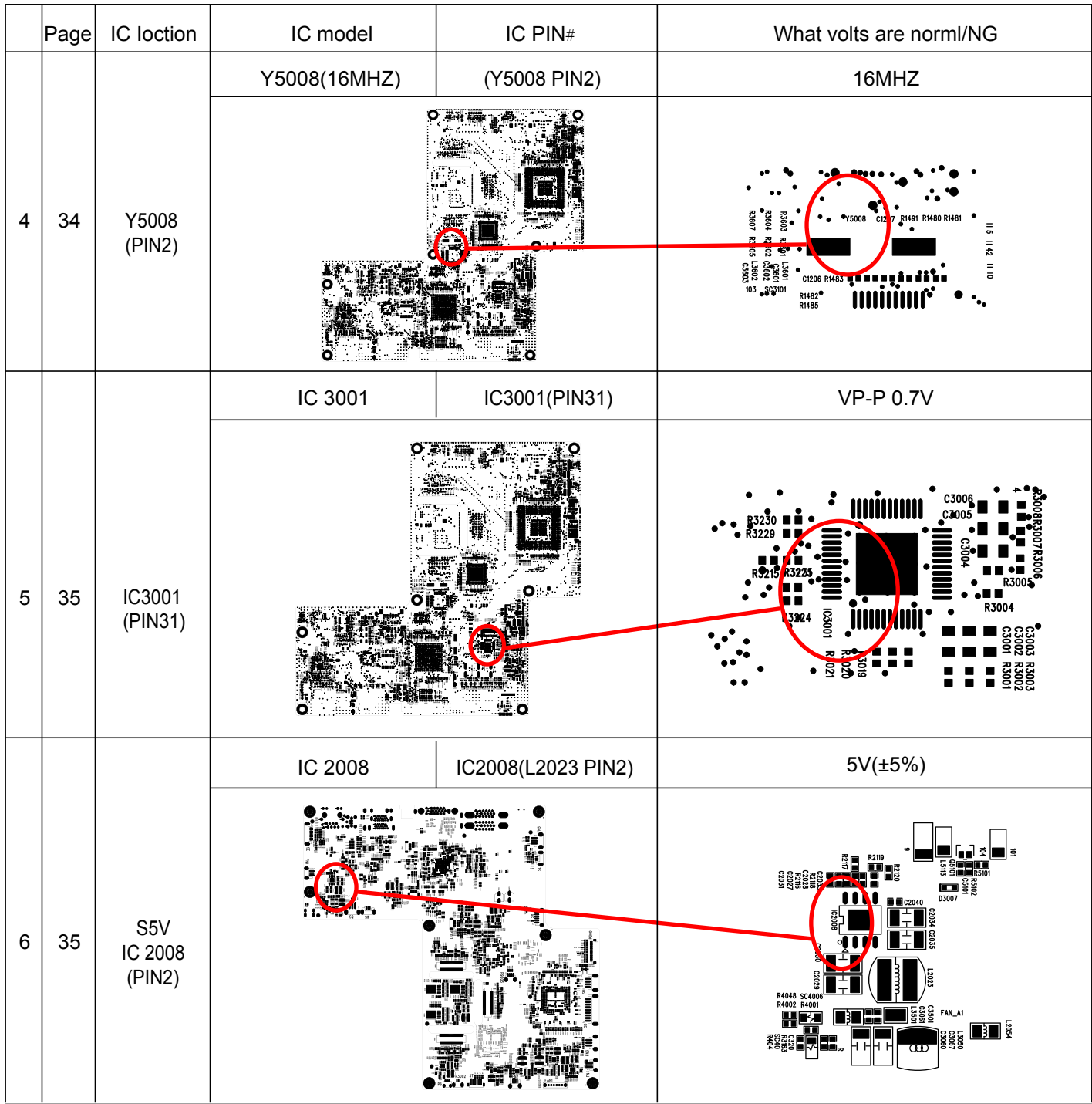

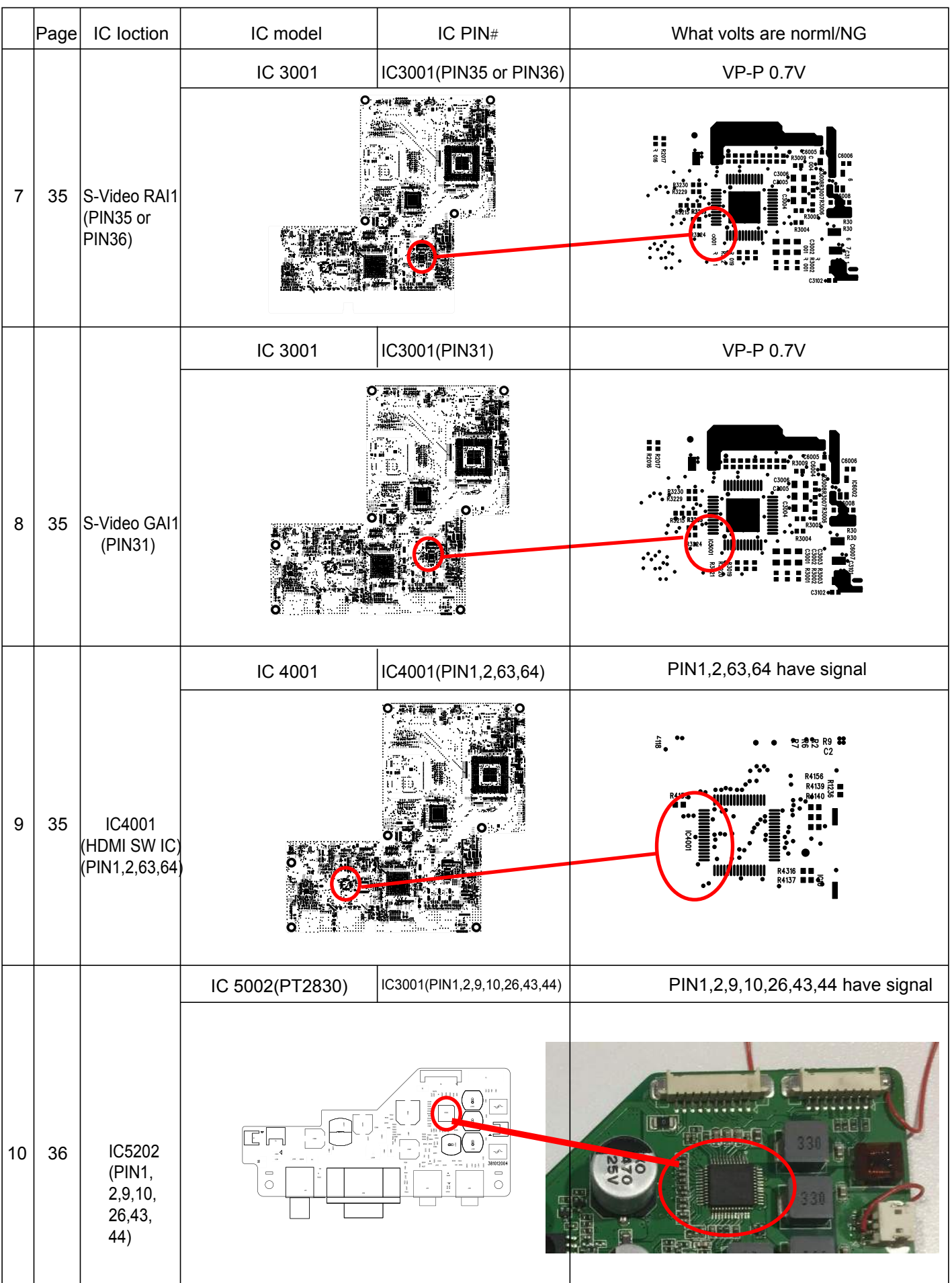

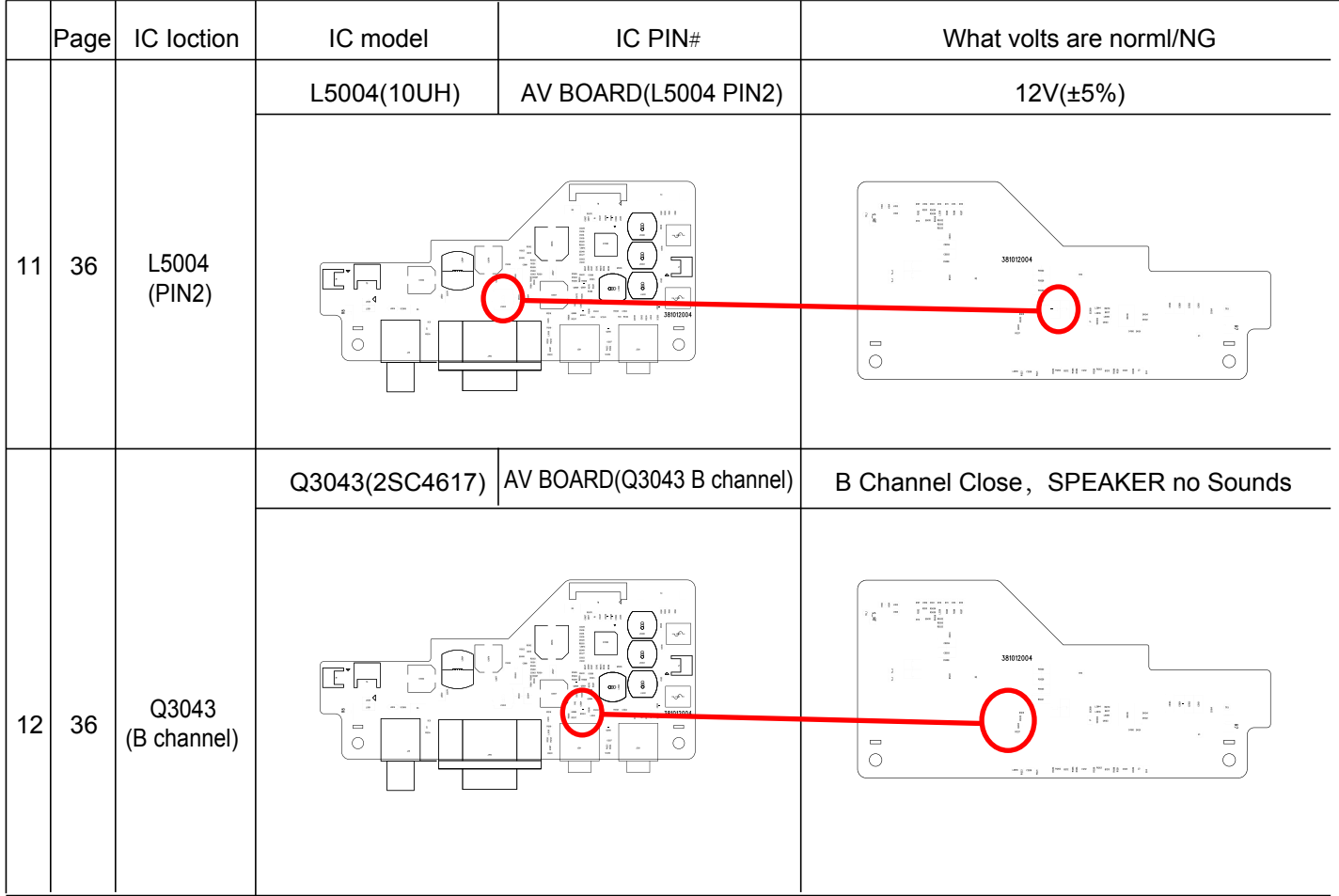

Technical Speci ications Mechanical properties Dimensions (W×H×D ) Net Weight Adjustable foot LCD resolution LCD system LCD resolution Compatible signals Color standard HDTV signal Scanning frequency Optical elements Image size (diagonal lines) Projection distance Lens (Standard Lens) LED light source power Contrast Ratio Aspect Ratio **Terminal** VGA IN 2/YPbPr/S-VIDEO IN VGA OUT HDMI LAN HDBaseT USB connector AUDIO VIDEO RS232 terminal Power Voltage and power consumption Fuse Internal speaker Operating Environment Operating temperature Storage Temperature High land Remote control Battery Operating Range Dimensions Net Weight **Accessories** 460mmx355mmx143mm 10.0 Kg 5˚ 0.76" TFT EK-350U:1920x1200 PAL, SECAM, NTSC, NTSC4.43, PAL-60, PAL-M and PAL-N 480i, 480p, 576i, 576p, 720p, 1080p and 1080i Horizontal frequency: 15–100 KHz; Vertical frequency: 48–85 Hz 40"-300" Wide: 0.928m ~ 7.172m / Tele: 1.523m ~ 11.605m F = 1.65~2.25 / f =18.2~29.38mm; Zoom ratio: 1.6x 420W (Normal) 50000:1 @ lens shift 1:1 16:10 Mini D-sub 15 pin x1 Mini D-sub 15 pin x1 Mini D-sub 15 pin x1 HDMI A type 19 pin x2(one is compatible with MHL) RJ45 x1, 100 Base-TX (100Mbps)/10 Base-T (10Mbps) RJ45 x1 HDMI (Video, Audio), RS-232C, 100 Base-TX (100Mbps)/10 Base-T (10Mbps) USB-A x1, Micro-USB x1 3.5mm Mini Type Stereo x2, RCA (L/R) x2 RCA x1 D-sub 9 pin x1 AC 100–240 V (Max 5.5A), 50/60 Hz 10A/250V 10W RMS 8ohm x2 0˚C-40˚C -20˚C-60˚C 2700 m AA or LR6 1.5V ALKALINE TYPE x 2 5 m/±30˚ 48mm (W) x 26mm (H) x 160mm (D) 67g (including batteries) AC power cord (US type x 1 / Euro type x 1) VGA cable Remote control and batteries VGA IN 1

● *The aforesaid specification is subject to change without prior notice.*

● *Liquid crystal panel is made on the basis of high standard, where 99.99% of the pixels are effective. Due to the nature of the liquid crystal panel, a fraction of the pixels (0.01% or less) may be ineffective.*

#### Serial control

The <Serial Input> terminal of the projector is in accordance with RS-232C, so the projector can be connected to the computer and controlled by the computer.

### Connection

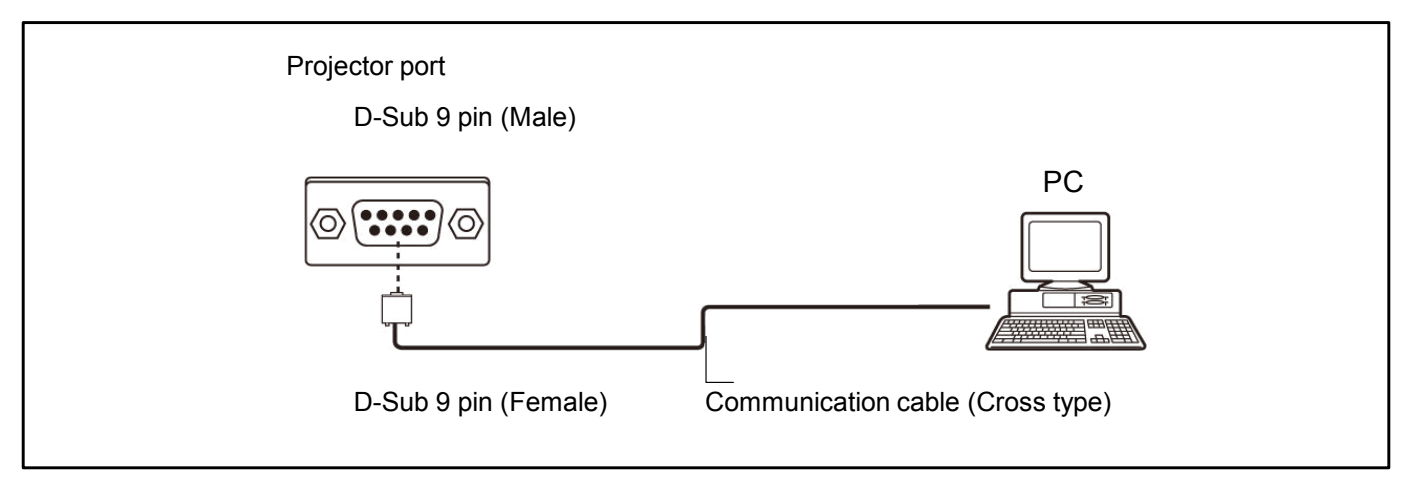

### The pin layout and signal

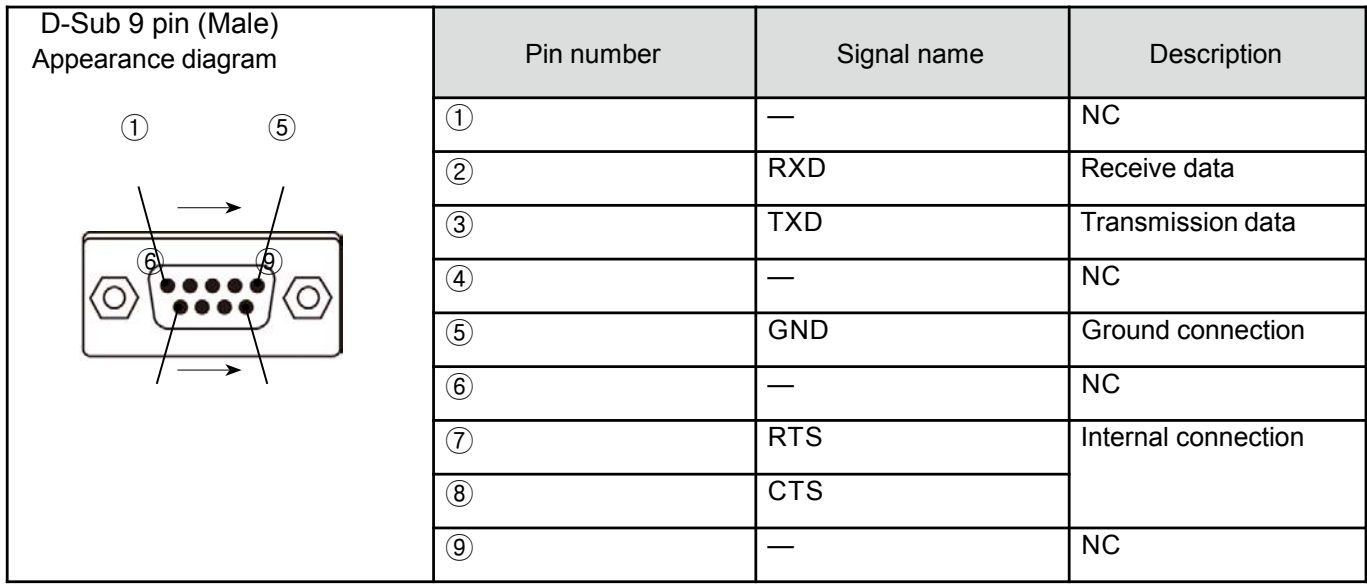

### Communication condition

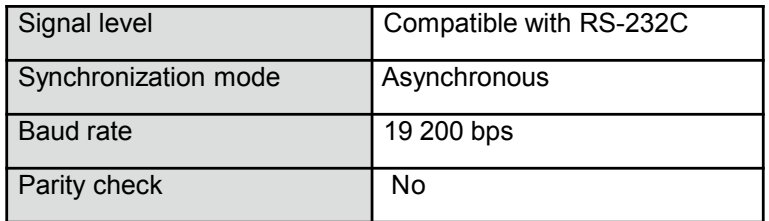

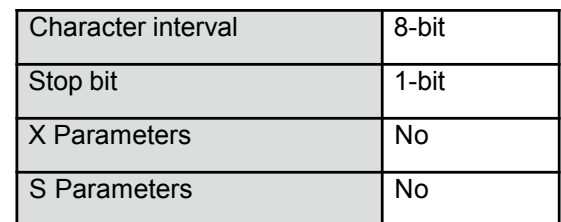

### RS232 control mode Serial connection

#### 1.1 Port setting

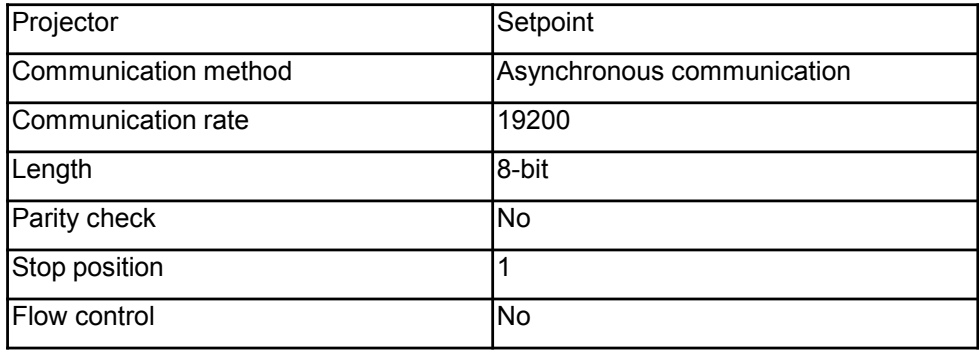

#### 1.2 Connection mode

Can only use RS232 serial cross connect PC and projector.

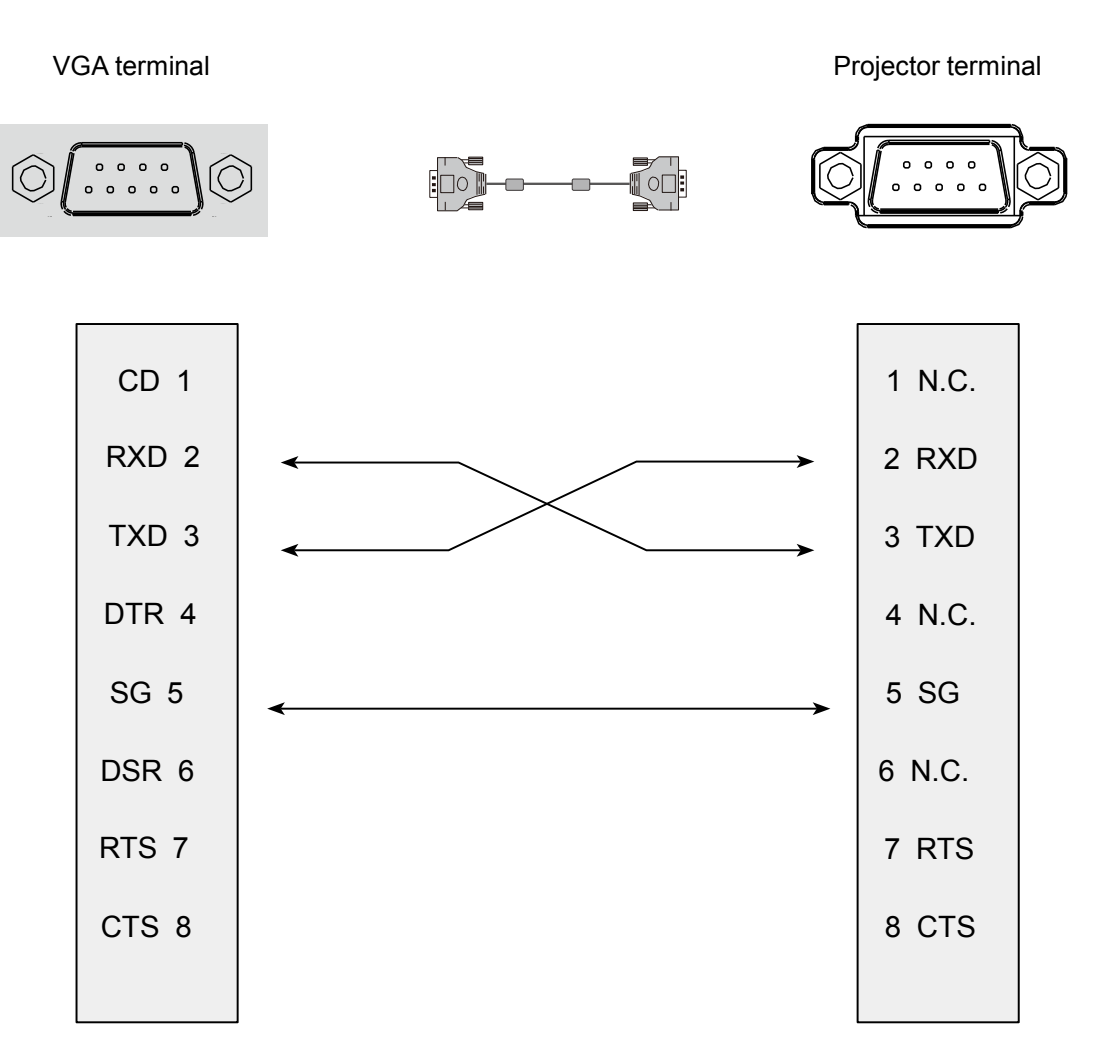

#### RS232 Control commands

#### **2. Basic commands**

Distinguish the letter case.and enter Each command ends with [CR] (enter) .

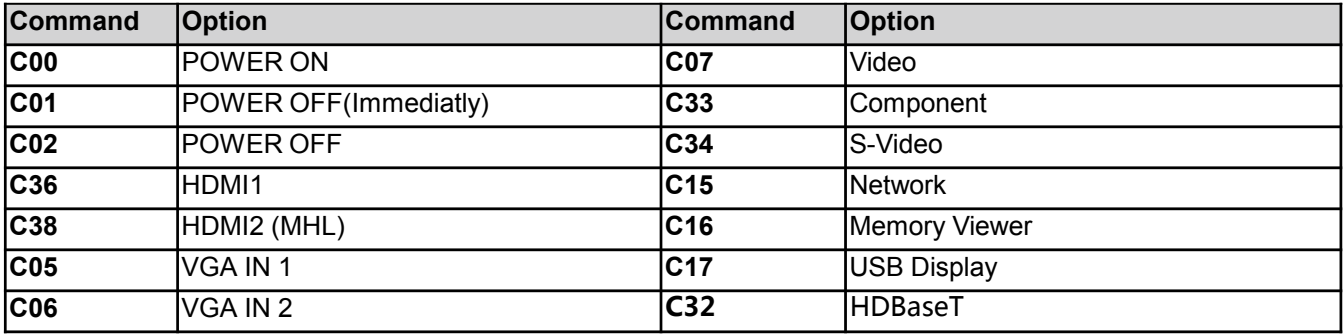

#### **2.1 POWER ON command**

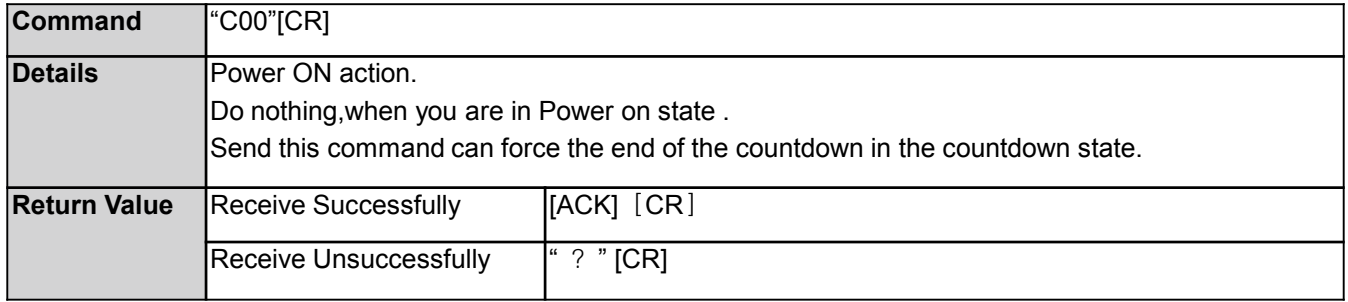

#### **2.2 POWER OFF command**(**Namely Power Off immediatly**)

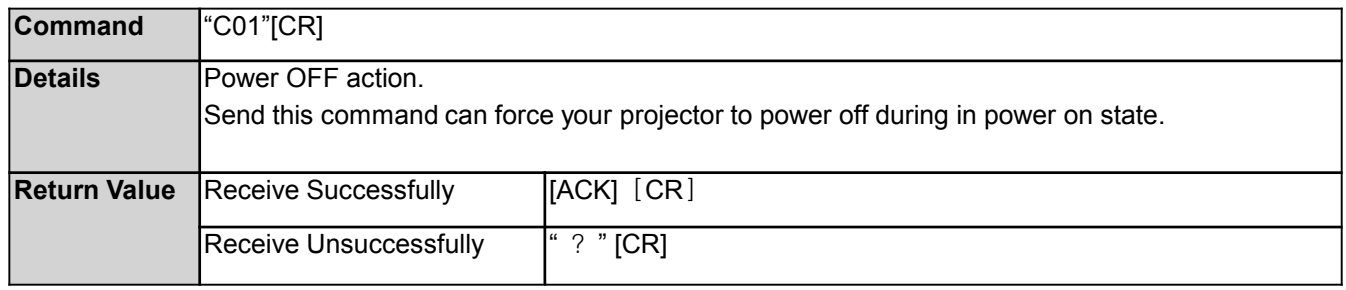

#### **2.3 POWER OFF command**

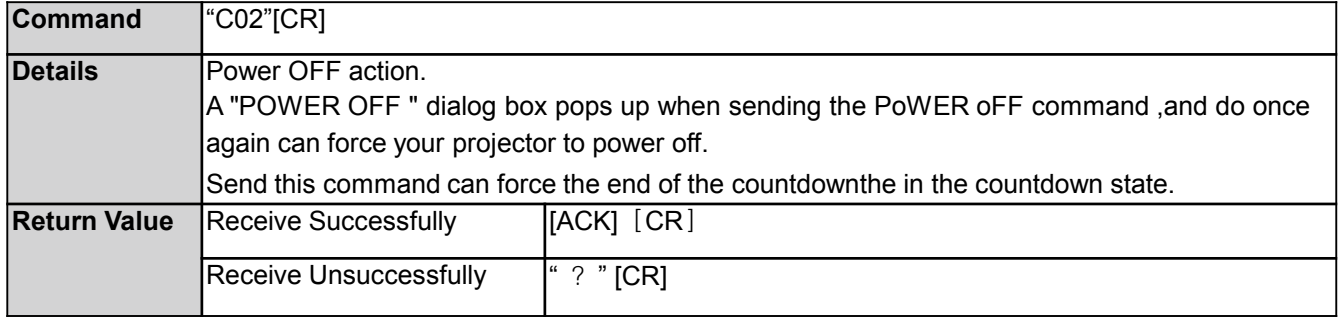

#### **2.4 HDMI 1 command**

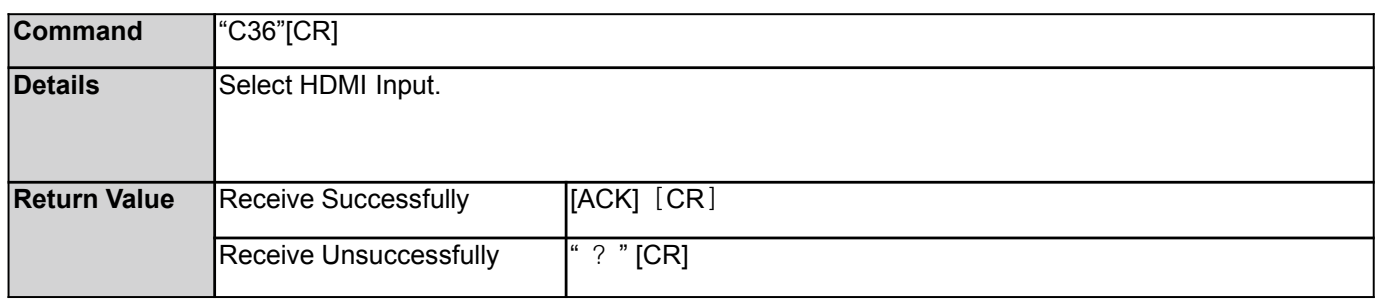

#### **2.5 VGA IN 1 command**

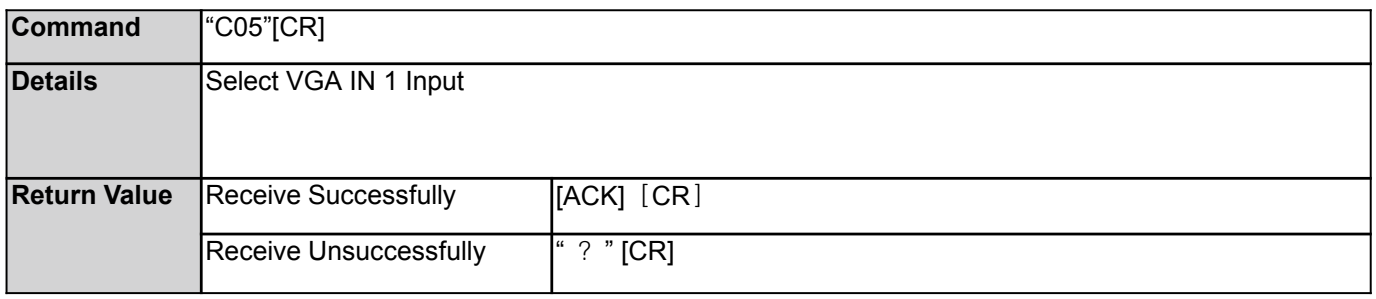

#### **2.6 VGA IN 2 command**

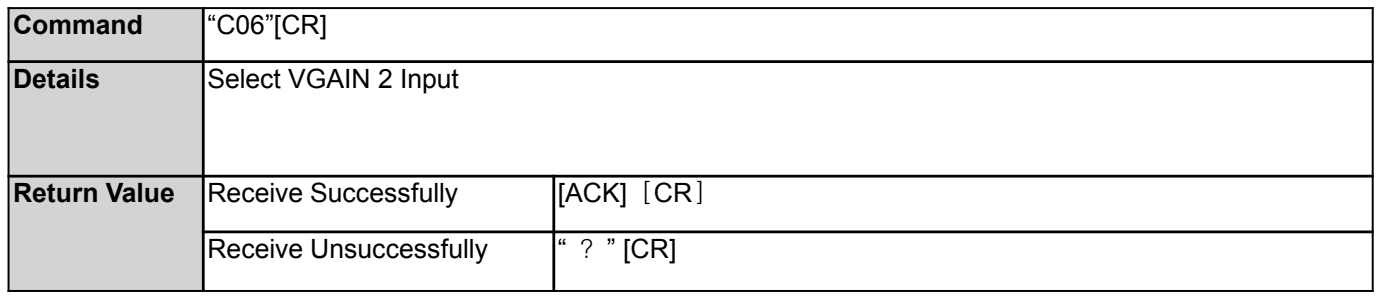

#### **2.7 S-Video command**

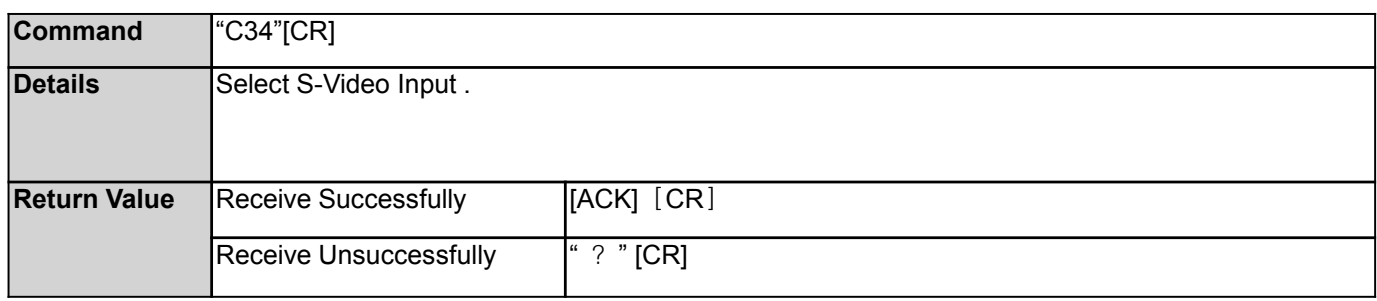

#### **2.8 Component command**

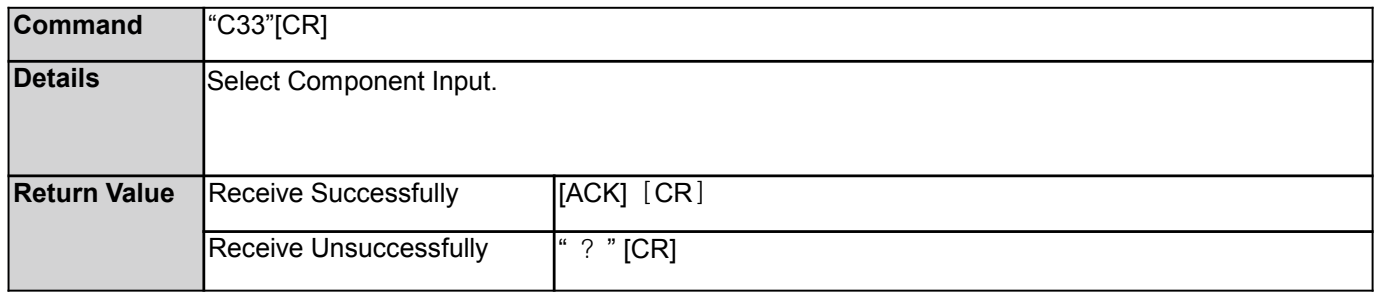

#### **2.9 Network command**

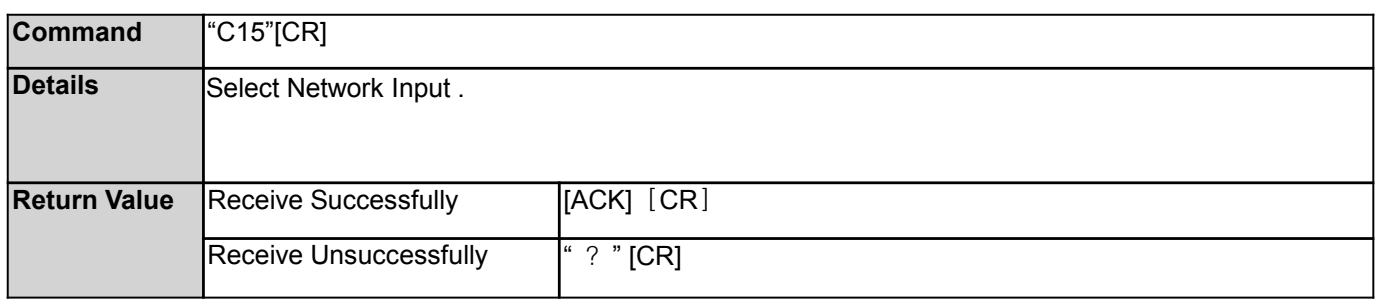

#### **2.10 Memory Viewer command**

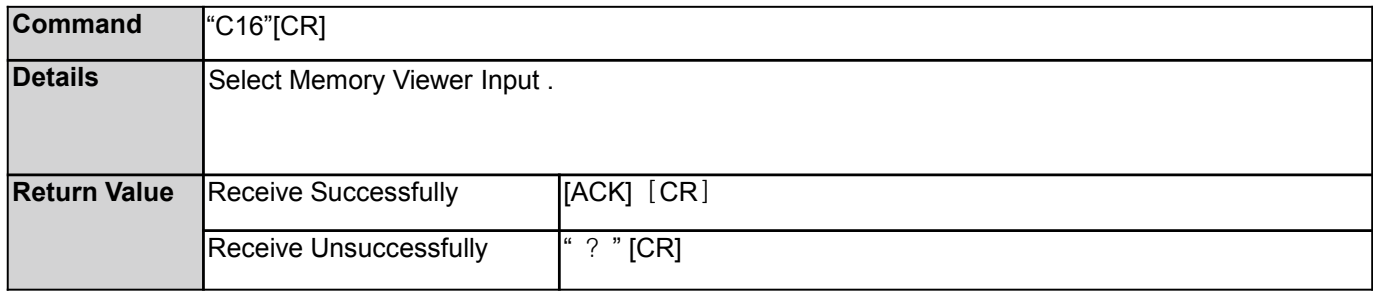

#### **2.11 USB Display command**

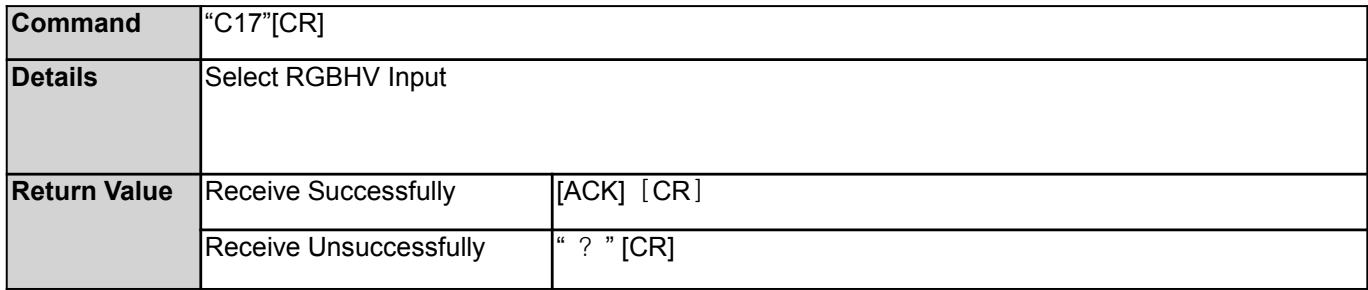

#### **2.12 Video command**

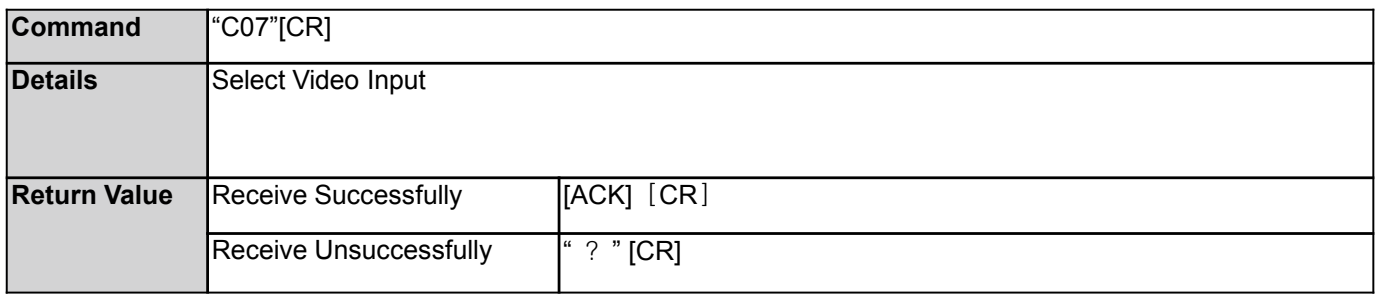

#### **2.13 HDMI 2 command**

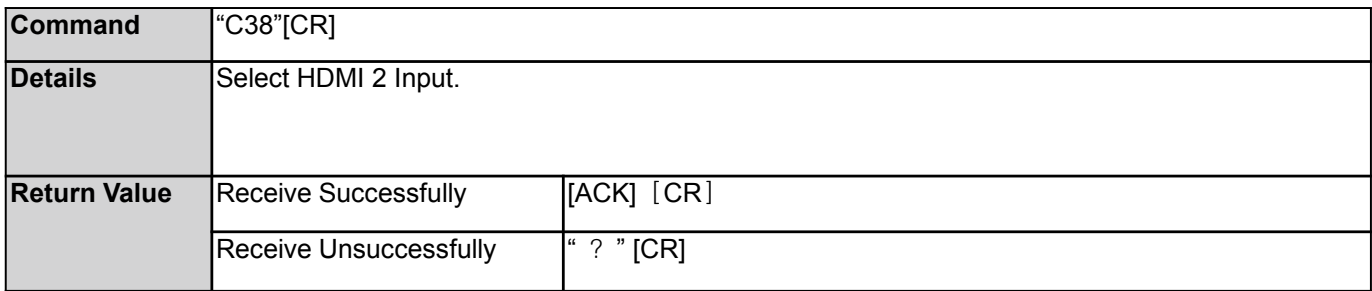

#### **2.14 HD-BaseT command**

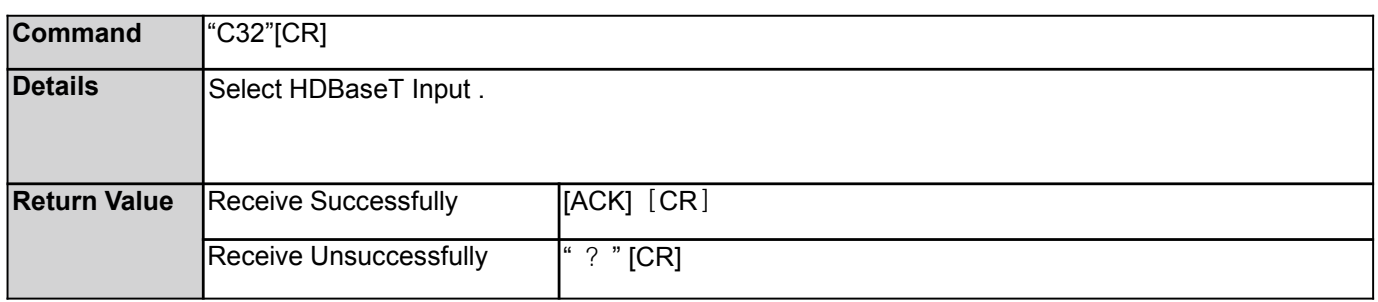

Parts location diagram

Important safety instruction components identified by international symbol identifies hold the special security features. Please use the specified model for replacement .

Please make sure the parts list and the service code in structural parts list diagram before ordering repair parts.

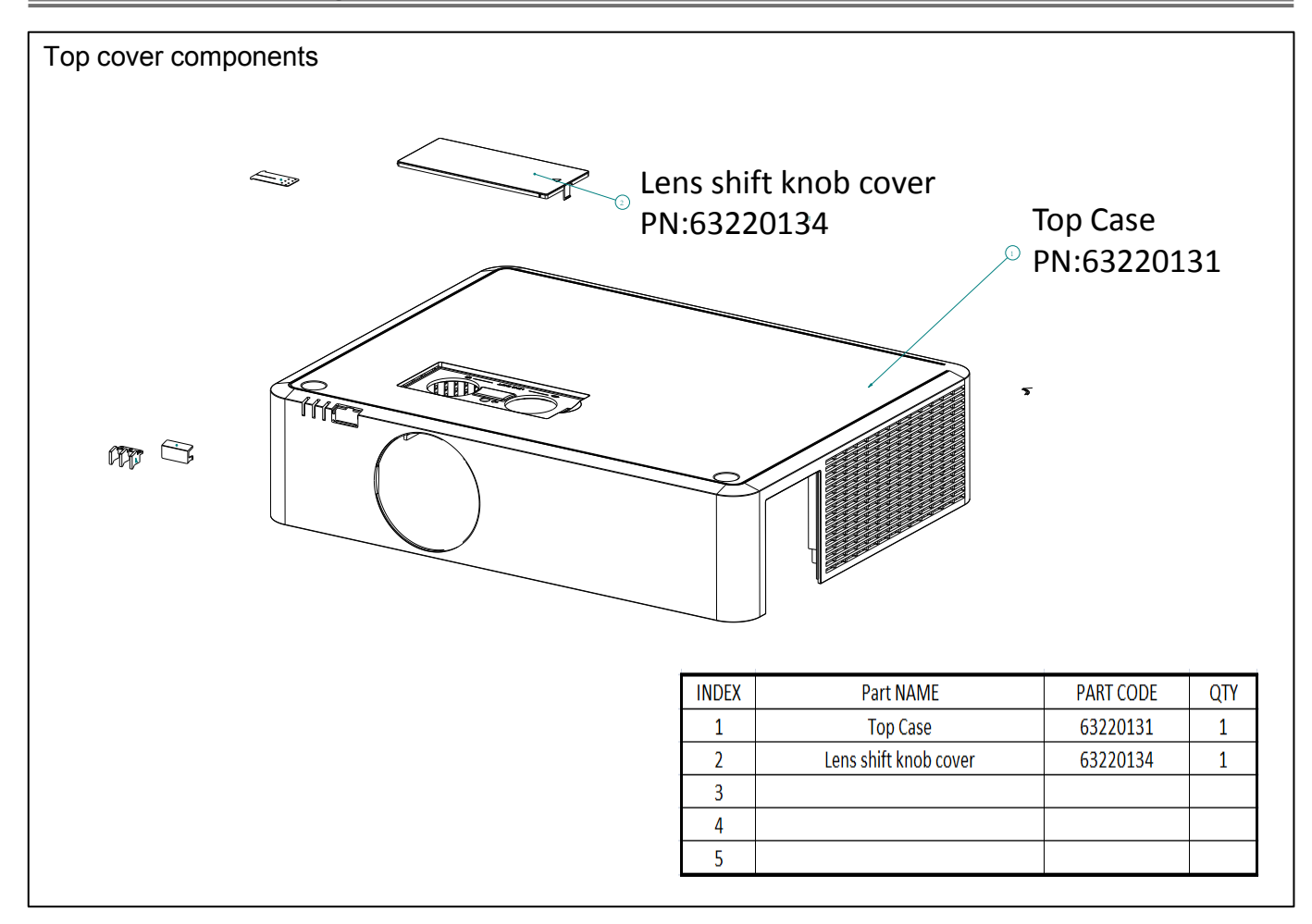

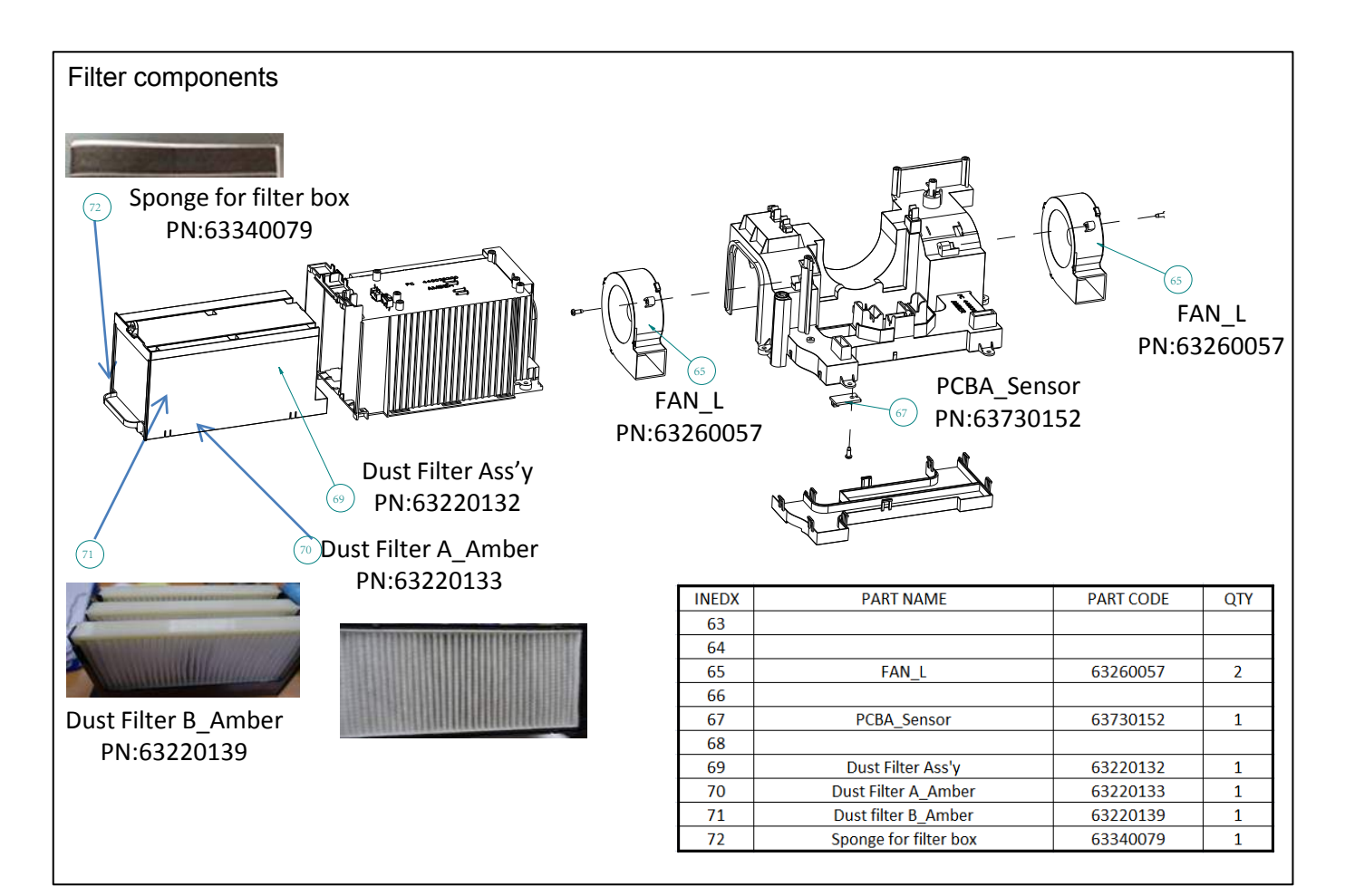

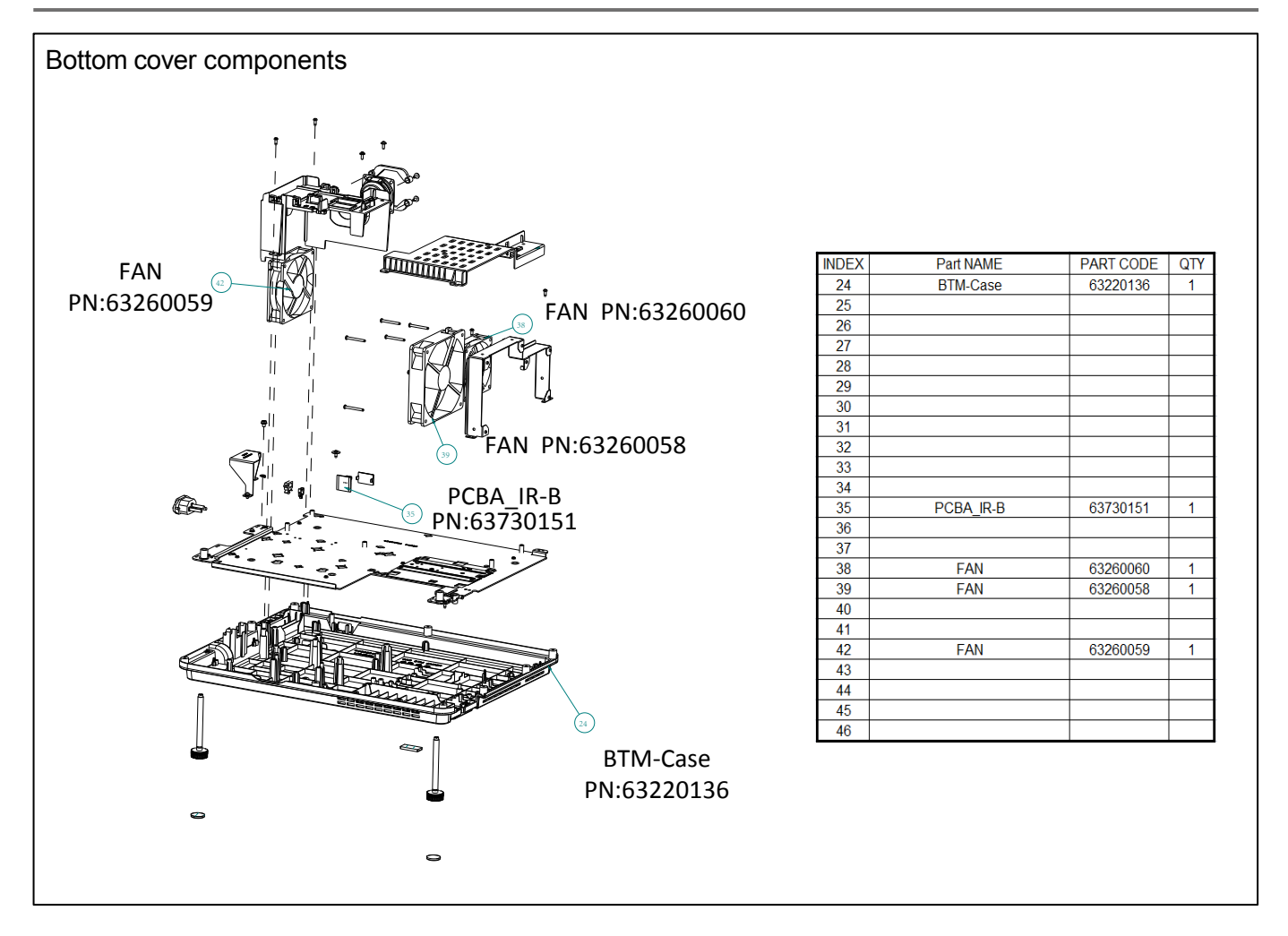

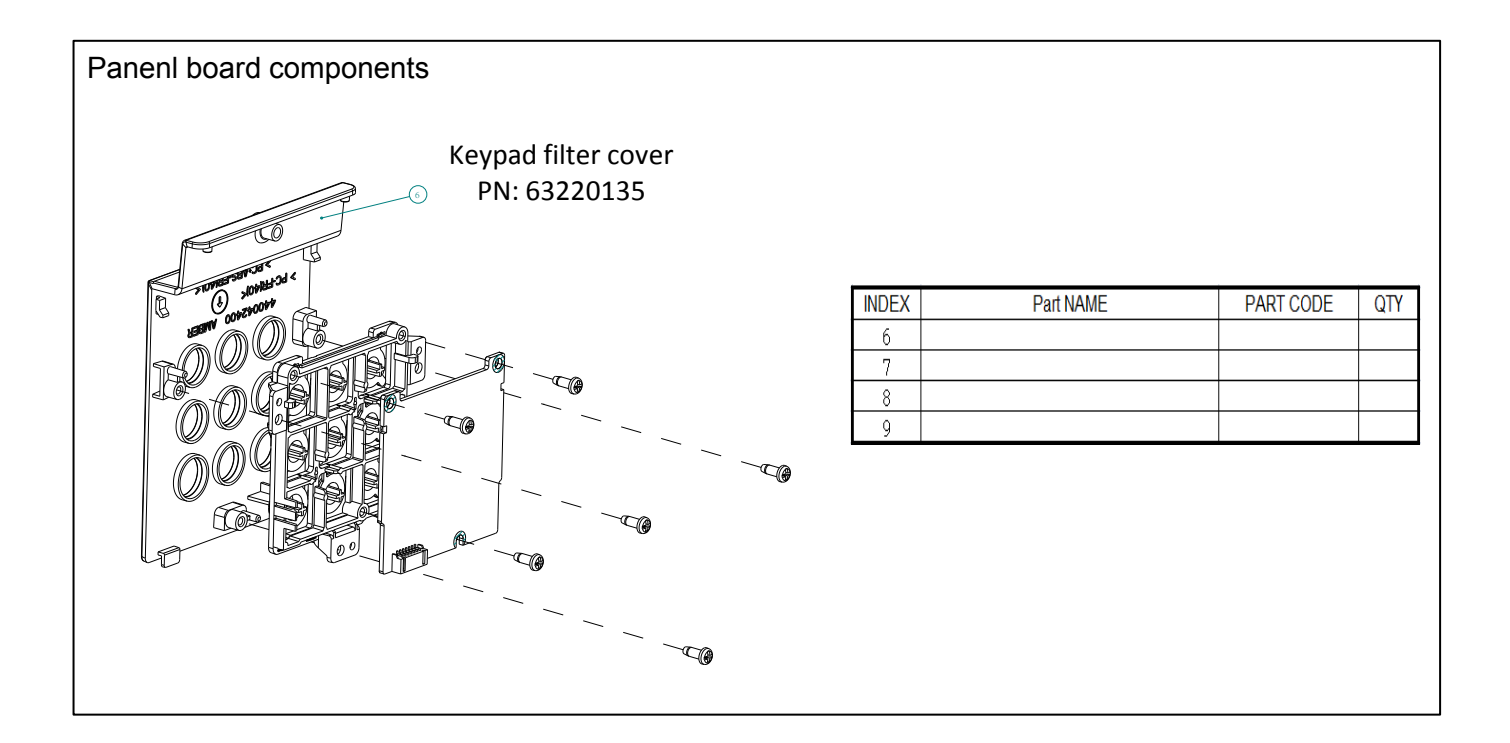

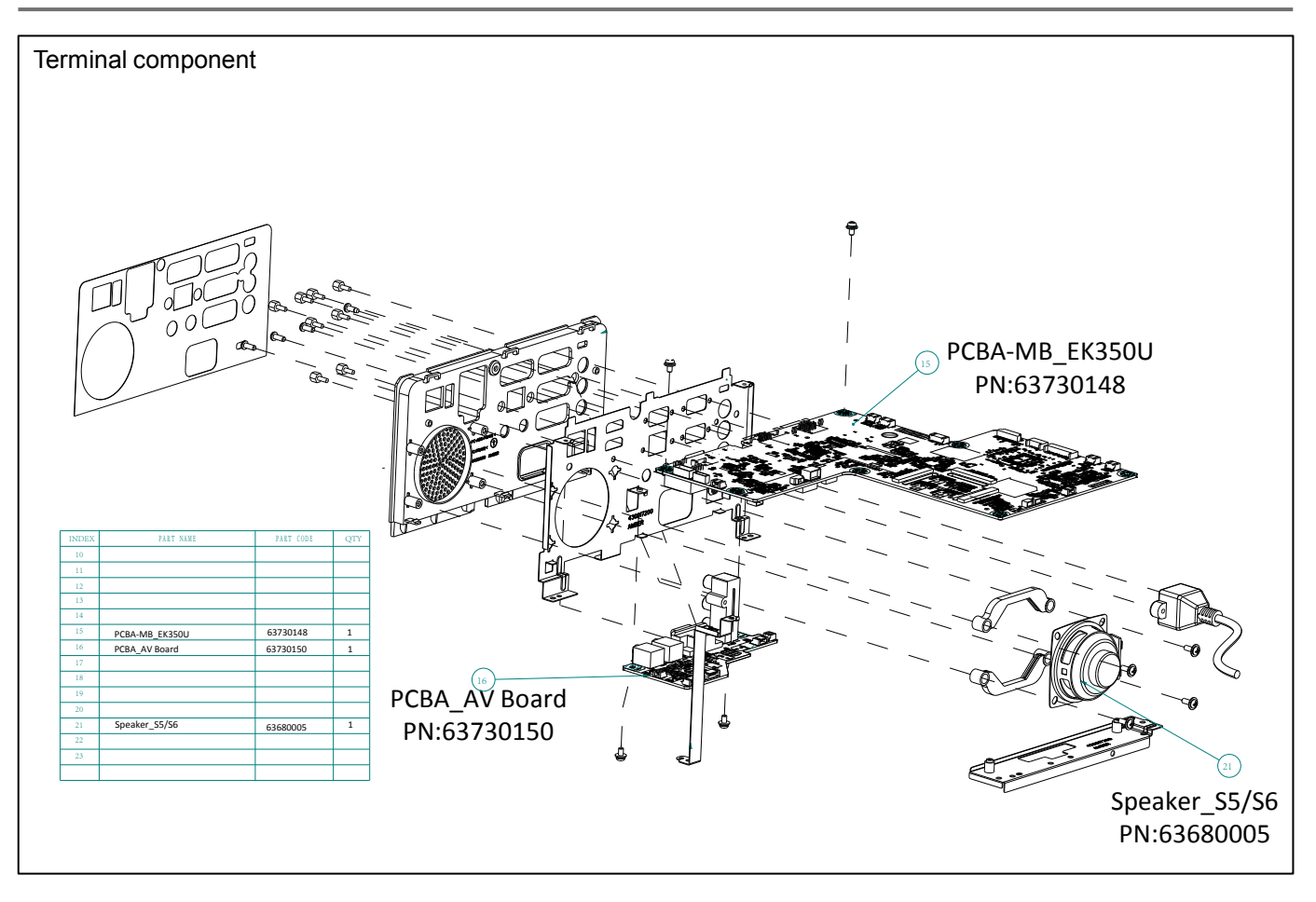

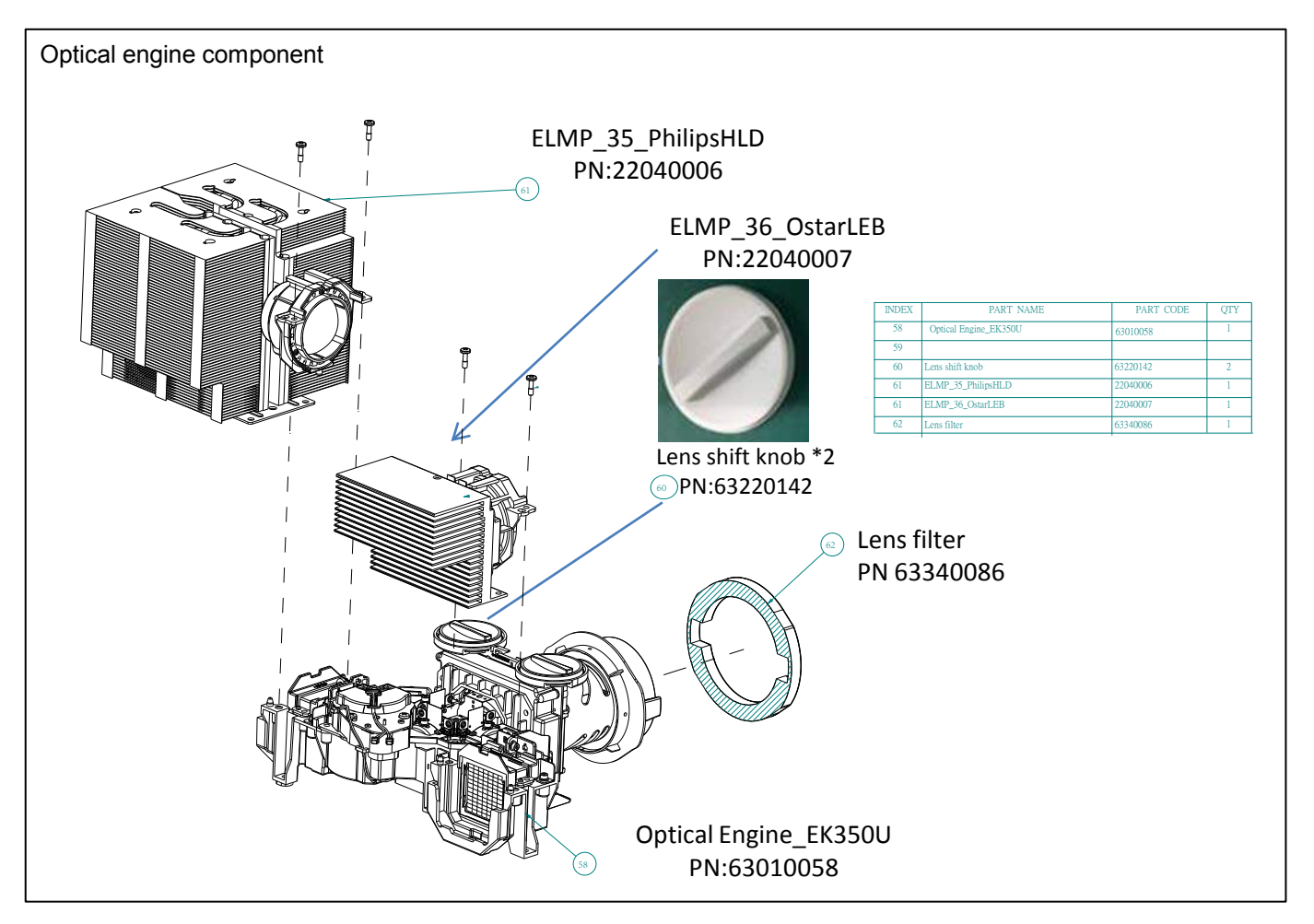

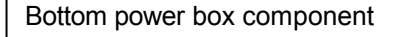

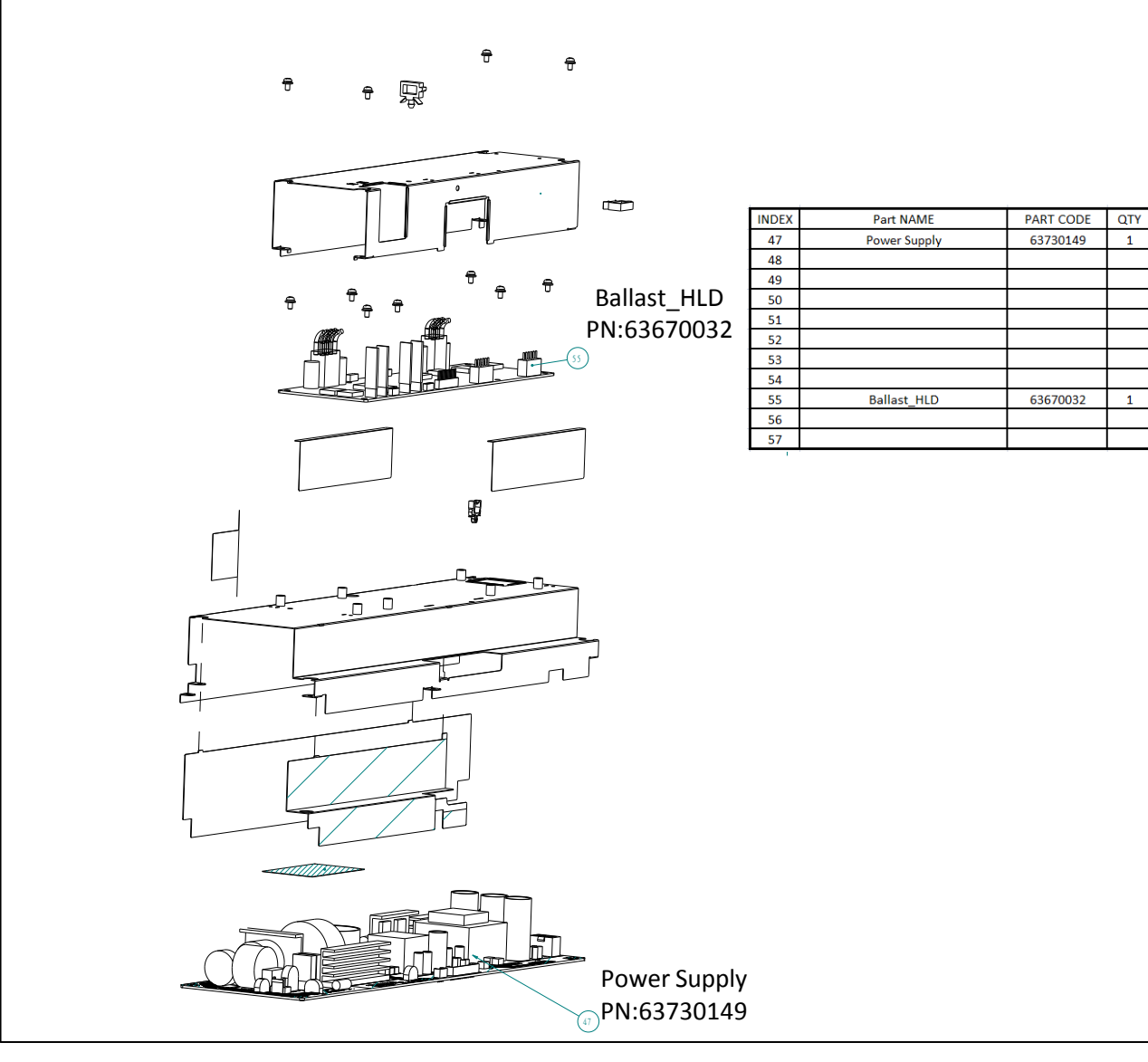

#### • accessory

make sure your projector is equipped with the following assessory. Figures in () brackets indicate the assessory **NO.** .

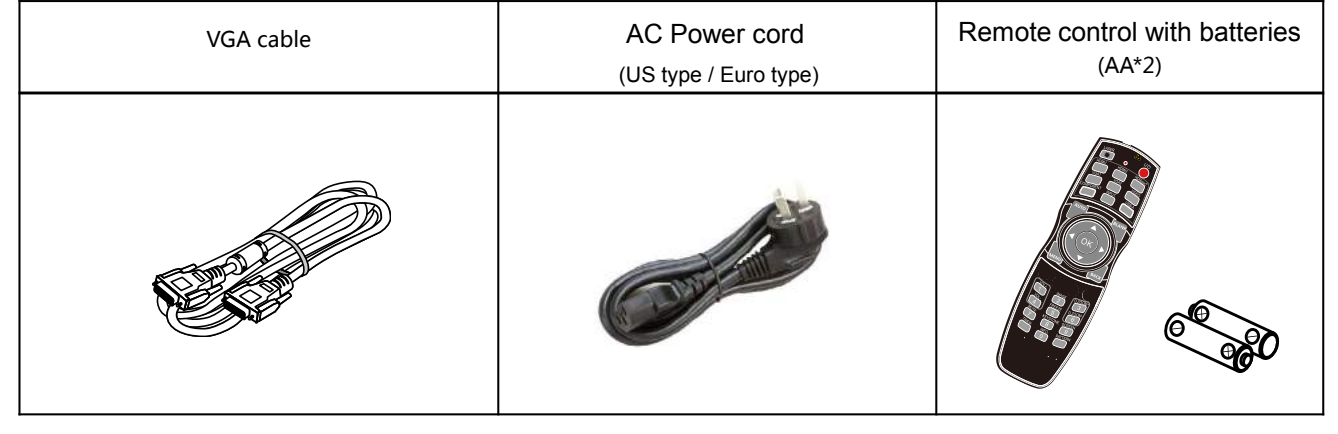

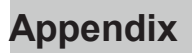

PCB Diagram

Important safety instruction

components identified by International symbol  $\triangle$  identifies hold the special security features. Please use the specified model for replacement .

**ILow voltage and high voltage warning** 

- ●The power supply circuit includes a circuit unit to seperate the power supply from ground.
- ●Circuit has two kinds of: high-voltage circuit and the low-voltage circuit. Please take the following precautions against it.
- This diagram is the final version before production. c hanges maybe made without notice.

**Preventive measure** 

- ●Do NOT touch the parts of high voltage area or area between low voltage and high voltage , as it may cause risks of electric shock.
- Do NOT short circuit, high voltage and low voltage circuit, otherwise the fuse will be disconnected and damage the components.
- Do NOT connect the parts such as an oscilloscope in the high voltage area and the low voltage area to protect the fuse. c onnecting the parts under measure from surface to the ground .
- When removing the movement, make sure to unplug the power cord from outlet.
- Please check service codes for this part in structural parts list diagram, when ordering components.

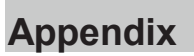

PCB Diagram

### **Amber WUXGA main board**

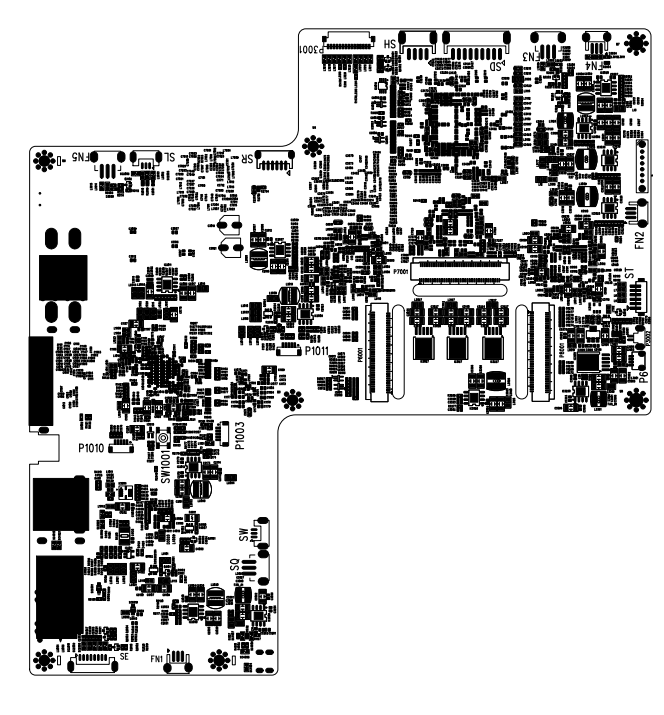

Main board PcB (A) Main board PcB (B)

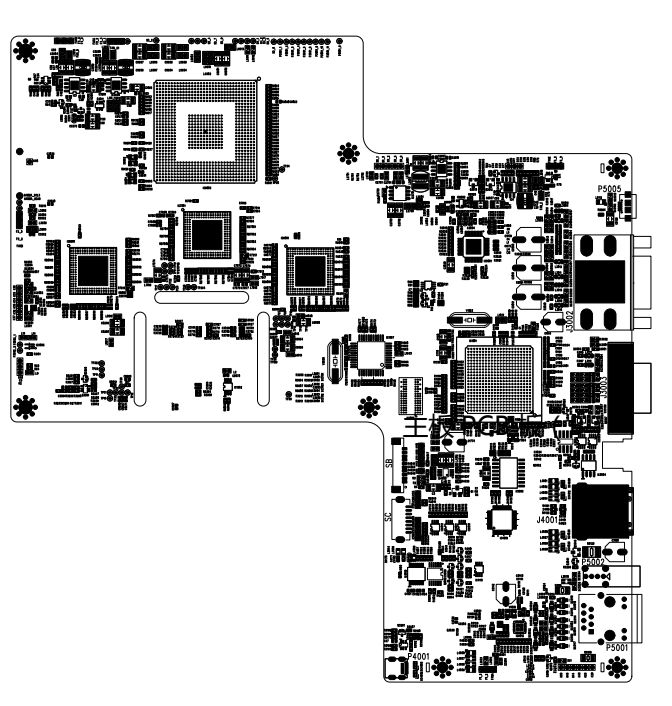

PCB Diagram

### **Power board PCB(A)**

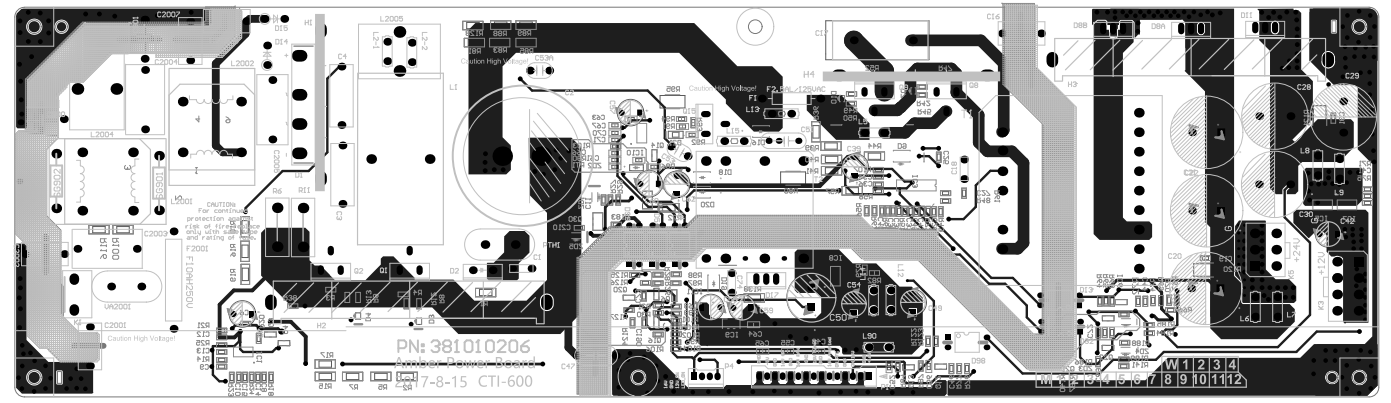

### **Power board PCB(B)**

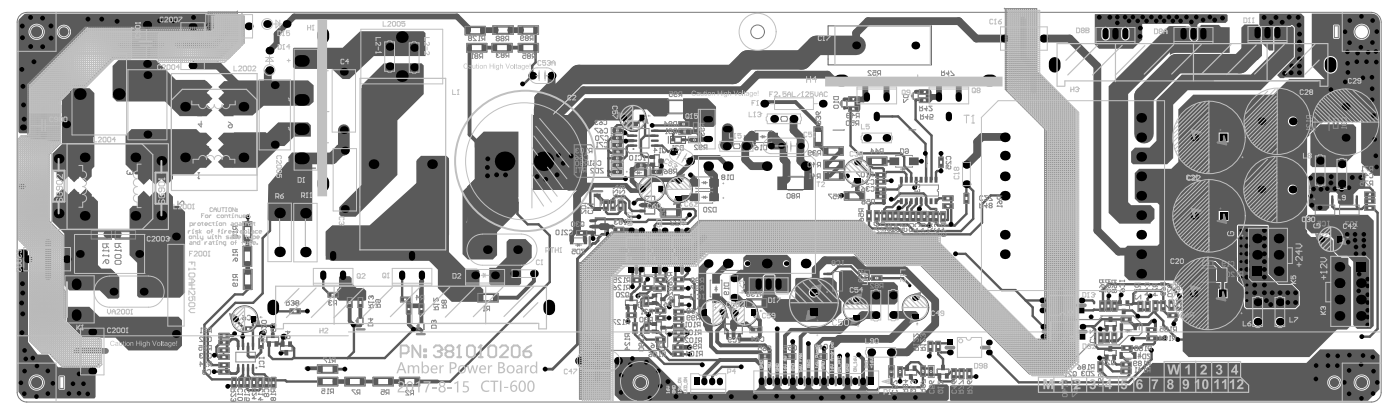

### **LED+RC(A)**

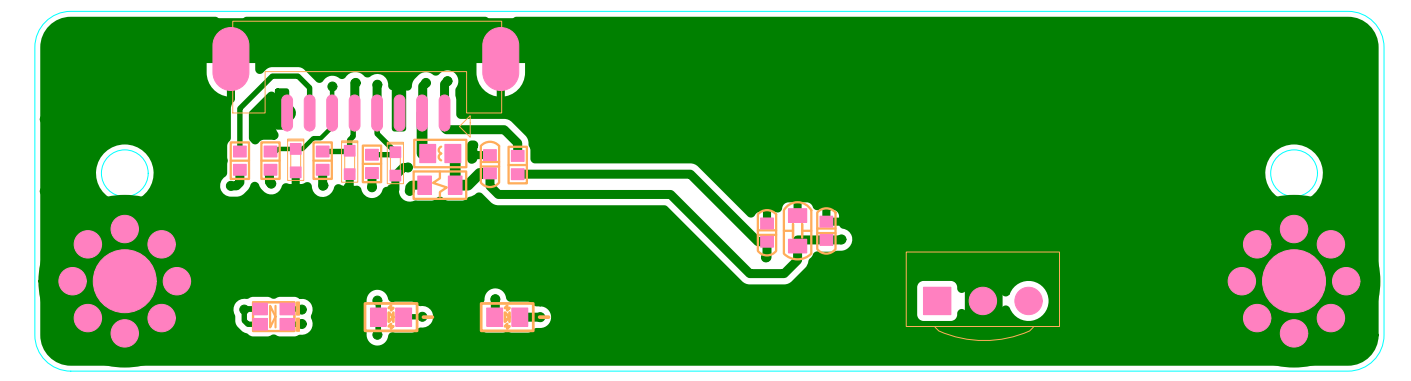

### **LED+RC(B)**

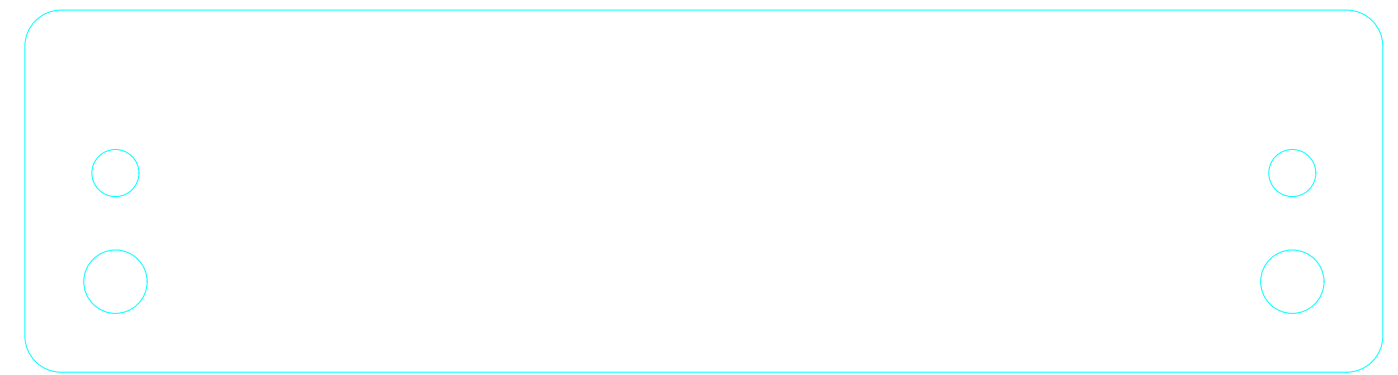

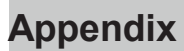

PCB diagram

**AV board (A)**

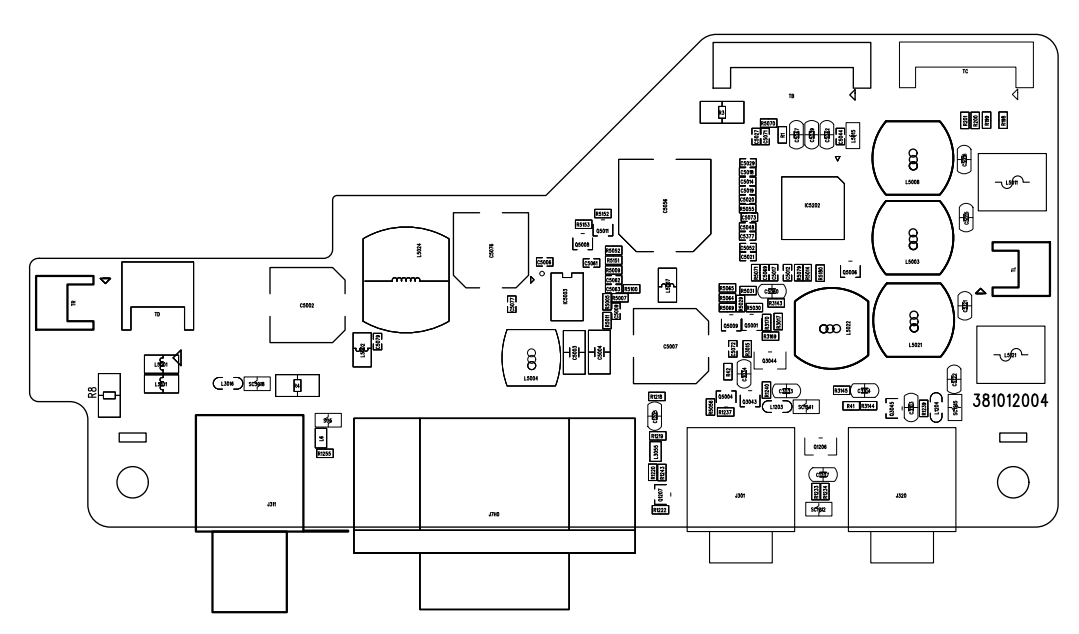

**AV board (B)**

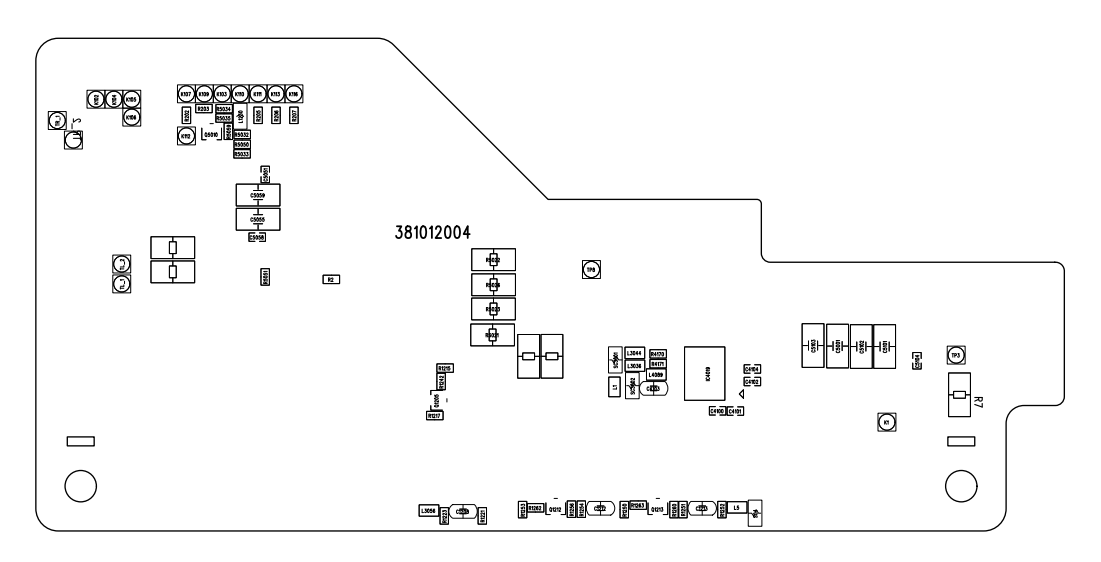

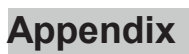

### Schematic diagram

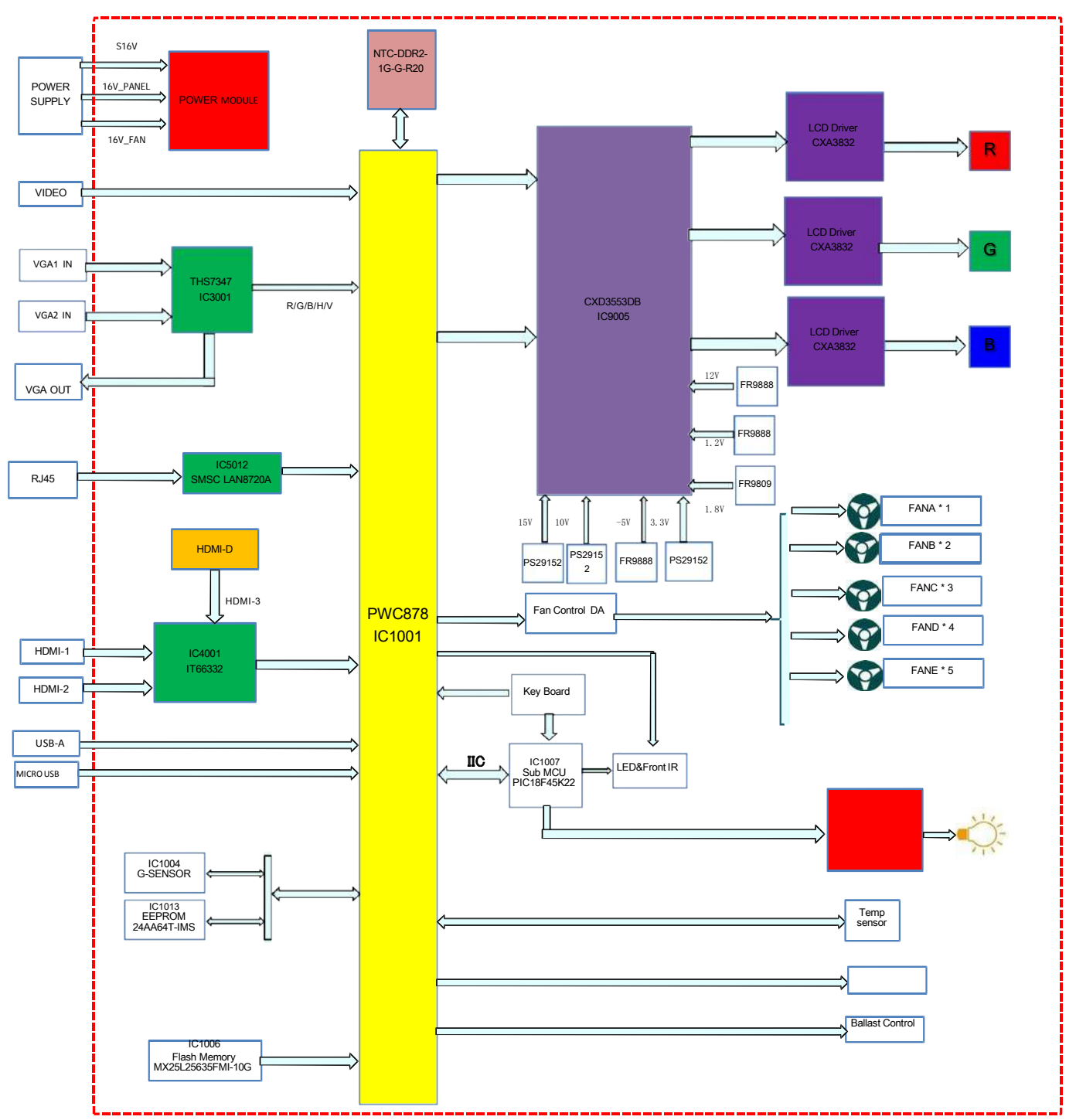

**HLD WUXGA** (**EK-350**) **MianBoard Block Diagrams**

chassis block diagram

# HDMI loop control diagram

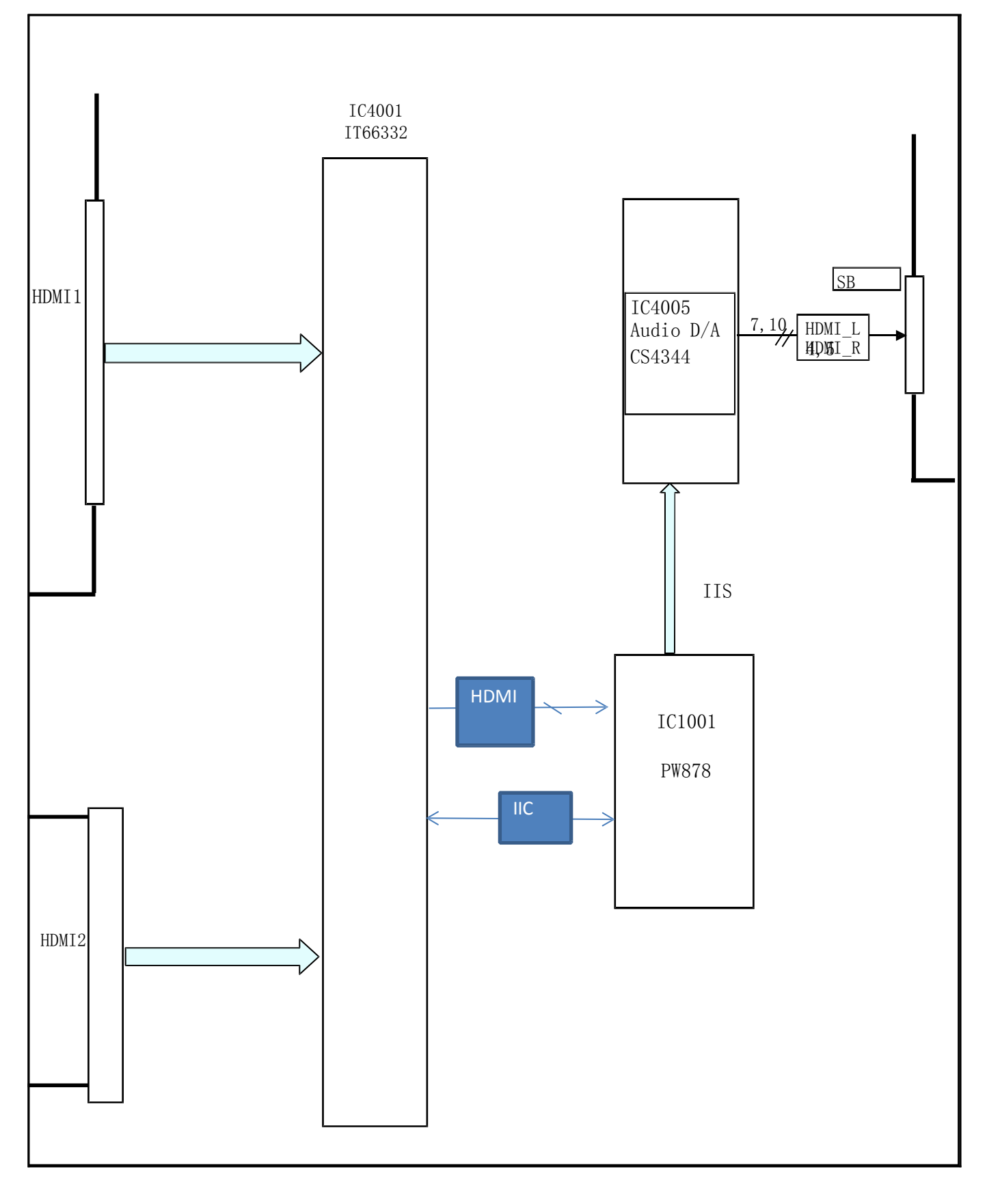

### chassis block diagram

### MCU board loop control diagram

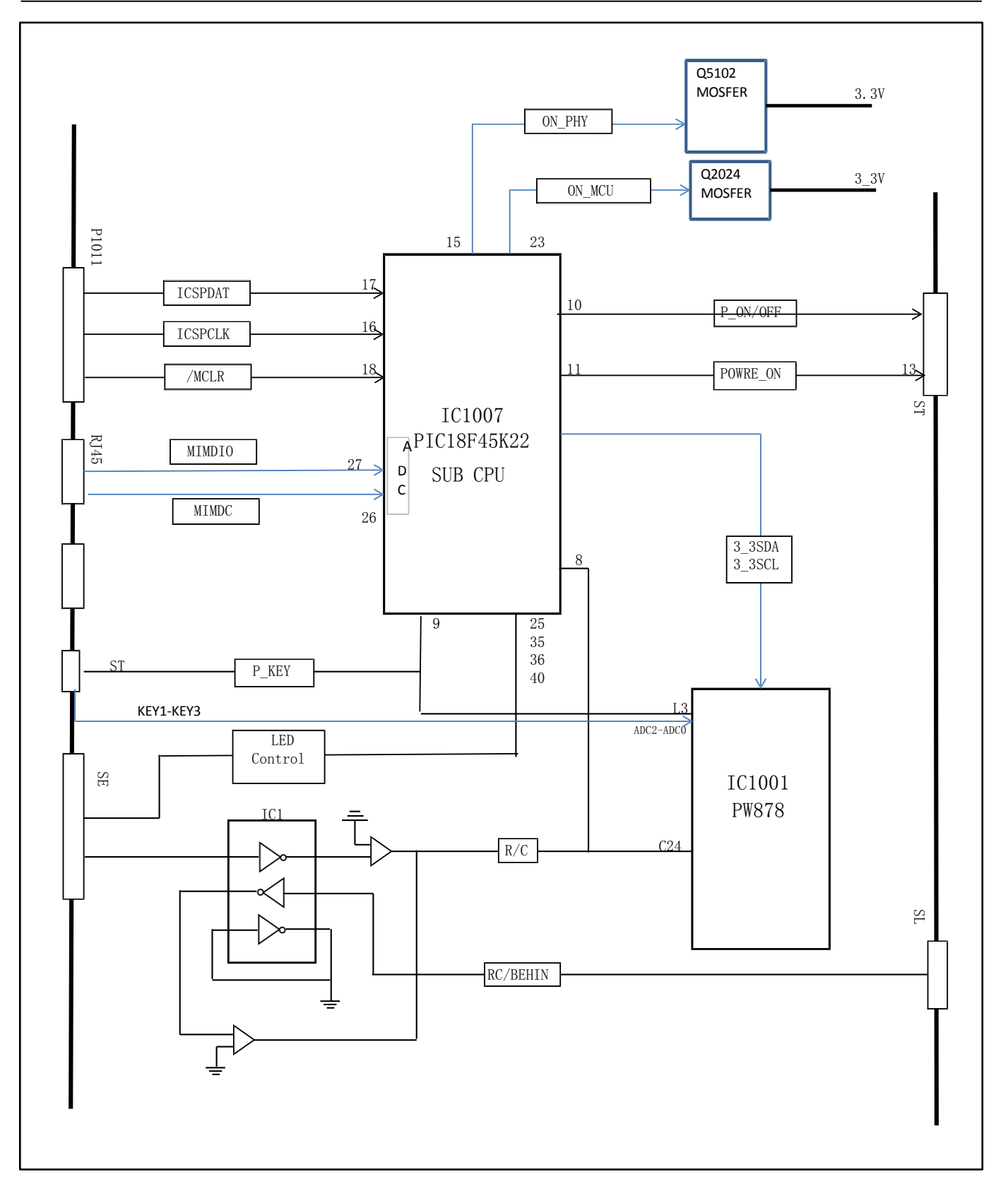

### chassis block diagram

### AV loop control diagram

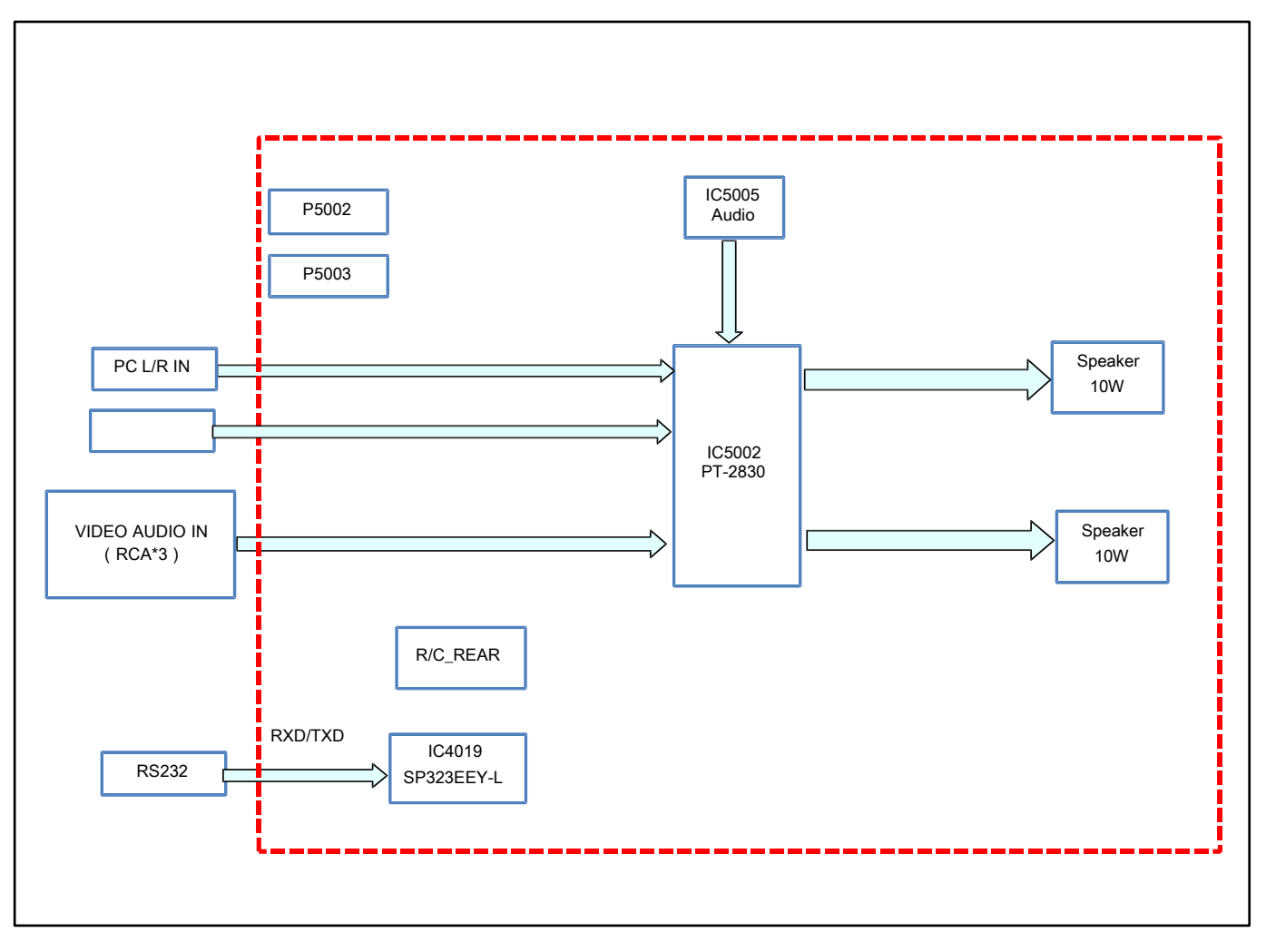

chassis block diagram

### Fan loop control diagram

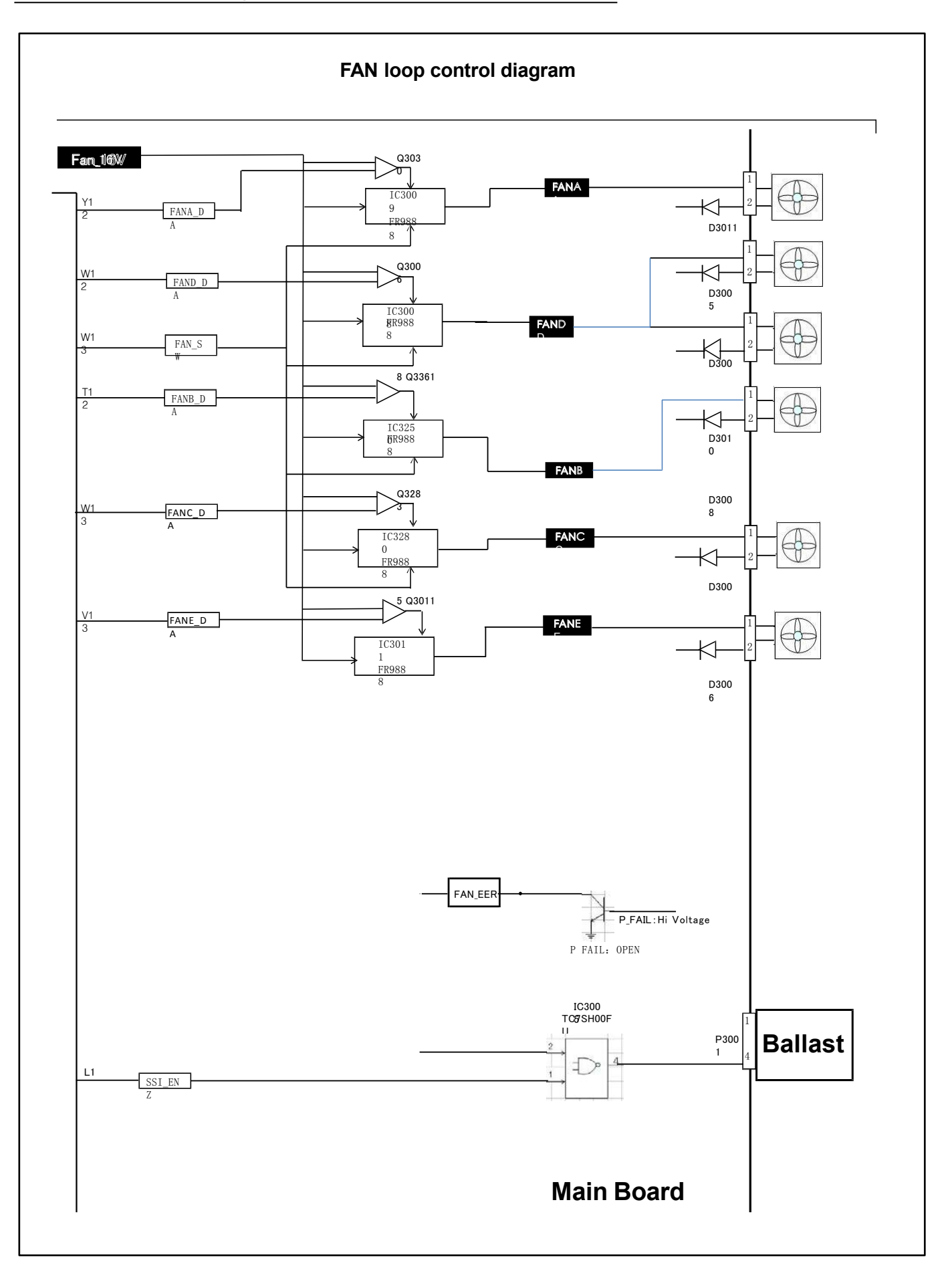

#### Recommend Spare Parts List (RSPL) V1.41 Model: EK-350U 2020/1/14

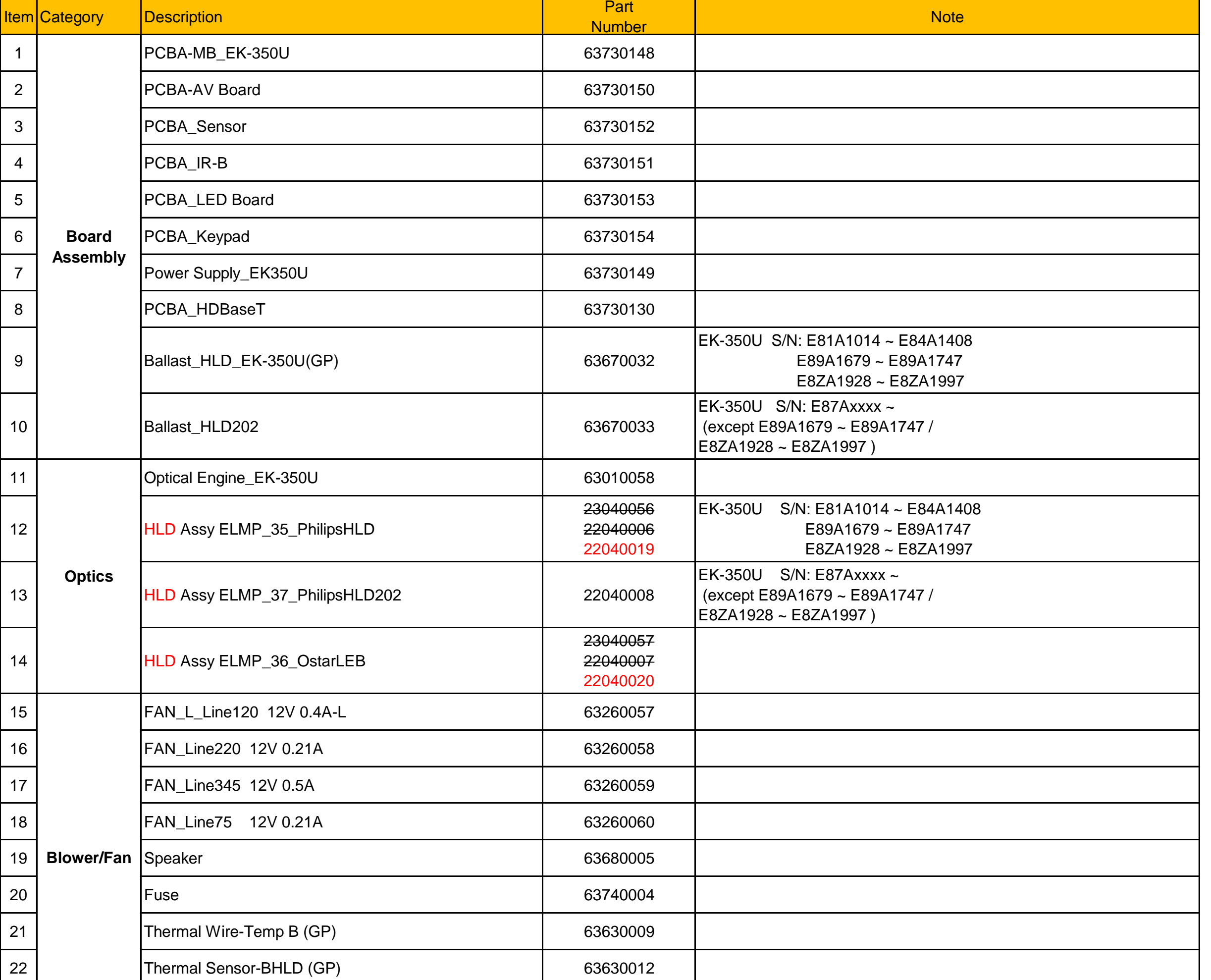

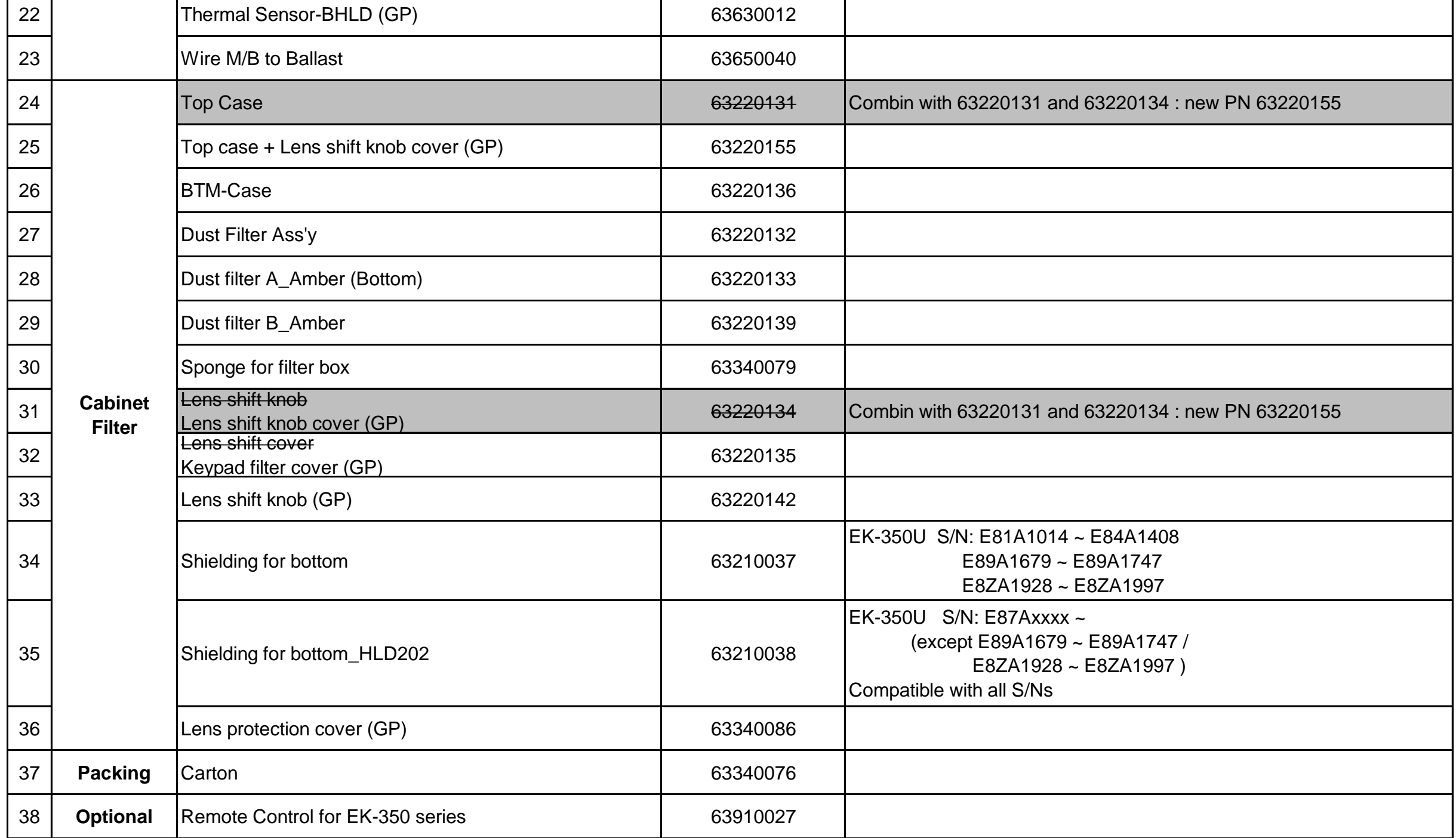